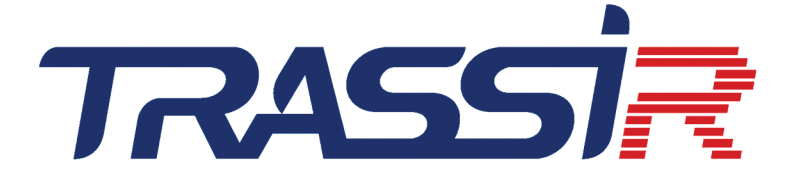

# РУКОВОДСТВО ОПЕРАТОРА

# Содержание

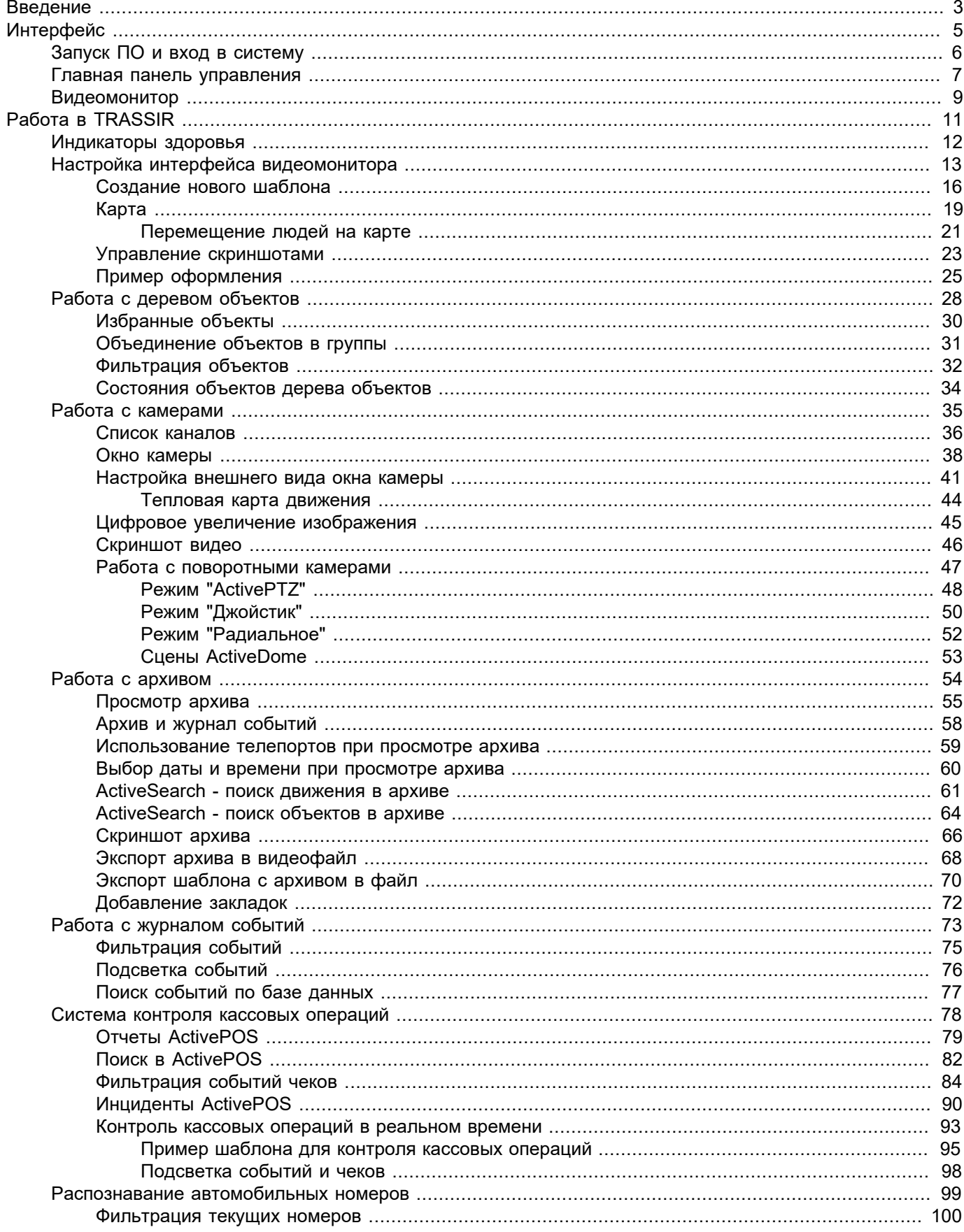

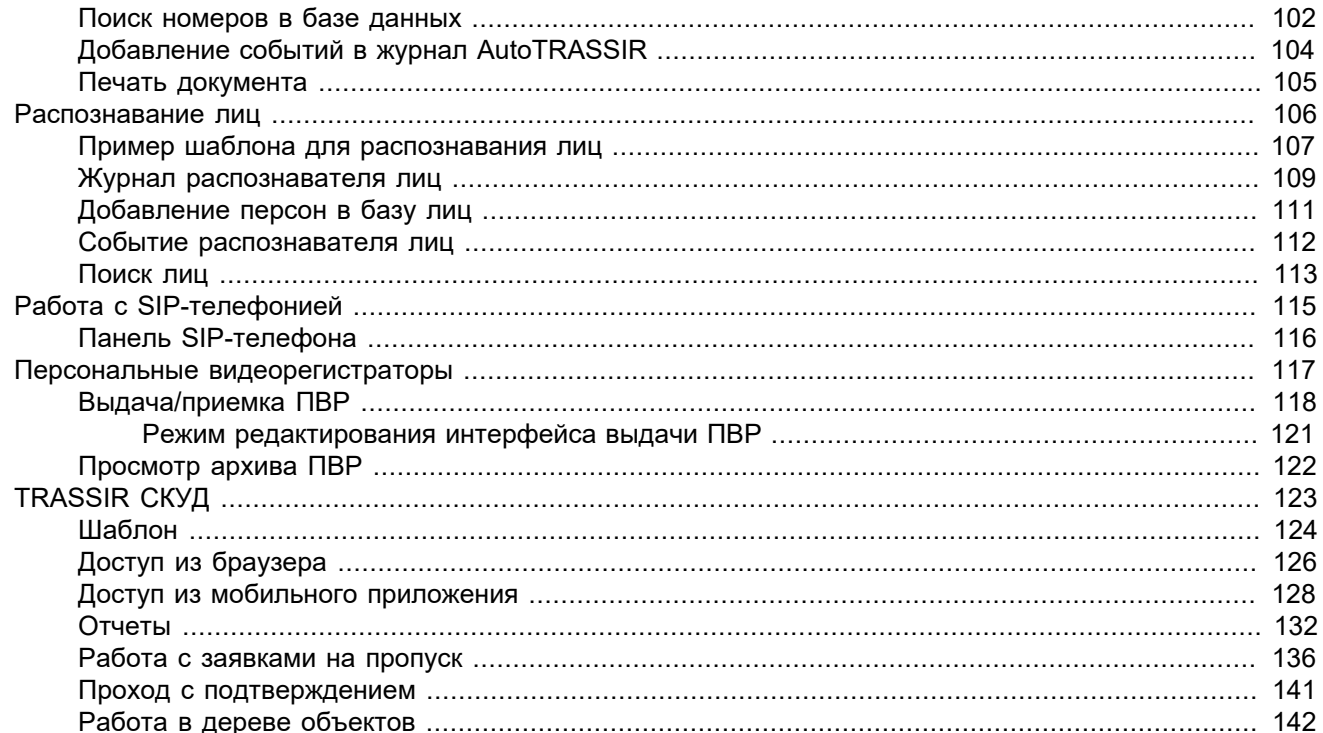

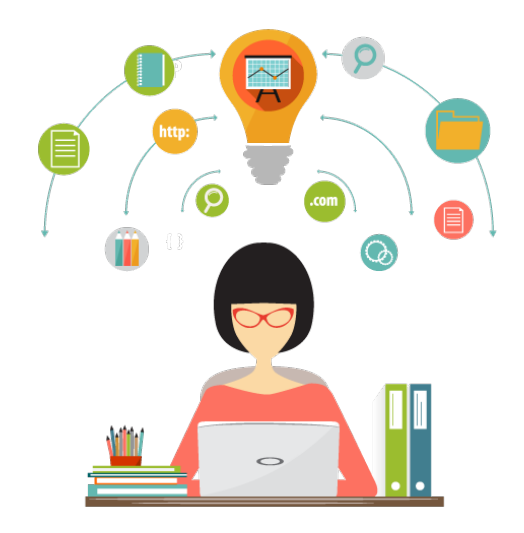

# <span id="page-3-0"></span>**Введение**

Документ представляет собой руководство по использованию ПО TRASSIR. Руководство предназначено для операторов систем видеонаблюдения.

Цель документа:

- дать справочную информацию о возможностях ПО, предоставляемых операторам;
- помочь операторам самостоятельно выполнять предусмотренные в ПО функции видеонаблюдения с учетом своих потребностей;
- обеспечить быстрый поиск информации для решения вопросов, связанных с эксплуатацией ПО.

# **Условные обозначения**

Информационные блоки используемые в документе:

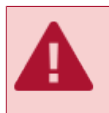

Предупреждение об особенностях работы функции, требущее обязательного прочтения и/или выполнения.

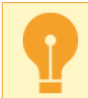

Важная информация, на которую стоит обратиить внимание при работе с описываемой функцией.

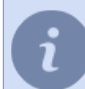

Примечание к тексту, носящее ознокомительный и/или рекомендательной характер.

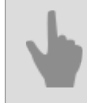

Ссылки на другие разделы документации, относящихся к описываемому разделу.

# <span id="page-5-0"></span>**Интерфейс**

В данном разделе описаны порядок первого запуска и входа в главную панель управления. Также в разделе описаны состав и назначение основных областей и элементов интерфейса. В этом разделе:

- *[Запуск ПО и вход в систему](#page-6-0)*
- *[Главная панель управления](#page-7-0)*
- *[Видеомонитор](#page-9-0)*

# <span id="page-6-0"></span>**Запуск ПО и вход в систему**

Вход оператора в систему может осуществляться с помощью:

- Серверного приложения при условии, что пользователю с указанными логином и паролем разрешен локальный вход на сервер. Для запуска приложения необходимо наличие подключенного USB-ключа Guardant с файлом лицензии.
- Бесплатного клиентского приложения, для запуска которого не требуется USB-ключа с лицензией. После входа в приложение можно подключиться к любому серверу видеонаблюдения, при условии, что пользователю с указанными логином и паролем разрешен сетевой вход на сервер.

Для входа в систему необходимо:

1. Открыть файл t1server-vc120.exe/t1client-vc120.exe из папки с ПО или ярлык, созданный при установке в меню *Пуск*.

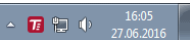

Признаком успешного запуска является отображение в верхней части экрана значка главной панели управления  $\equiv$  и наличие иконки в панели задач.

- 2. Вызвать главную панель управления, нажав на значок в верхней части экрана. Для вызова главной панели управления также можно удерживая клавишу CTRL подвести указатель мыши к верхней границе экрана. Для скрытия главной панели управления необходимо нажать на значок • или вывести указатель мыши в нижнюю часть экрана.
- 3. В окне со списком пользователей выбрать пользователя с вашим логином. Если вашего логина в списке нет, обратитесь к администратору.
- 4. В поле *Пароль* ввести пароль, выданный вам администратором. При вводе пароля обратите внимание на раскладку языка клавиатуры, не нажата ли клавиша CapsLock.

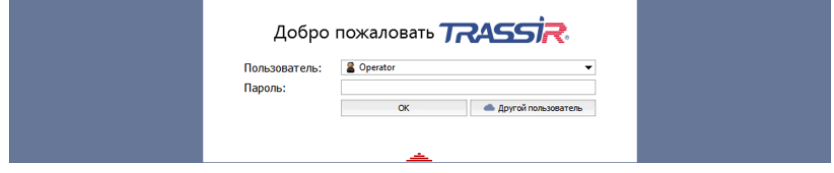

5. Нажать на кнопку *OK*.

В случае ввода неверных параметров авторизации рядом с полем **Пароль** отобразится значок **A**. В случае успешной авторизации откроется окно *[главной панели управления](#page-7-0)*.

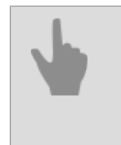

• *[Главная панель управления](#page-7-0)*

• *[Видеомонитор](#page-9-0)*

# <span id="page-7-0"></span>**Главная панель управления**

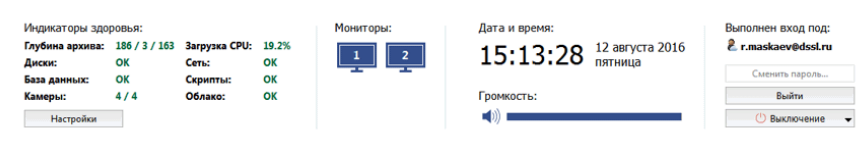

После авторизации на главной панели управления присутствуют следующие группы данных:

1. *Индикаторы здоровья* - параметры функционирования сервера, позволяющие быстро выявить наличие ошибок, критичных для его работы. Подробнее про индикаторы здоровья вы можете прочитать в *[соответствующем подразделе](#page-12-0)* руководства.

Кнопка *Настройки* - открытие окна настроек. Если вашей учетной записи доступна кнопка *Настройки...*, обратитесь к руководству администратора - там Вы сможете найти подробное описание всех функций администрирования. Далее в руководстве описаны исключительно функции оператора системы видеонаблюдения.

2. Группа *Мониторы* - кнопка для показа / скрытия интерфейса оператора. Если к системному блоку компьютера подключено несколько мониторов, то и иконок для скрытия / показа интерфейса будет несколько (каждый монитор имеет собственный интерфейс).

После установки интерфейс оператора скрыт. Для его отображения необходимо нажать на изображение монитора. Повторное нажатие позволит снова скрыть интерфейс видеомонитора.

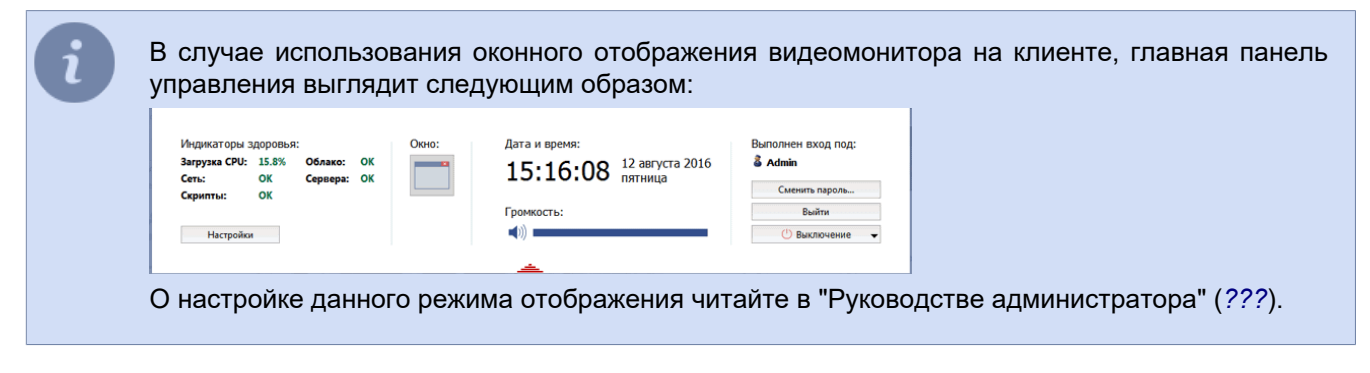

3.

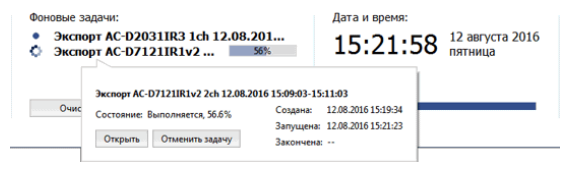

Группа *Фоновые задачи* - отображает список задач, выполнение которых было отложено. Примером такой задачи является отложенный эскпорт архива.

Чтобы увидеть статус задачи, просто нажмите на неё левой клавишей мыши. Откроется всплывающее окно с информацией. В этом же окне Вы можете отменить задачу нажав соответствующую кнопку.

В зависимости от текущего статуса, значок рядом с задачей меняется:

- - задачи находящиеся в очереди и ожидающие выполнения;
- $\checkmark$  выполненные задачи.

Кнопка *Очистить* - убирает из списка все выполненные задачи.

Данная группа отображается на главной панели управления только если в системе присутствуют фоновые задачи.

4. *Дата и время* - системные дата и время сервера.

*Регулятор громкости* - с помощью бегунка можете отрегулировать общий уровень громкости звука.

5.

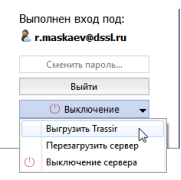

*Выполнен вход под:* - отображает имя пользователя под которым была произведена авторизация. Кнопка *Сменить пароль* - самостоятельная смена пароля пользователем. Кнопка *Выйти* - кнопка для выхода текущего пользователя из системы. Кнопка *Выключение* - при нажатии на кнопку будет отображено выпадающее меню:

- *Выгрузить TRASSIR* закрывает ПО.
- *Перезагрузить* перезагружает сервер за которым находится оператор.
- *Выключение системы* выключает сервер за которым находится оператор.

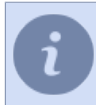

Если сервер был запущен в режиме "без перезапуска при сбоях", то при нажатии на кнопку *Выключение* меню не отобразится и ПО будет закрыто.

- *[Запуск ПО и вход в систему](#page-6-0)*
	- *[Видеомонитор](#page-9-0)*

# <span id="page-9-0"></span>**Видеомонитор**

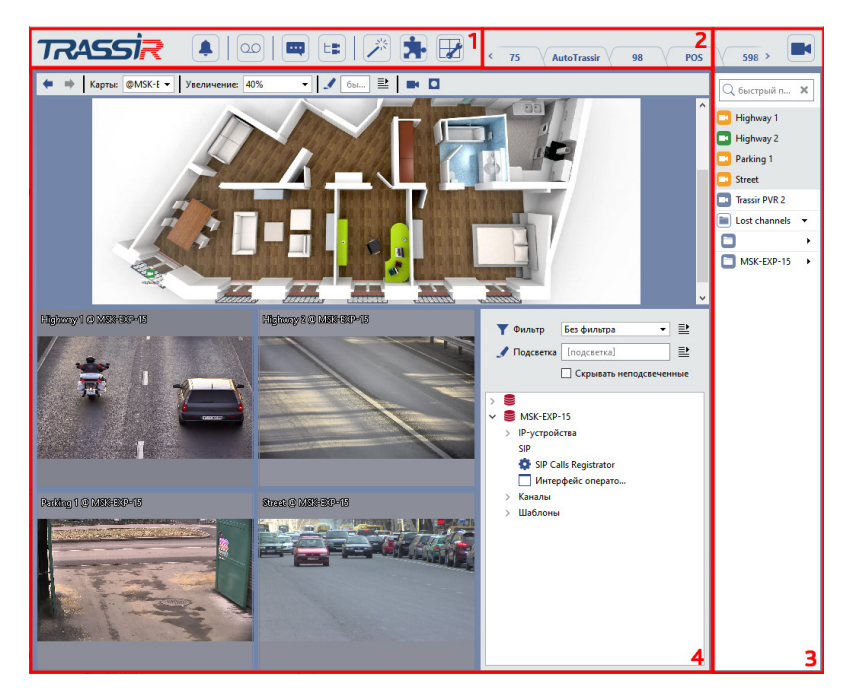

Основными элементами интерфейса являются:

- 1. *Меню* набор иконок, позволяющий управлять содержимым интерфейса видеомонитора:
	- $\boxed{\bullet}$ переключение видеомонитора в режим работы с инцидентами *TRASSIR Cloud* и обратно.
		- Данный режим доступен только в клиенте.
	- переключение видеомонитора в режим *[просмотра архива](#page-54-0)* и обратно.  $\boxed{\infty}$
	- показ или скрытие *[журнала событий](#page-73-0)*.  $\blacksquare$
	- показ или скрытие *[дерева объектов](#page-28-0)*. E.
	- дополнительные функции. Позволяет перейти к *[карте](#page-19-0)*, *[управлению скриншотами](#page-23-0)*, 六 *[экспертному режиму ActivePOS](#page-78-0)* или вызвать произвольно настраиваемую функцию (активация правила или скрипта).
	- переключение видеомонитора в режим работы с подключенными модулями (например **Fil**. *[Отчеты TRASSIR СКУД](#page-132-0)*).
	- редактор *[шаблонов](#page-16-0)*.  $\mathbb{R}$ 
		- показ или скрытие *[списка каналов](#page-36-0)*.
- 2. *Меню шаблонов* сохраненные варианты шаблонов.
- 3. *Список каналов* область, с помощью которой можно следить за состоянием камер (а также групп камер) и, при необходимости, отображать видео с требуемой камеры на весь экран.
- 4. *Основная область вывода данных* область, непосредственно используемая для видеонаблюдения. Формируется с помощью редактора шаблонов.
- *[Настройка интерфейса видеомонитора](#page-13-0)*
	- *[Запуск ПО и вход в систему](#page-6-0)*
	- *[Главная панель управления](#page-7-0)*

# <span id="page-11-0"></span>**Работа в TRASSIR**

В разделе описаны следующие функции видеонаблюдения:

- *[Индикаторы здоровья](#page-12-0)* описание индикаторов здоровья и их возможных состояний.
- *[Настройка интерфейса видеомонитора](#page-13-0)* описание процедур оформления интерфейса видеомонитора, а также сохранения оформления в качестве закладок для быстрого переключения между готовыми шаблонами экрана.
- *[Работа с деревом объектов](#page-28-0)* описание процедур использования свойств объектов для видеонаблюдения.
- *[Работа с картами](#page-19-0)* описание процедур мониторинга карт видеонаблюдения, использования объектов карты, а также переключения между картами.
- *[Работа с камерами](#page-35-0)* описание назначения кнопок для работы с камерой, а также пунктов ее контекстного меню; описание работы со списком камер.
- *[Управление поворотными камерами](#page-47-0)* описание основных приемов по управлению поворотной камерой; краткое описание назначения пунктов меню, позволяющих позиционировать камеру с помощью пресетов или режима патрулирования.
- *[Работа с архивом](#page-54-0)* описание процедур поиска и просмотра требуемых видеофрагментов архива; добавление закладок к фрагментам, сохранение скриншотов и экспорт фрагментов архива в файл.
- *[Работа с журналом событий](#page-73-0)* описание режимов вывода информации, фильтрации текущих событий системы видеонаблюдения, а также порядок поиска архивных событий в базе данных.
- *[ActivePOS](#page-78-0)* описание системы контроля кассовых операций с целью выявления нарушений в работе кассира и разрешения спорных ситуаций. Описание режимов просмотра событий с кассовых терминалов, их фильтрация и подсветка, а так же поиск архивных событий в базе данных.
- *[Распознавание автомобильных номеров](#page-99-0)* описание процедуры распознавания автомобильных номеров и мониторинга въезда и выезда транспортных средств, фильтрации текущих распознанных номеров, а также поиска распознанных номеров по базе данных; описание процедуры ведения внутренних списков номеров.
- *[Работа с тепловыми картами](#page-44-0)* описание процесса использования тепловых карт для обнаружения движения, совершенного в предыдущие 30 секунд.

# <span id="page-12-0"></span>**Индикаторы здоровья**

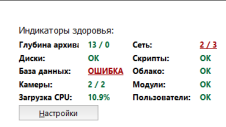

В числе прочих, на главной панели управления присутствует группа индикаторов здоровья. *Индикаторы здоровья* - параметры функционирования сервера, позволяющие быстро выявить наличие ошибок, критичных для его работы:

- **Глубина архива** текущая глубина архива основного потока / привилегированных каналов / дополнительного потока на данном сервере (в днях).
- **Диски** наличие ошибок при работе дисков сервера.
- **База данных** наличие ошибок при подключении к базе данных сервера.
- **Камеры** отображает количество камер работающих без ошибок и общее количество камер.
- **Загрузка CPU** текущая загрузка центрального процессора сервера (в %).
- **Сеть** наличие ошибок сетевых подключений к другим серверам.
- **Скрипты** наличие ошибок при выполнении скриптов на данном сервере.
- **Облако** наличие ошибок при подключении к облачному сервису TRASSIR Cloud.
- **Модули** наличие ошибок в работе модулей.
- **Сервера** отображает количество подключенных по сети серверов работающих без ошибок и общее количество подключенных по сети серверов.

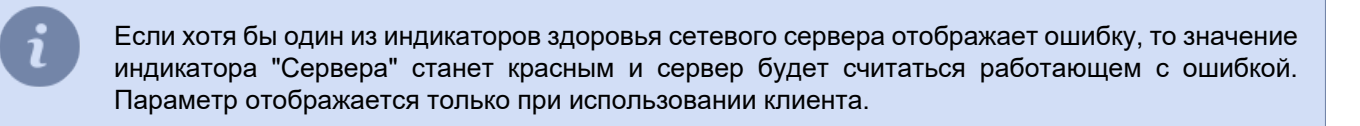

• **Пользователи** - наличие пользователей, заблокированных из-за неверного ввода пароля.

При отсутствии ошибок строка состояния параметра отображается зеленым цветом. Если где-либо возникает ошибка, то строка состояния сменит свой цвет на красный и будет отображена ссылка, при нажатии на которую можно будет перейти к соответствующему разделу настроек. Если индикаторы здоровья показывают ошибку, но у вас нет прав для изменения настроек сервера, обратитесь к администратору.

В свернутом виде панель управления отображается в виде значка  $\equiv$ . В случае, если хотя бы один из индикаторов здоровья отображает ошибку, значок станет пульсировать увеличиваясь и уменьшаясь в размерах, привлекая внимание оператора.

- *[Главная панель управления](#page-7-0)*
- *[Работа в TRASSIR](#page-11-0)*

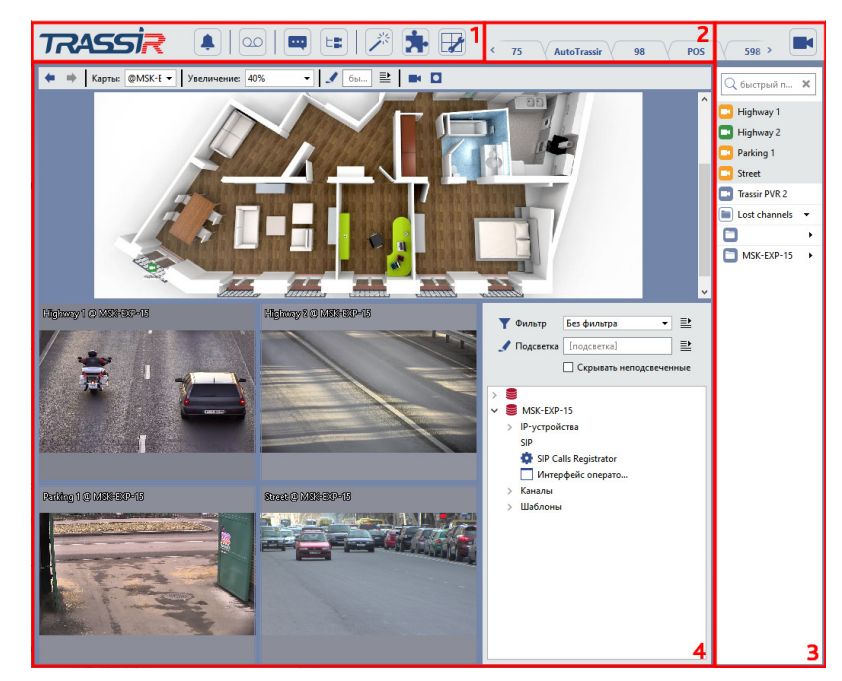

# <span id="page-13-0"></span>**Настройка интерфейса видеомонитора**

Условно, интерфейс можно разделить на несколько областей

1. *Меню кнопок* - набор иконок, располагающийся в верхней части экрана, позволяющий управлять режимами интерфейса видеомонитора:

**Включить / выключить режим** *[просмотра архива](#page-54-0)***.**  $\infty$ 

> В режиме просмотра архива все камеры, содержащиеся в шаблоне, переключаются в режим воспроизведения архива. В случае, если включено отображение журнала событий, то на панели журнала отобразятся графические полосы, соответствующие наличию записи по каналам за конкретный промежуток времени. Отсутствие полос означает, что для указанных каналов в архиве нет данных.

#### **Показать / скрыть журнал событий.** œ

Журнал событий - область со шкалой времени, в которую выводятся регистрируемые события. При включении отображения журнала событий он пристыковывается слева к отображаемому в данный момент шаблону или карте. Подробнее о работе с журналом событий Вы можете прочитать в подразделе *[Работа с журналом событий](#page-73-0)*.

#### $E_{\mathbb{R}}$

#### **Показать / скрыть дерево объектов.**

Дерево объектов - область, содержащая все объекты и их текущее состояние. Дерево объектов, как и журнал событий, отображается в левой части экрана. С помощью кнопок меню можно отобразить либо журнал событий, либо дерево объектов. Также, дерево объектов может быть встроено в шаблон. Описание использования данной области приведено в подразделе *[Работа](#page-28-0) [с деревом объектов](#page-28-0)*.

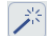

#### **Открыть меню дополнительных функций**

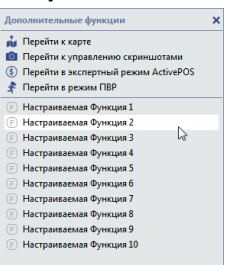

- *Перейти к карте* показ или скрытие области для отображения *[карты](#page-19-0)*. При нажатии на кнопку в центральной части видеомонитора вместо шаблона будет отображена область с картой. Аналогично дереву объектов карта может быть встроена в шаблон.
- *Перейти к управлению скриншотами* показ или скрытие области для управления *[скриншотами](#page-23-0)*. При нажатии на кнопку в центральной части видеомонитора вместо шаблона будет отображена область работы со скриншотами. Аналогично дереву объектов и карте, данная область может быть встроена в шаблон.
- *Перейти в экспертный режим ActivePOS* показ или скрытие области *[экспертного](#page-78-0) [режима ActivePOS](#page-78-0)*. При нажатии на кнопку в центральной части видеомонитора вместо шаблона будет отображена область экспертного режима ActivePOS. Аналогично дереву объектов и карте, данная область может быть встроена в шаблон.
- *Перейти в режим ПВР* показ или скрытие области для управления *[персональными](#page-117-0) [видеорегистраторами](#page-117-0)*. При нажатии на кнопку область управления появится вместо шаблона, в центральной части видеомонитора.
- *Настраиваемые Функции 1-10* активация предварительно созданного правила или скрипта. Подробнее про работу с правилами и скриптами Вы можете прочитать в "Руководстве администратора".
- **Открыть меню редактора шаблонов**.  $\mathbb{R}$

Можно создавать новые шаблоны, изменять уже имеющиеся или удалять их. Переключаясь между шаблонами, Вы можете быстро получать на одном мониторе доступ к заранее настроенным наборам камер, картам, спискам объектов и т.д. Описание процедуры настройки и управления шаблонами приведено в подразделе *[Работа с шаблонами](#page-16-0)*.

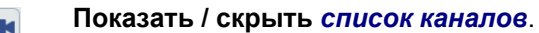

Меню можно скрыть. Для этого нужно нажать на кнопку "~" или "Backspace". Для того, чтобы снова включить меню, необходимо повторно нажать на указанные кнопки или нажать на кнопку ESC.

2. *Меню шаблонов*. Основным элементом видеомонитора является шаблон. Список созданных шаблонов отображается в верхней области экрана.

Правый клик мыши по списку шаблонов откроет меню с помощью которого можно скопировать шаблон, указав ему новое имя, переименовать и удалить шаблон.

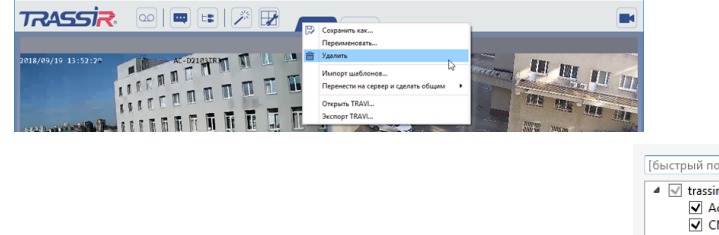

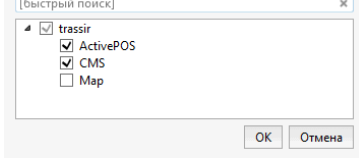

Так же, если вы подключены к другому серверу, вы можете импортировать шаблоны, которые были созданы на нем. В этом случае, в меню будет активен пункт *Импорт шаблонов*. Нажмите на него и выберите из списка один или несколько шаблонов, которые хотите импортировать.

Пункты *Экспорт TRAVI...* и *Открыть TRAVI...* позволяют сохранить в файл шаблон с архивом каналов и открыть сохраненный ранее. Подробное описание этой функции смотрите в разделе *[Экспорт шаблона](#page-70-0) [с архивом в файл](#page-70-0)*.

Активный шаблон отображаются в центральной части видеомонитора и занимают основную площадь экрана. С помощью шаблонов экран можно разделить на желаемое число зон, а в каждую зону вывести видеосигналы с камеры, дерево объектов, карту, панели модулей AutoTRASSIR и ActivePOS и область

"Активный монитор". Подробнее про создание и настройку шаблонов вы можете прочитать в разделе *[Создание нового шаблона](#page-16-0)*.

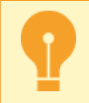

Для редактирования шаблонов нужно чтобы пользователь под которым оператор зашёл в систему обладал соответствующими правами.

3. *Список каналов* - область, с помощью которой можно следить за состоянием камер (а также групп камер) и, при необходимости, отображать видео с требуемой камеры на весь экран. Описание работы со списком каналов, возможные состояния и значение иконок каналов приведены в подразделе *[Список каналов](#page-36-0)*.

## <span id="page-16-0"></span>**Создание нового шаблона**

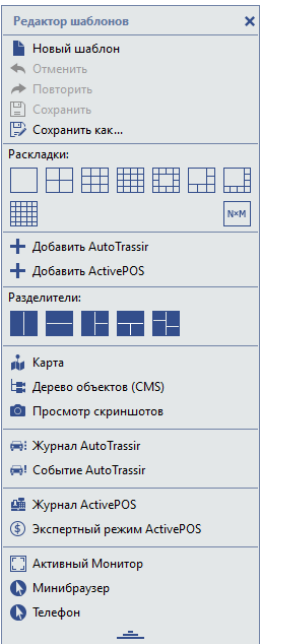

При нажатии на кнопку будет отображено меню *Редактор шаблона*, с помощью которого можно настраивать оформление интерфейса видеомонитора.

По умолчанию меню *Редактор шаблона* отображается в кратком виде, нажмите для отображения полного вида меню.

Главная верхняя секция содержит пункты меню управления шаблонами:

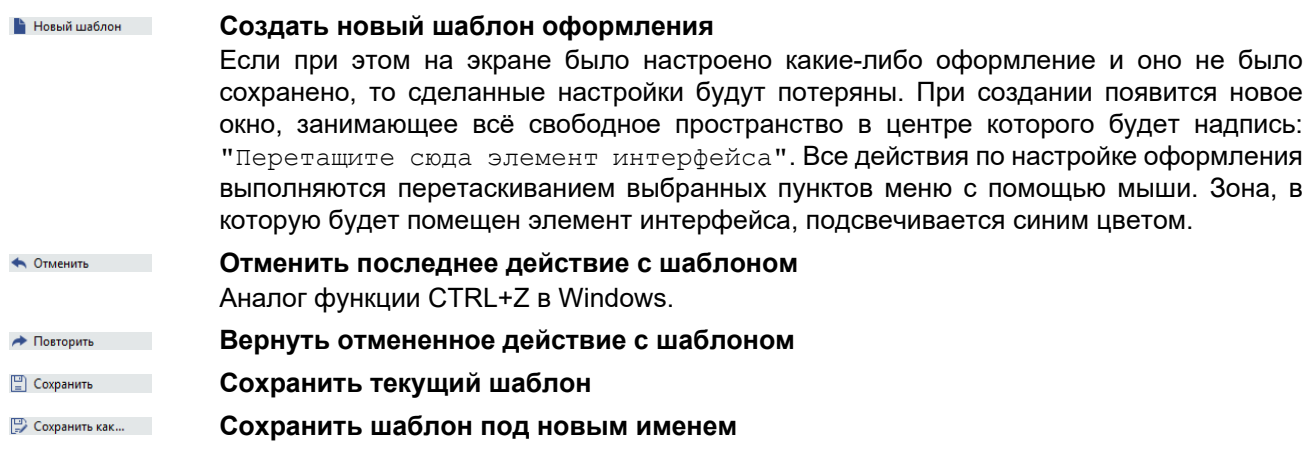

Ниже вы найдете структурные элементы, которые помогут вам создать шаблон любой сложности и конфигурации.

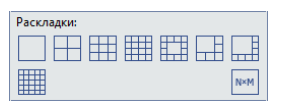

• **Раскладки**. Набор из готовых вариантов оформления видео с камер (отображаются в отдельной секции). Рисунок раскладки соответствует тому, как будет распределено свободное место зоны. Раскладка N\*M позволяет вручную задать количество выводимых каналов (максимальное количество канлов: 15 x 15 = 225). Для применения раскладки необходимо выбрать ее и перетащить на требуемое место экрана.

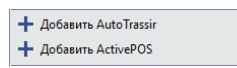

• **Добавить AutoTRASSIR**. Показ информации от *[модуля AutoTRASSIR](#page-99-0)*. При нажатии будут отображены две области: *Журнал AutoTRASSIR* (список всех распознанных автомобильных номеров) и *Событие AutoTRASSIR* (подробная информация о номере). Указанные области пристыковываются к существующему шаблону слева и снизу, сохраняя исходную структуру экрана. Повторное нажатие напункт меню скрывает информацию от модуля AutoTRASSIR.

- **Добавить ActivePOS**. Показ информации от *[модуля ActivePOS](#page-93-0)*. При нажатии будет отображена область *Журнал ActivePOS* (список чеков для контроля кассовых операций). Область пристыковывается к существующему шаблону справа, сохраняя исходную структуру экрана. Повторное нажатие на пункт меню скрывает информацию от модуля ActivePOS.
- **Разделители** основные структурные единицы шаблона. Они позволяют разбить рабочую область на произвольное количество секций с абсолютно любыми вариантами сочетаний.

Для того, чтобы разбить новый шаблон на несколько областей, просто перетащите в него мышкой нужный вид разделителя. Рисунок разделителя соответствует тому, как будет поделено на зоны пространство экрана. Получившиеся области можно дополнительно разбивать на более мелкие, помещая в них новые разделители. Таким образом, с помощью разделителей вы можете построить шаблон любой сложности. А в получившихся областях можно разместить любые элементы шаблона. • **Карта**. Показ *[карты](#page-19-0)* в выбранной зоне. Обратите внимание, что карты будут отображаться только в том случае, если они предварительно созданы

Разделители  $\Box = \Box = \Box$ 

> ий Карта Е: Дерево объектов (CMS) Просмотр скриншотов

Администратором.

- **Дерево объектов (CMS)**. Разместить в произвольной зоне *[дерево объектов](#page-28-0)*, с помощью которого можно компактно отображать различные устройства и видеть их состояние.
- **Просмотр скриншотов**. Разместить в произвольной зоне область *[управления](#page-23-0) [скриншотами](#page-23-0)*, с помощью которой можно просматривать, копировать и удалять скриншоты как локального, так и сетевого серверов.
- **Журнал AutoTRASSIR**. Вывести в произвольную область список всех распознанных автомобильных номеров *[модуля AutoTRASSIR](#page-99-0)*.
- **Событие AutoTRASSIR**. Вывести в произвольную область подробную информацию о распознанном номере *[модуля AutoTRASSIR](#page-99-0)*.
- **Журнал ActivePOS**. Вывести в произвольную область список чеков для контроля кассовых операций *[модуля ActivePOS](#page-93-0)*.
- **Экспертный режим ActivePOS**. Вывести в произвольную область окно для работы с *[экспертным режимом ActivePOS](#page-78-0)*.
- **Активный монитор**. Область для показа видео текущего объекта. Для добавления активного монитора в шаблон необходимо перетащить мышью данный пункт меню в требуемую зону.

Видео в данной области может отображаться не только для камер (непосредственных источников сигнала), но и для других объектов (например, объектов СКУД "Орион"). Если к объекту СКУД "Орион" привязано видео с определенной камеры, то оно и будет отображено в области активного монитора.

• **Минибраузер**. Это важнейший инструмент для вывода любой текстовой или графической информации, получаемой в процессе работы аналитических модулей сервера. Вывод информации производится при помощи правил или скриптов автоматизации. Подробнее об использовании скриптов смотрите в "Руководстве администратора" (*???*).

Например, скрипт расчета средней скорости движения автотранспорта по участку дороги в минибраузер выводит списки автомобилей, нарушивших скоростной режим и проехавших без нарушений.

- **Телефон**. Позволяет вывести в произвольную область *[панель SIP-телефона](#page-116-0)*.
- **Журнал распознавателя лиц**. Вывести в произвольную область список людей обнаруженных модулем *[Распознаватель лиц](#page-106-0)*.
- **Событие распознавателя лиц**. Вывести в произвольную область подробную информацию о человеке, которого распознал модуль *[Распознаватель лиц](#page-106-0)*.

**Gill** Журнал AutoTrassir (-)! Событие AutoTrassin

> **GE** Журнал ActivePOS • Экспертный режим ActivePOS

**ET AKTURHHA MOHATON** • Минибраузер С. Телефон

© Событие распознавателя лиц  $\frac{2\pi}{\pi}$  Событие СКУД Trassir<br>  $\equiv$  Журнал СКУД Trassir

- **Событие СКУД**. Вывести в произвольную область подробную информацию о человеке прошедшим идентификацию в *[TRASSIR СКУД](#page-123-0)*.
- **Журнал СКУД**. Вывести в произвольную область список людей прошедших идентификацию в *[TRASSIR СКУД](#page-123-0)*.

Обратите внимание, что некторые описанные выше элементы можно помещать только в пустые области, и области, в которых размещены раскладки. Если вы ошиблись при формировании шаблона и хотите заменить один элемент на другой, то воспользуйтесь кнопкой ◆ Отменить Не забудьте сохранить новый шаблон с помощью кнопки  $\mathbb{P}$  Сохранить как...

# <span id="page-19-0"></span>**Карта**

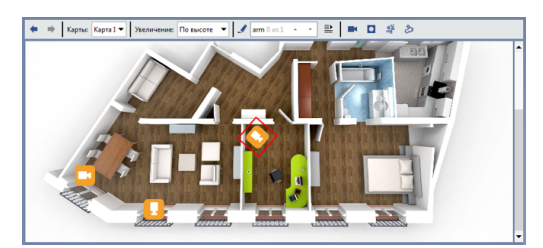

Карта - это специальный графический план, на котором отображены объекты видеонаблюдения (камеры, устройства контроля доступа и т.д.). Для показа области вывода карт необходимо в меню дополнительных функций нажать кнопку **м** Перейти к карте | Также, карту можно разместить в произвольной *[области шаблона](#page-16-0)*. Для работы с картами используются следующие элементы интерфейса:

- 1. Панель управления выводом данных с карт:
	- **Карты** переключение между картами. Если список карт пуст, значит администратор сервера не создал ни одной карты.
	- **Увеличение** масштаб карты. Возможен как ввод вручную, так и изменение масштаба с помощью колеса мыши.
	- **Фильтр** цветовое выделение объектов на карте по некоторому признаку (например, "камеры, с которыми нет соединения"). Порядок создания фильтра аналогичен рассмотренному ранее в подразделе *[Работа с деревом объектов](#page-28-0)*. Подсвеченные объекты выделяются красным цветом.
	- **Показывать видео** кнопка, отображающая видео с камер.

По умолчанию показ видео отключен. Первое нажатие на кнопку включает отображение видео, второе - отключает.

Обратите внимание, что видео с камеры будет отображаться только в том случае, если для камеры администратор установил соответствующие настройки. Кроме того, для некоторых камер администратор может задать настройки, при которых видео отображается только по запросу или при увеличении масштаба 150% и далее.

- **Размыть фон** функция, которая может быть полезна для того чтобы объекты карты были более яркими, четкими и не сливались с фоновым рисунком карты. По умолчанию размытие фона отключено. Первое нажатие на кнопку включает размытие фона, второе - отключает.
- **Показать людей** кнопка, отображающая маркеры людей.
- **Показать аналитику** кнопка, отображающая панель настройки тепловой карты перемещения людей. Подробнее о работе этого режима смотрите в разделе *[Перемещение людей на карте](#page-21-0)*.

Кнопки **Показать людей** и **Показать аналитику** появляются на картах, где отображается перемещение людей. Подробнее о настройке детектора людей читайте в *Руководстве администратора*.

- 2. Объекты сервера, размещенные на карте:
	- **Камеры** объекты, которые *[меняют цвет в зависимости от состояния](#page-36-0)*.

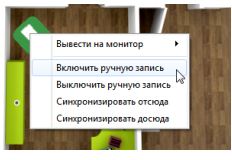

Включением и выключением записи на камерах можно управлять прямо с карты. Для этого необходимо правой кнопкой мыши вызвать контекстное меню камеры и выбрать соответствующий пункт. Обратите внимание, что указанные действия имеют эффект только в том случае, если администратором сервера была установлена возможность ручного включения и выключения записи.

Если администратором предусмотрено отображение видео по запросу, то оно будет отображаться на карте после двойного нажатия на иконку канала. Чтобы закрыть видео нажмите на крестик или повторно дважды нажмите на иконку канала.

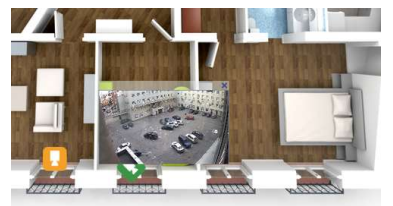

• При помощи **кнопок автоматизации**, добавленных на карту вы можете отслеживать текущее состояние элементов модуля "Автоматизация" (скриптов, правил и расписаний), а так же оперативно включить и выключать их.

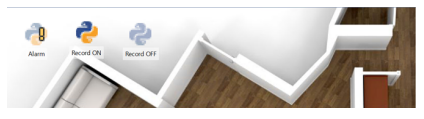

- **Телепорты** специальные объекты, предназначенные для переключения между картами. На карте телепорты обозначаются иконкой  $\stackrel{\bullet}{\bullet}$ . Для перехода к другой карте с помощью телепорта необходимо навести на него указатель мыши и выполнить двойной щелчок.
- **Прочие объекты** другие объекты сервера, например, устройства СКУД "Орион". При этом для каждого объекта можно вызвать контекстное меню, которое позволяет с помощью карты выполнять с объектом те или иные действия. Состав возможных действий зависит от типа объекта, а также от параметров доступа вашей учетной записи.

#### <span id="page-21-0"></span>**Перемещение людей на карте**

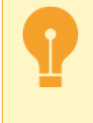

Для использования данной функции на сервере должен быть настроен модуль **Нейросетевой детектор людей/объектов**. Подробное описание настройки смотрите в *Руководстве администратора*.

Для включения отображения людей на карте нажмите на кнопку  $\leq$  и все обнаруженные люди будут показываться на карте в виде маркера. Для выключения режима нажмите на кнопку еще раз.

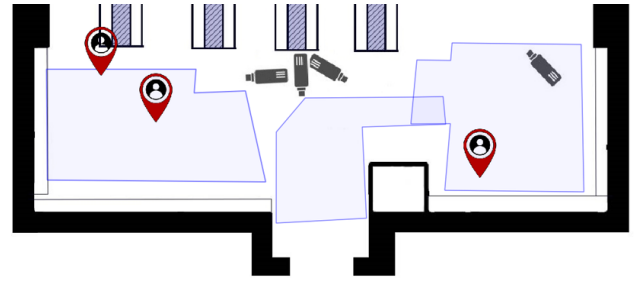

Сервер сохраняет все перемещения людей и, используя эти данные, можно построить тепловую карту перемещения людей. Для отображения панели настройки нажмите на кнопку .

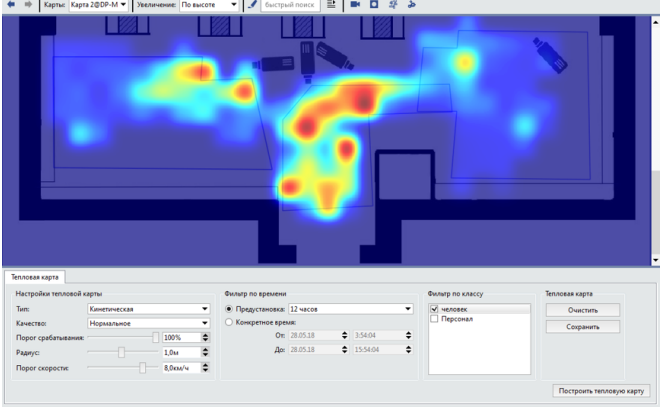

Ниже описаны настройки, изменяя которые вы настроите вид тепловой карты.

#### **Настройки тепловой карты**

• Настройка *Тип* определяет тип тепловой карты, отображаемой на экране. Вы можете построить следующие типы тепловых карт:

**Стационарная** - показывает места, в которых люди задерживались дольше всего. Чем ярче цвет, тем дольше большое количество людей стояли в этой точке.

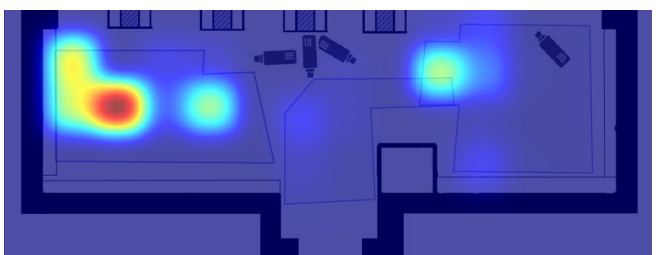

**Кинетическая** - показывает места перемещения наибольшего количества людей. Чем ярче цвет, тем больше человек стояло или проходило через эту точку.

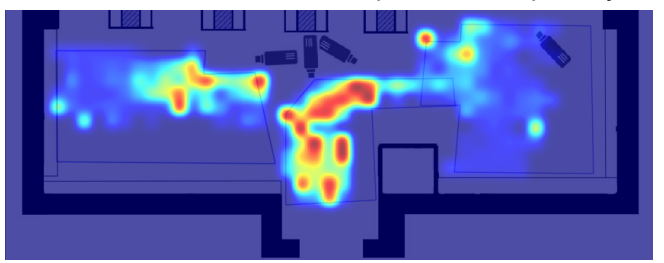

**Траектории** - показывает направление движения людей.

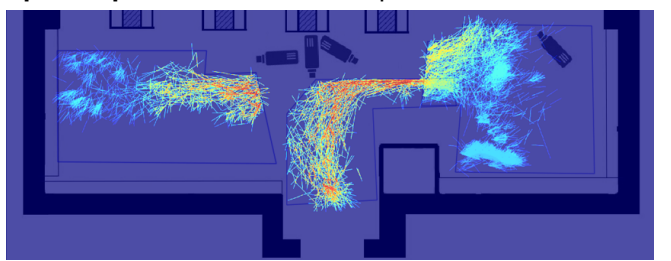

- Параметр *Качество* определяет какой объем данных будет использован для построения тепловой карты. Чем лучше качество, тем больше данных используется и тем дольше строится карта.
- *Порог срабатывания* это степень уверенности в данных, которые используются для построения тепловой карты. Например, при построении стационарной тепловой карты со 100% порогом срабатывания, наиболее ярко будет окрашена область, в которой останавливались все обнаруженные людей.
- *Радиус* параметр, определяющий размер теплового пятна на карте.
- В настройке *Порог скорости* определяется максимальное значение скорости человека, который будет учитываться при построении тепловой карты. Например, чтобы отобразить на карте движение людей, идущих медленно, установите порог скорости равный 1 км/ч.

**Фильтр по времени** определяет временной диапазон данных, которые будут использованы для построения тепловой карты.

В настройке **Фильтр по классу**, сняв флаг с определенных классов людей, вы тем самым исключите информацию о перемещении этих людей из данных используемых для построения тепловой карты. Подробнее о создании классов смотрите в *Руководстве администратора*.

Кнопка **Построить тепловую карты** запускает процесс ее построения.

В группе настроек **Тепловая карта** нажав на кнопку *Сохранить* вы можете сохранить тепловую карту в виде изображения, а кнопка *Очистить* удаляет построенную тепловую карту.

## <span id="page-23-0"></span>**Управление скриншотами**

Функционал ПО позволяет сохранять кадры (скриншоты) как при просмотре живого видео, так и во время работы с архивными записями. Сделать скриншот можно массой различных способов: оператор может вручную отправить команду, кадр можно сохранить с помощью настройки различных автоматических реакций на определенные события в системе (детекцию движения, срабатывание датчика СКУД, пересечение тревожной зоны и т.п.), в ПО имеется функция снятия скриншота по расписанию, или же вы можете отправить команду извне посредством SDK и т.д.

Для работы со скриншотами предусмотрен специальный модуль. Для его отображения необходимо:

- 1. Нажать кнопку вызова *дополнительных функций* ﷺ, расположенную в меню кнопок *[интерфейса](#page-13-0) [видеомонитора](#page-13-0)*.
- 2. Выбрать пункт *Перейти к управлению скриншотами*. На экране отобразится содержимое папки скриншотов сервера.

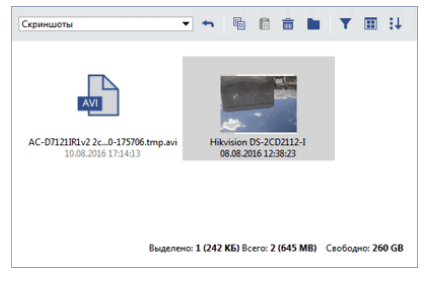

Также, область управления скриншотами возможно разместить в произвольном месте шаблона. Для этого воспользуйтесь соответствующими кнопками *[редактора шаблонов](#page-16-0)*.

Условно, окно управления скриншотами можно разделить на 3 части:

- *Панель кнопок* располагается в верхней части и содержит элементы управления.
- *Рабочая область* главная область, расположенная по центру, содержит иконки файлов.
- *Статистика* располагается в правом нижнем углу. Отображает суммарный объем и количество файлов в папке, а так же объем и количество выделенных файлов.

Элементы панели кнопок:

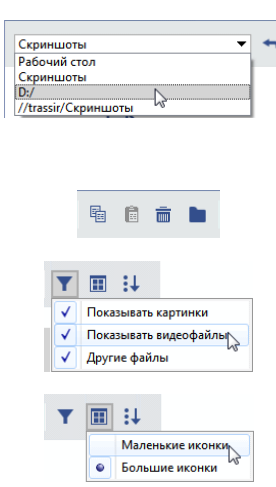

• Сортировать по имени Сортировать по дате

工画具

— Выпадающий список, позволяющий выбрать папку для просмотра. По умолчанию отображается папка скриншотов локального сервера. К примеру, вы можете выбрать съемный носитель или папку скриншотов, подключенного по сети сервера. С такой папкой можно работать как с локальной. Кнопка назад возвращает Вас на уровень выше, если это возможно.

Кнопки копирования, вставки, удаления и создания папки.

Фильтры, позволяющие выбрать какие типы файлов будут отображаться.

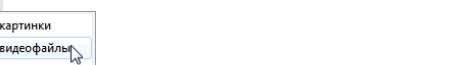

Выбор внешнего вида иконок файлов.

Выбор типа сортировки файлов.

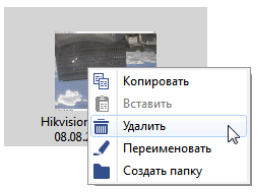

В центральной части окна отображается список файлов. Двойной клик по иконке скриншота разворачивает его на всю область. Возврат к списку файлов осуществляется аналогично по двойному клику.

Правый клик мыши на файле вызывает контекстное меню. Пункты меню дублируют кнопки копирования, вставки и удаления.

С помощью редактора шаблонов вы можете добавить в один шаблон сразу несколько окон управления скриншотами и работать с файлами примерно так же, как при работе с обычными папками Windows. Вы можете выделять файлы мышью, перемещать файлы простым перетаскиванием между окнами и т.п.

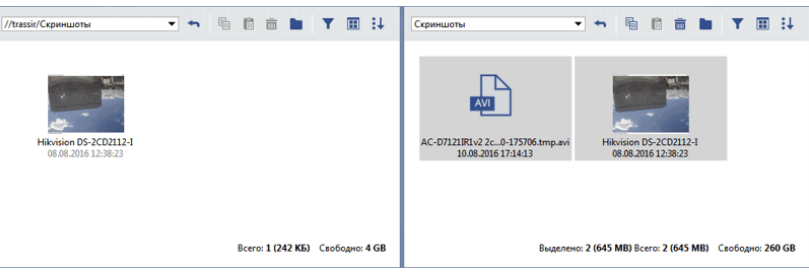

Использовать несколько окон особенно удобно при работе с несколькими подключенными по сети серверами, а также при копировании файлов на съемные носители. Обратите внимание, что вы можете копировать файлы экспортированного видео, однако просматривать видеофрагменты необходимо с помощью внешних плееров.

## <span id="page-25-0"></span>**Пример оформления**

В качестве примера создается шаблон, содержащий следующие зоны:

- зону для вывода сигналов с 4 камер,
- дерево объектов с фильтром, отображающим только "проблемные" устройства (соединение с которыми отсутствует),
- карту.

Для создания шаблона, содержащего указанные объекты, необходимо:

1.

4.

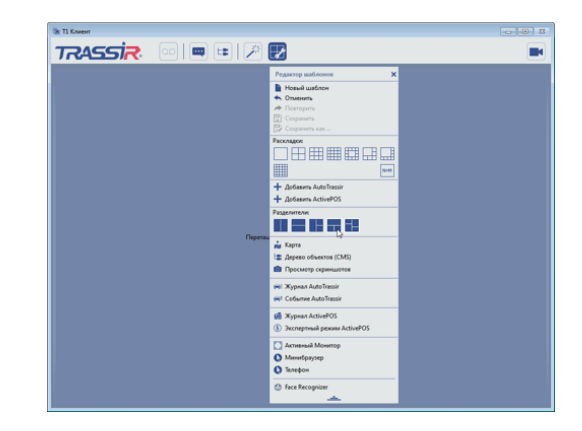

Нажать на кнопку настройки шаблонов  $\mathbb F$  в верхней части экрана.

- 2. В открывшемся меню нажать на кнопку = для раскрытия дополнительных пунктов меню.
- $3.$  Выбрать разделитель  $\blacksquare$ , нажав на левую кнопку мыши. Основная область при этом будет разделена на три зоны, в соответствии с рисунком разделителя.

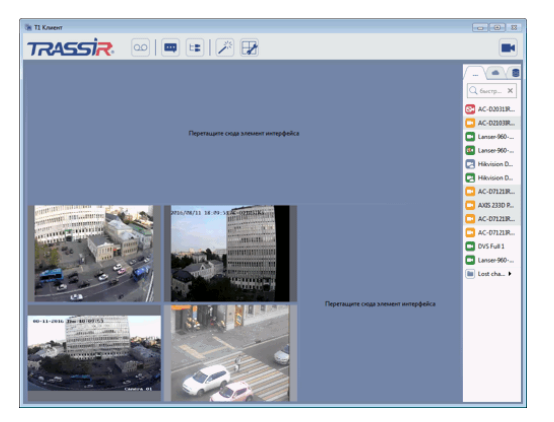

Разместить сигналы с 4 видеокамер. Для этого:

- Выбрать раскладку  $\Box$  левой кнопкой мыши и, не отпуская ее, перетащить в левую нижнюю зону. Зона, в которую будет помещена раскладка, будет подсвечена светло-голубым цветом.
- Отпустить левую кнопку мыши, зафиксировав местоположение раскладки для сигналов с видеокамер в левой верхней зоне.
- Перетащить в созданную раскладку с помощью левой кнопки мыши сигналы с 4 видеокамер (список камер находится справа; если он скрыт, его необходимо отобразить с помощью кнопки  $\blacksquare$ ).

25

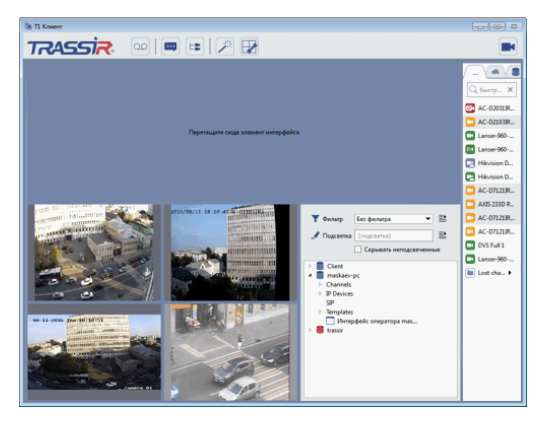

Разместить дерево объектов и настроить фильтр для показа только "проблемных" устройств. Для этого:

- Нажать на кнопку настройки шаблонов отображения.
- Выбрать пункт *Дерево объектов (CMS)* левой кнопкой мыши и, не отпуская ее, перетащить дерево объектов в правую верхнюю зону.
- Отпустить левую кнопку мыши, зафиксировав местоположение дерева объектов.

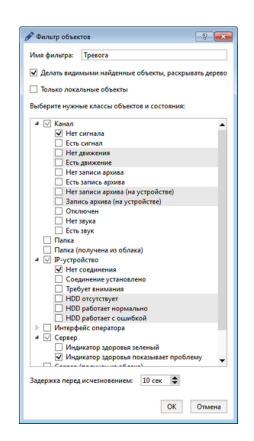

В только что добавленной области раскрыть выпадающий список *Фильтр объектов* и выбрать значение *Добавить*.

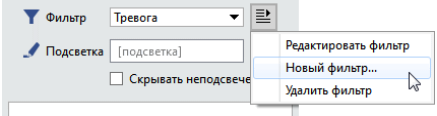

- Задать имя для фильтра и установить флажки, определяющие, какие объекты должен отображать фильтр:
	- в группе *Канал* установить флажок "Нет сигнала".
	- в группе *IP-устройство* установить флажок "Нет соединения".
	- в группе *Сервер* установить флажок "Индикатор здоровья показывает проблему".

После добавления данного фильтра в дереве должны остаться только проблемные объекты: каналы с отсутствующим сигналом; IP-устройства, с которыми нет соединения; серверы, индикаторы здоровья которых показывают проблему.

- 6. Разместить карту в нижней зоне. Для этого:
	- Выбрать в меню пункт *Карта* левой кнопкой мыши и, не отпуская ее, перетащить карту в нижнюю зону.
	- Отпустить левую кнопку мыши, зафиксировав местоположение карты.
	- В выпадающем списке *Карты* выбрать карту<sub>2</sub>которая будет отображаться в данной зоне.

5.

•

Список карт будет пуст, если администратор не добавил в систему ни одной карты.

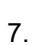

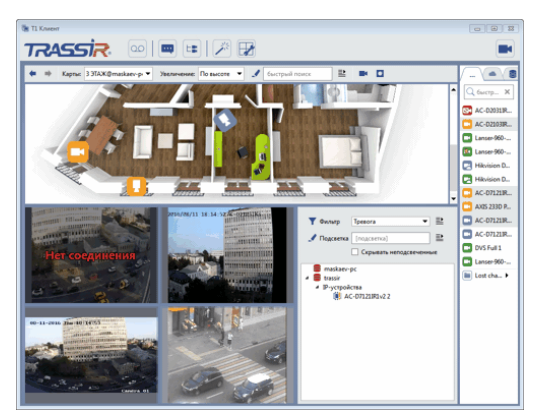

При необходимости изменить размеры зон для лучшего восприятия информации. Для изменения размера зоны необходимо:

- Подвести указатель мыши к границе зоны так, чтобы указатель изменил вид на  $\div$  или  $\div$ .
- Нажать на левую кнопку мыши и, не отпуская ее, изменить соотношение размеров зон.
- Отпустить левую кнопку мыши, зафиксировав новые размеры зон.
- 8. В главном меню нажать на кнопку **и сохранить для сохранения шаблона.**
- 9. Задать имя для шаблона и нажать на кнопку *OK*.

# <span id="page-28-0"></span>**Работа с деревом объектов**

Все, с чем работает оператор (платы видеоввода, камеры, устройства СКУД "Орион"), реализовано в виде объектов. При этом каждый объект имеет свой тип и свойства, а также является участником различных системных событий.

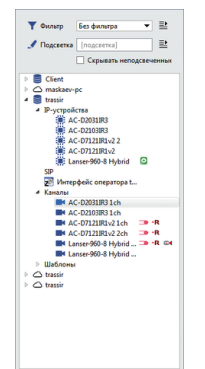

**Дерево объектов** - это иерархическая структура объектов, используемая для различных задач системы видеонаблюдения. Например, с помощью дерева объектов на экране можно компактно отображать различные устройства и видеть их состояние. А если при этом настроить фильтр по состоянию объектов, то из всего списка можно, к примеру, выделить только "проблемные" объекты (отсутствует связь с устройством , переполнен жесткий диск, нет сигнала и т.д.). Вы можете видеть объекты как локального сервера, так и всех серверов к которым Вы подключены.

Для вывода дерева объектов на экран необходимо:

- 1. Подготовить в интерфейсе видеомонитора область для вывода дерева объектов.
- 2. Нажать в меню на кнопку и раскрыть список возможных элементов для настройки интерфейса видеомонитора.
- 3. Выбрать пункт *Дерево объектов (CMS)* левой кнопкой мыши и, не отпуская ее, перетащить его в подготовленную область.

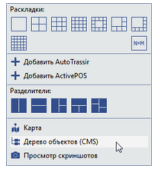

4. Отпустить левую кнопку мыши, зафиксировав местоположение дерева объектов.

По умолчанию будут отображены все объекты сервера. Для удобства работы, вы можете сократить список отображаемых объектов, воспользовавшись одним или обоими способами:

- при помощи *[системы фильтров привязанных к различным типам и / или состояниям объектов](#page-32-0)*;
- введите в поле *Подсветка* часть имени объекта и установите флаг *Скрывать неподсвеченные*.

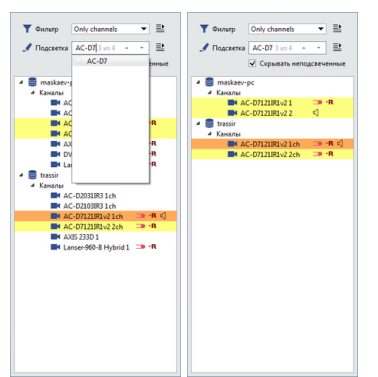

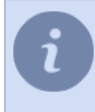

В поле *Подсветка* отображается порядковый номер выбранного и общее количество найденных объектов. Выбранный объект выделен оранжевым цветом. Переход между объектами осуществляется с помощью кнопок и и ...

- *[Избранные объекты](#page-30-0)*
- *[Объединение объектов в группы](#page-31-0)*
- *[Фильтрация объектов](#page-32-0)*

# <span id="page-30-0"></span>**Избранные объекты**

В дереве можно отображать только избранные объекты. Любой объект сервера может быть отмечен как избранный. Для этого, наведите на него курсор и кликните на  $\frac{1}{2}$ <br>  $\frac{1}{2}$   $\frac{1}{2}$   $\frac{1}{2}$   $\frac{1}{2}$   $\frac{1}{2}$   $\frac{1}{2}$   $\frac{1}{2}$   $\frac{1}{2}$   $\frac{1}{2}$   $\frac{1}{2}$   $\frac{1}{2}$   $\frac{1}{2}$   $\frac{1}{2}$   $\frac{1}{2}$   $\frac{1}{2}$ 

Чтобы отобразить только избранные объекты - выберите фильтр *Избранное*.

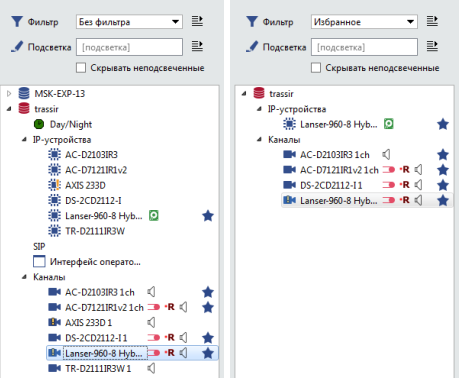

- *[Работа с деревом объектов](#page-28-0)*
- *[Объединение объектов в группы](#page-31-0)*
- *[Фильтрация объектов](#page-32-0)*

## <span id="page-31-0"></span>**Объединение объектов в группы**

Для удобства, в дереве объектов можно создавать свои папки, в которые вы можете переместить любые объекты. Папки можно вкладывать друг в друга.

- Для создания папки кликните на объекте или группе объектов правой клавишей мыши, в выпадающем контекстном меню выберите пункт *Папка...* и введите имя новой папки.
- Для перемещения объекта в другую папку кликните на объекте или группе объектов правой клавишей мыши и в выпадающем контекстном меню выберите пункт *Папка...*. Изменяя название папки, вы можете переместить объект в папку с другим названием.
- Для того, чтобы создать внутри папки ещё одну папку кликните на объекте или группе объектов правой клавишей мыши, в выпадающем контекстном меню выберите пункт *Папка...* и допишите к имеющемуся имени через знак "/" название подпапки.

К примеру, у вас существует папка "Избранные сервера", в которой находятся сервера и устройства подключённые к ним.

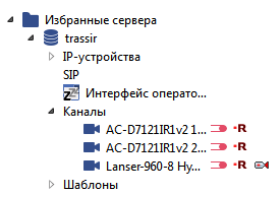

Задача: Поместить устройства в подпапку "устройства". Для этого кликните на группе нужных объектов правой клавишей мыши и в выпадающем контекстном меню выберите пункт *Папка...*. Откроется окно *переместить в папку*, содержащее значение "Избранные сервера". Допишите к нему через знак "/" название подпапки - "Устройства".

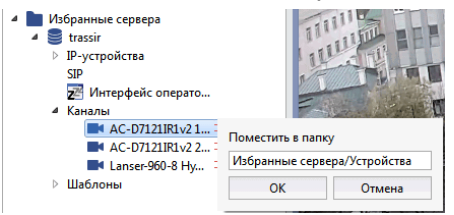

Получившийся результат вы можете видеть на картинке ниже.

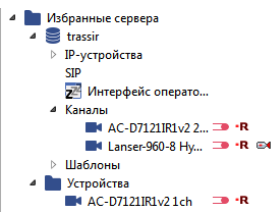

Для выделения нескольких объектов нужно нажать на клавишу CTRL или SHIFT и, не отпуская ее, выделить объекты (по аналогии с выделением файлов в Windows).

- *[Работа с деревом объектов](#page-28-0)*
	- *[Избранные объекты](#page-30-0)*
	- *[Фильтрация объектов](#page-32-0)*

## <span id="page-32-0"></span>**Фильтрация объектов**

Обычно для целей видеонаблюдения отображают список объектов, отфильтрованных по некоторым правилам. При создании фильтра указывается тип отображаемых объектов и состояния, в которых они находятся. Для создания нового фильтра нужно:

1. В выпадающем списке *Фильтр* выбрать значение *Новый фильтр...*.

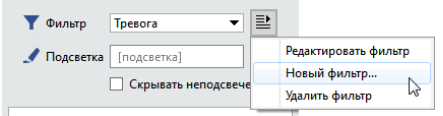

2. Задать имя для фильтра и установить флажки, определяющие, какие объекты должен отображать фильтр.

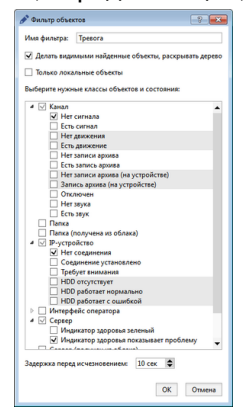

При установке галочки *Только локальные объекты* фильтр будет отображать только объекты сервера, за которым непосредственно находится оператор. Объекты серверов, подключенных по сети, будут скрыты.

Список объектов представляет собой дерево, отдельные ветки которого оператор может сворачивать или разворачивать. Система запоминает состояние открытых и закрытых вкладок отдельно для каждого фильтра. В процессе работы сервера состояние объектов может измениться. Параметр *Делать видимыми найденные объекты, раскрывать дерево* позволяет всегда принудительно раскрывать вкладку, если состояние объекта подходит под выбранный фильтр.

Параметр *Задержка перед исчезновением* позволяет изменить величину времени в течение которого объект будет отображаться в списке после того, как он изменил свой статус на статус не подходящий под выбранный фильтр.

3. Нажать на кнопку *OK*.

Поясним работу фильтров на примере. Создадим новый фильтр, указав в качестве интересующих нас следующие "проблемные" объекты:

- Каналы, в которых пропал сигнал (состояние объекта "нет сигнала"). В группе *Канал* нужно установить флажок "Нет сигнала".
- Устройства, с которыми потеряна связь (состояние объекта "нет соединения"). В группе *IP-устройство* нужно установить флажок "Нет соединения".
- Сервера, в работе которых наблюдаются сбои. В группе *Сервер* установить флажок "Индикатор здоровья показывает проблему".
- Установим значение параметра *Задержка перед исчезновением* в 10 сек.

После выбора данного фильтра в дереве будут отображаться только проблемные объекты. При стабильной работе дерево объектов будет пустым.

Если с одной из камер пропадёт изображение, то данная камера появится в списке дерева объектов.

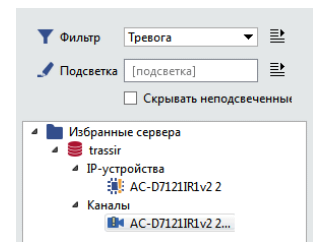

Значок сигнализирует о том, что в работе канала наблюдаются проблемы. Значок сервера отображает состояние тревоги •, так как одна из камер сервера работает с ошибкой.

После того, как восстановится нормальный режим работы, камера будет находится в списке в течение ещё 10 секунд. Это значение мы выставили в параметре *Задержка перед исчезновением*.

- *[Работа с деревом объектов](#page-28-0)*
	- *[Избранные объекты](#page-30-0)*
	- *[Объединение объектов в группы](#page-31-0)*

# <span id="page-34-0"></span>**Состояния объектов дерева объектов**

Все объекты, отображаемые на дереве объектов, в зависимости от ситуации и настроек могут изменять свое состояние. И в зависимости от текущего состояния объекта оператор может выполнять соответствующие действия. Все многообразие состояний объектов предоставлена в таблице ниже:

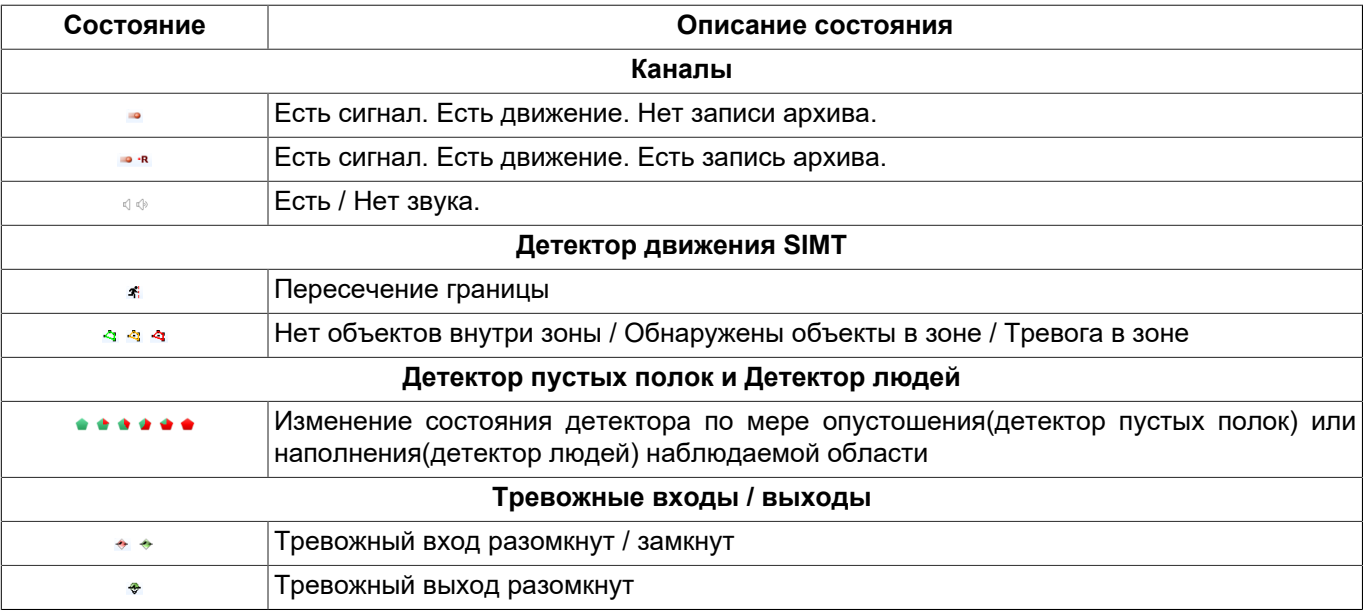

- *[Работа с деревом объектов](#page-28-0)*
- *[Избранные объекты](#page-30-0)*
- *[Объединение объектов в группы](#page-31-0)*
- *[Фильтрация объектов](#page-32-0)*

# <span id="page-35-0"></span>**Работа с камерами**

*[Список каналов](#page-36-0) [Окно камеры](#page-38-0) [Настройка внешнего вида окна камеры](#page-41-0) [Работа с поворотными камерами](#page-47-0)*
## <span id="page-36-0"></span>**Список каналов**

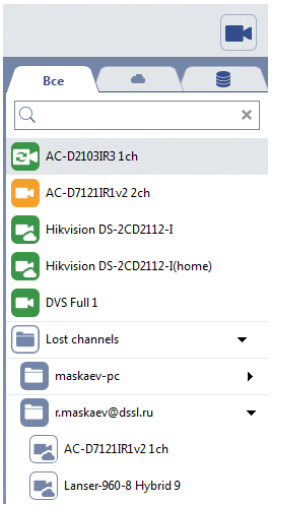

Список каналов отображается в правой части экрана. По умолчанию каналы выводятся по алфавиту, но вы можете изменить порядок вывода, "перетащив" канал при нажатой левой кнопке мыши в требуемое место. Если на канале щелкнуть левой кнопкой мыши, то все пространство основной области займет видео с указанного канала.

Список каналов может быть скрыт или отображен с помощью кнопки . Чтобы увидеть название канала измените ширину списка. Для этого, нажмите еще раз на кнопку отображения списка или растяните список мышкой.

В списке каналов отображаются:

- **Локальные каналы** каналы устройств, непосредственно подключенных к данному серверу.
- **Сетевые каналы** каналы устройств, подключенных к другому серверу, с которым установлено соединение по сети.
- **Облачные каналы** каналы, подключенные к TRASSIR Cloud.
- **Докачивыемые каналы** каналы, видеоданные с которых получаются путем докачки архива.

Перемещаясь по вкладкам вы можете отобразить в списке каналы, которые так или иначе подключены к серверу, все или только облачные каналы. Кроме этого, чтобы найти канал по названию, введите его в поле *Быстрый поиск* и в списке останутся каналы, удовлетворяющие условию поиска.

Если количество каналов велико, то для экономии пространства и повышения удобства вы можете их сгруппировать. Для этого:

- 1. Нажмите кнопку CTRL или SHIFT и, не отпуская ее, выделите нужные каналы.
- 2. В контекстном меню выберите пункт *Поместить в группу*.
- 3. Введите имя группы и нажмите кнопку *OK*.

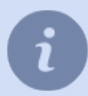

Чтобы сгруппировать все потерянные каналы в одну группу, выберите пункт *Группировать потерянные каналы.*

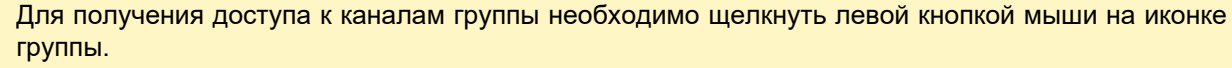

Для отмены группировки необходимо выделить канал в группе и, не отпуская левой кнопки мыши, перетащить его в требуемое место списка каналов.

Каждый канал или группа каналов в списке характеризуется одной из следующих иконок:

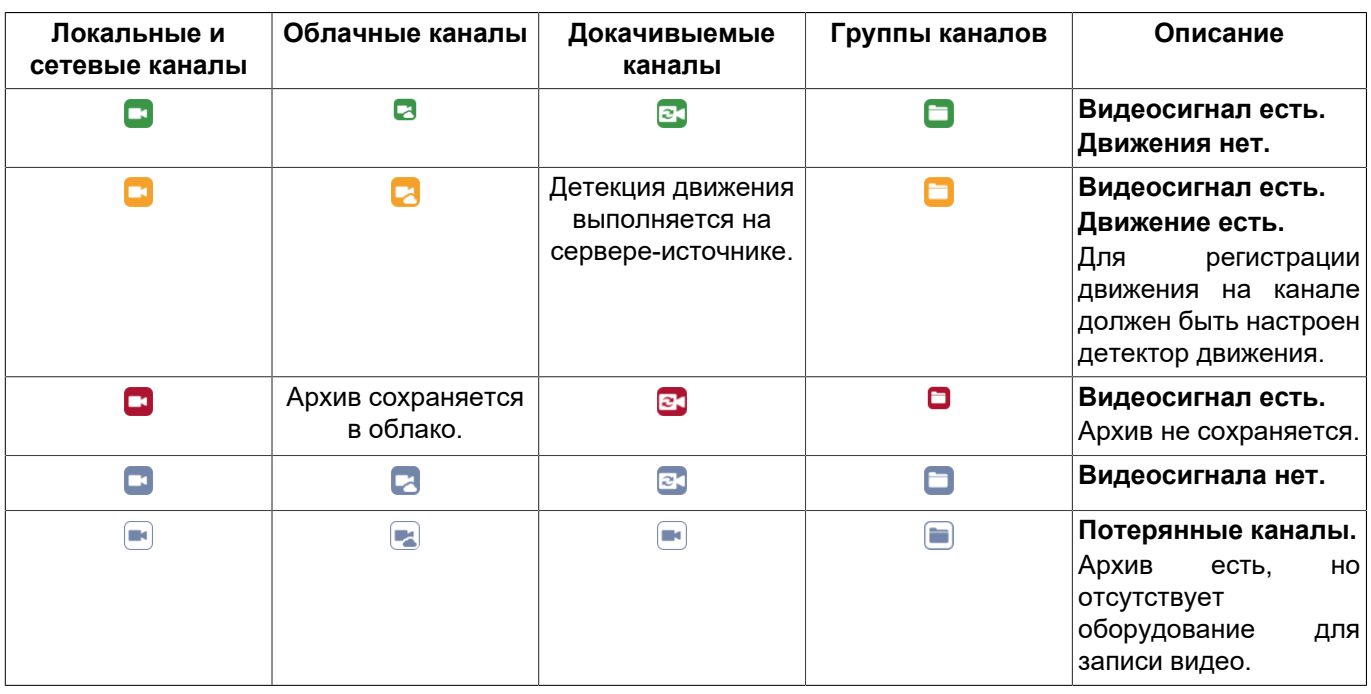

- *[Окно камеры](#page-38-0)*
- *[Настройка внешнего вида окна камеры](#page-41-0)*
- *[Работа с поворотными камерами](#page-47-0)*

### <span id="page-38-0"></span>**Окно камеры**

В области отображения видео присутствуют различные кнопки для работы с камерой. Количество кнопок и их внешний вид может меняться в зависимости от функциональных возможностей камеры, размера окна и режима отображения, настроек прав пользователя, под которым осуществлен вход в систему, а также от используемых модулей видеоаналитики. По умолчанию все кнопки скрыты. Для их отображения необходимо поместить курсор мыши над нужным окном, либо сделать окно активным, кликнув по нему левой клавишей мыши.

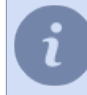

Исключение составляет кнопка индикации записи архива. Она отображается на всех каналах, на которых запись была включена оператором, либо осуществляется в постоянном режиме.

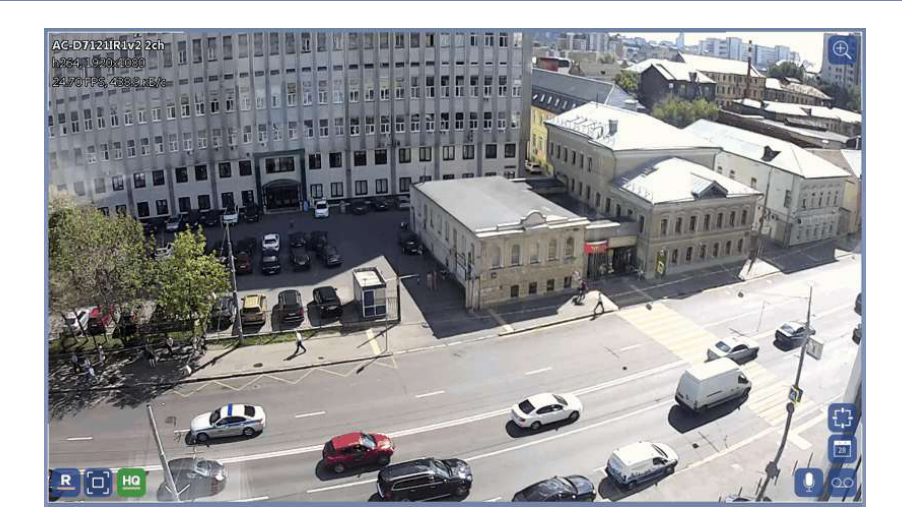

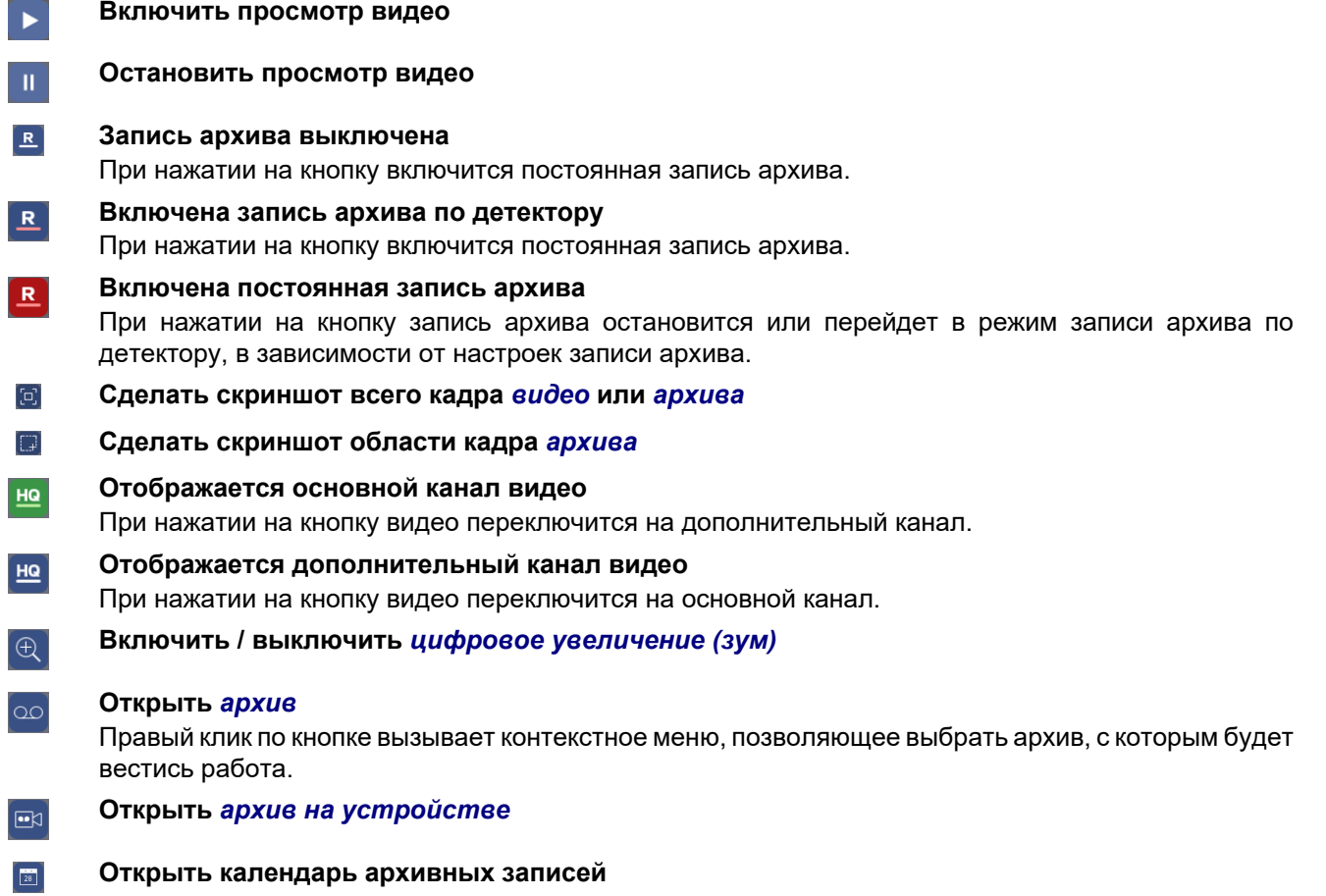

При этом вы автоматически перейдете в режим *[просмотра архива](#page-55-0)*

<span id="page-39-0"></span>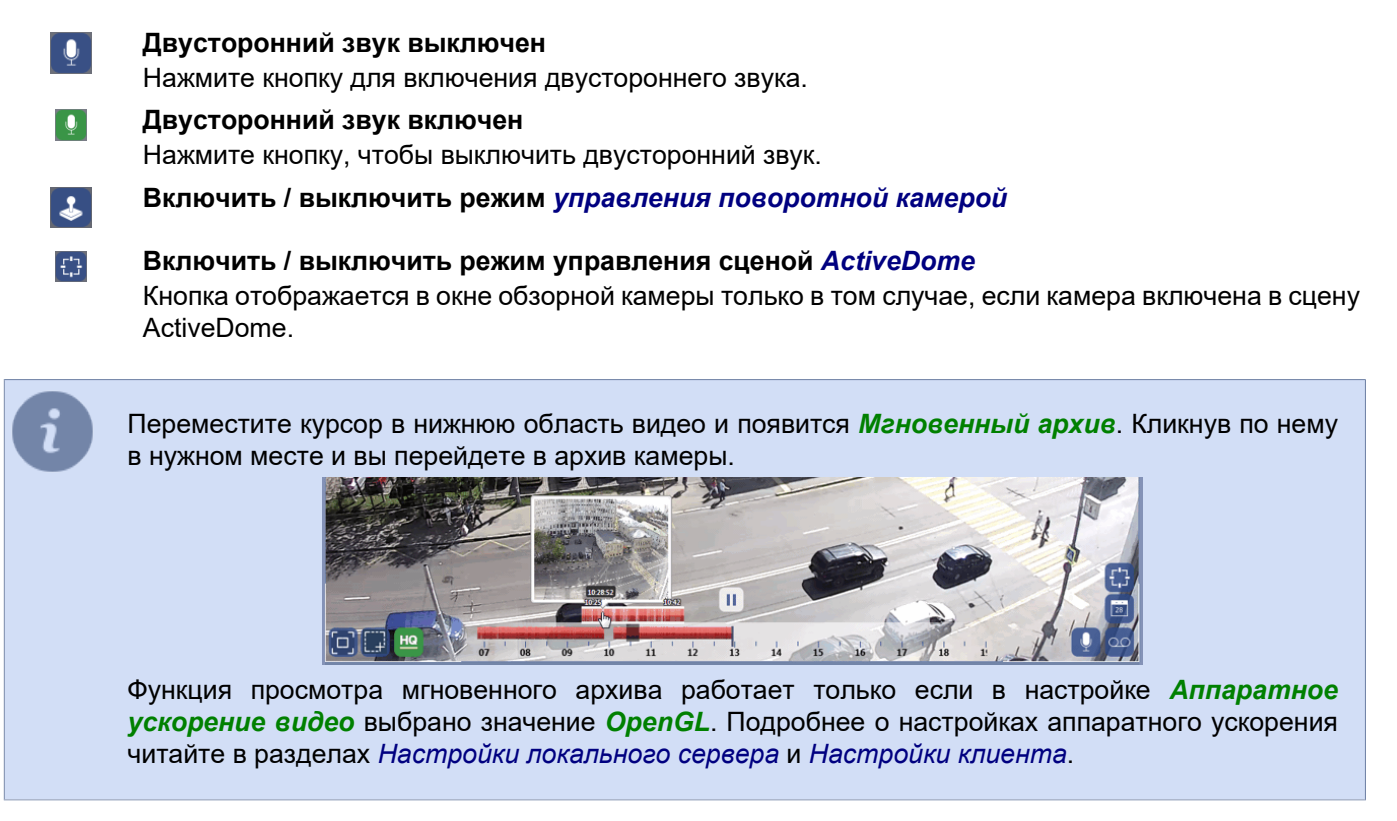

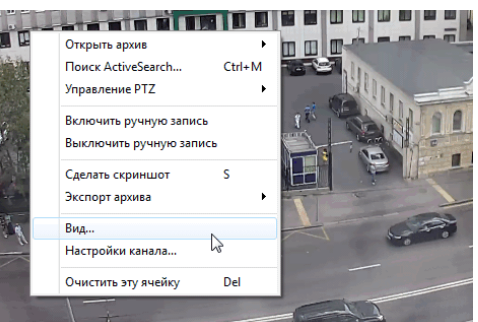

Кроме того, некоторые действия можно выполнить с помощью контекстного меню, кликнув правой клавишей мыши на изображении.

- *Открыть архив* переключает канал в режим *[просмотра архива](#page-54-0)*. Пункты меню аналогичны контекстному меню, вызываемому по нажатию правой кнопки мыши на иконке архива.
- *Поиск ActiveSearch... (Ctrl+M)* открытие окна *[поиска движения по архиву](#page-61-0)*.
- *Управление PTZ* выбор режима *[управления поворотной камерой](#page-47-0)*. Пункт меню присутствует только для поворотных камер.
- *Включить ручную запись* включение записи по камере.
- *Выключить ручную запись* отключение записи по камере, включенной ранее в ручном режиме.
- *Сделать скриншот (S)* сохранение всего кадра *[видео](#page-46-0)* или *[архива](#page-66-0)* в графический файл.
- *Сделать скриншот области (Ctrl+S)* сохранение области кадра *[архива](#page-66-0)* в графический файл.
- *Экспорт архива* открытие окна для *[экспорта архива в видеофайл](#page-68-0)*.
- *Вид...* открытие окна для управления *[внешним видом окна камеры](#page-41-0)*.
- *Настройка канала...* открытие окна настройки канала (подробное описание настроек смотрите в "Руководстве администратора").

• *Очистить эту ячейку (Del)* - удаление изображения камеры из выбранной ячейки. После очистки в ячейку можно поместить изображение с другой камеры.

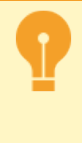

Команды включения и выключения ручной записи будут работать только в том случае, если администратором для параметра записи камеры было установлено значение "Запись вручную" или "По детектору". В противном случае данные команды будут игнорироваться. Команда *Сделать скриншот области* работает только в режиме просмотра архива.

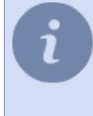

Вид меню и наличие определенных кнопок зависит от типа устройства и настроек прав пользователя, под которым оператор авторизован в системе. Описание настроек каждого пункта меню читайте в соответствующих разделах руководства.

Помимо кнопок, в правом верхнем углу отображается название камеры и доп. информация: кодек, разрешение, количество кадров в секунду и текущий битрейт. Внешний вид и объем отображаемой информации настраивается в меню *[Вид...](#page-41-0)*.

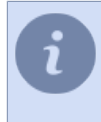

Вы можете скрыть все элементы управления и дополнительную информацию, которая отображается поверх изображения. Для этого нажмите кнопку "Backspace". Повторное нажатие кнопки вернет обычный режим отображения.

- *[Список каналов](#page-36-0)*
	-
	- *[Настройка внешнего вида окна камеры](#page-41-0)*
	- *[Работа с поворотными камерами](#page-47-0)*

### <span id="page-41-0"></span>**Настройка внешнего вида окна камеры**

Для настройки внешнего вида окна камеры в контекстном меню выберите пункт *Вид...* .

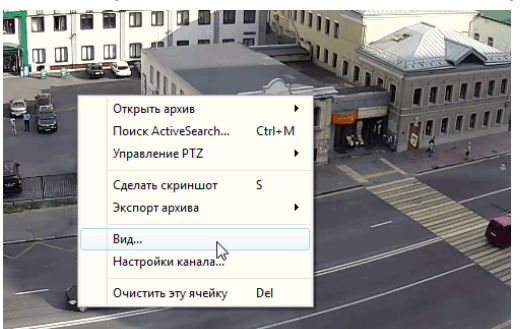

В открывшемся окне вы можете выбрать одну из двух закладок, определяющих вариант настройки.

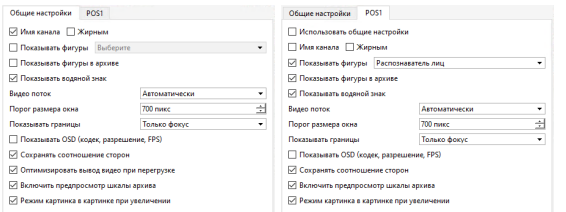

- *Общие настройки* сделанные настройки будут применены ко всем камерам.
- *[Название камеры]* сделанные настройки будут применены к выбранной камере.

При изменении общих настроек необходимо учитывать, что они будут применены только к тем камерам, для которых установлен флаг *Использовать общие настройки*. По умолчанию данный флаг установлен в настройках всех камер.

- *Имя канала* флаг, при установке которого в окне камеры будет отображаться ее наименование.
- *Жирным* флаг, при установке которого наименование камеры будет отображаться жирным шрифтом.
- *Показывать фигуры* флаг, при установке которого в окне камеры будут отображаться выбранные в выпадающем списке фигуры. Установите один или несколько флагов рядом с нужными вам фигурами:

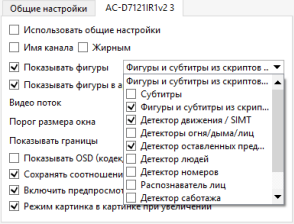

- *Субтитры* на изображении с камеры будут показаны субтитры модуля *[ActivePOS](#page-93-0)*.
- *Фигуры и субтитры из скриптов* на изображении с камеры будут показаны фигуры и субтитры, созданные при помощи скриптов.
- *Детектора движения / SIMT* на изображении с камеры будут показаны зоны аппаратных / программных детекторов движения (если они были определены для данной камеры).
- *Детекторы огня/дыма/лиц* на изображении с камеры будет показана информация детекторов огня и дыма / лиц.
- *Детектор оставленных предметов* на изображении с камеры будет показана информация детектора оставленных предметов.
- *Детектор людей* на изображении с камеры будет показана информация детектора людей.
- *Детектор AutoTRASSIR* на изображение будут накладываться фигуры модуля *[AutoTRASSIR](#page-99-0)*.
- *Распознаватель лиц* на изображение будут накладываться фигуры модуля *[Распознаватель лиц](#page-106-0)*.
- *Тепловая карта* на изображение будет динамически отображаться *[Тепловая карта движения](#page-44-0)*.

Не возможен одновременный просмотр следующих комбинаций фигур:

- *Детектора движения / SIMT* и любой другой вариант, если в настройках канала используется *Аппаратный детектор движения*.
- *Тепловая карта* и любой другой вариант. При включении флага *Тепловая карта* все остальное флаги отключаются.
- *Показывать фигуры в архиве* флаг, при установке которого субтитры (при их наличии) будут отображаться при воспроизведении архива.
- *Показывать водяной знак* флаг, при установке которого на видео будут отображен водяной знак.

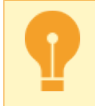

Доступ к изменению состояния флага регулируется настройками и правами пользователей. Подробнее смотрите в разделе *???*.

- *Видео поток* выбор потока выводимого на экран:
	- *Автоматически* выбор отображаемого потока определяется автоматически, в зависимости от значения в настройке *Порог размера окна*. Если ширина окна камеры будет менее указанного значения (по умолчанию, 400px), то для вывода данных будет использоваться субпоток (дополнительный видео поток меньшего разрешения). Значение параметра будет игнорироваться, если данная камера не поддерживает передачу видео по субпотоку или она отключена в настройках.
	- Основной поток всегда отображать основной поток видео.
	- *Субпоток* всегда отображать дополнительный поток видео.
- *Показывать границы* флаг, при установке которого вокруг окна камеры будут отображаться рамки изменяющие свой цвет в зависимости от ситуации. Возможен выбор следующих вариантов:
	- *Только фокус* рамки будут отключены, а активное окно будет выделяться белыми угловыми скобками.
	- *Фокус, движение в кадре* в дополнение к выделению фокуса, при обнаружении движения в кадре, канал будет выделен рамкой жёлтого цвета.
	- *Все рамки* будут отображены все возможные рамки. В зависимости от ситуации, рамки окрашиваются в тот или иной цвет:
		- *Зеленый* движение в кадре отсутствует.
		- *Жёлтый* обнаружено движение в кадре.
		- *Красный* блокирована запись по каналу.
		- *Голубой* канал отображается в режиме *[просмотра архива](#page-55-0)*.
- *Показывать OSD (кодек, разрешение, FPS)* флаг, при установке которого в окне камеры будут отображаться данные об используемом кодеке, разрешении, битрейте и количестве кадров в секунду.
- *Сохранять соотношение сторон* флаг, определяющий режим масштабирования видео при изменении размеров окна камеры. Если флаг установлен, то при изменении размеров окна будет сохраняться

исходное соотношение сторон. В противном случае видео займет все пространство окна камеры (будет растянуто по меньшей из сторон).

- *Оптимизировать вывод видео при перегрузке*. Система постоянно отслеживает величину загрузки центрального процессора сервера. Если загрузка ЦПУ сервера в течении некоторого времени будет более 70%, то автоматически, по всем каналам (кроме канала находящегося в фокусе) будет отображаться дополнительный поток, а в случае отсутствия его поддержки на устройстве - прореживать кадры.
- Флаг *Включить предпросмотр шкалы архива* включает отображение *[Мгновенного архива](#page-39-0)*.

Функция просмотра мгновенного архива работает только если в настройке *Аппаратное ускорение видео* выбрано значение *OpenGL*. Подробнее о настройках аппаратного ускорения читайте в разделах *Настройки локального сервера* и *Настройки клиента*.

• Флаг *Режим картинка в картинке при увеличении* включает отображение *[области увеличения](#page-45-0)*.

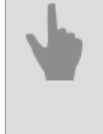

- *[Список каналов](#page-36-0)*
- *[Окно камеры](#page-38-0)*
- *[Работа с поворотными камерами](#page-47-0)*

#### <span id="page-44-0"></span>**Тепловая карта движения**

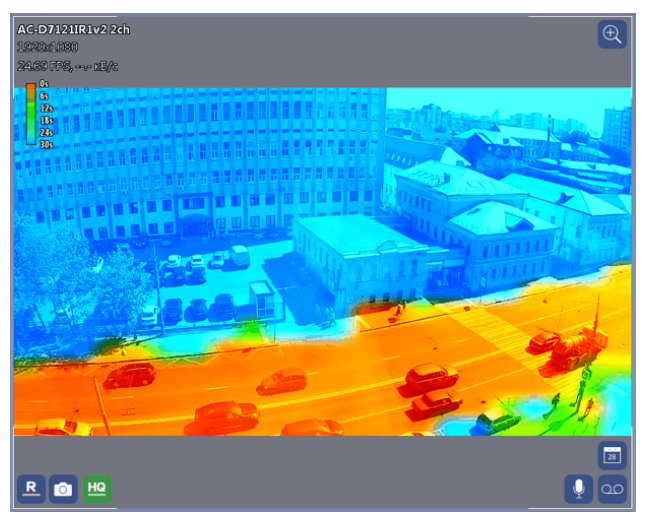

Режим тепловой карты используется для привлечения внимания оператора к движению в кадре.

Тепловые карты удобно использовать на тех каналах, где сам факт срабатывания детектора движения является тревожным событием. Данный режим отображения будет особенно полезен в случае, когда оператор видеонаблюдения одновременно осуществляет мониторинг большого количества камер. Тепловая карта поможет сфокусировать его внимание в нужной области экрана.

Тепловой след от движения сохраняется на экране в течении 30 секунд. Это позволяет оператору обнаружить факт наличия движения в кадре, даже после того как объект покинул зону наблюдения.

Время, прошедшее с момента появления движения в кадре определяется теплотой цвета. Чем меньше времени прошло, тем более теплый цвет используется для окрашивания области, в которой было обнаружено движение.

Для включения отображения тепловой карты откройте контекстное меню, щелкнув правой клавишей мыши на канале, и выберите пункт *Вид...*. В открывшемся окне установите флаг *Показывать фигуры* и выберите *Тепловая карта*.

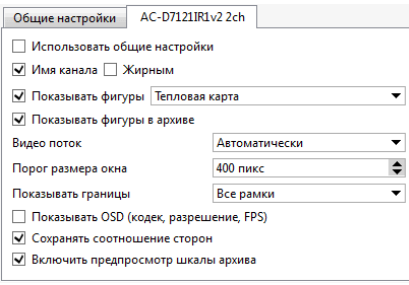

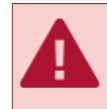

Использование тепловой карты движения возможно только на каналах с включенной функцией **ActiveSearch** 

Вы можете использовать данный режим отображения не только в реальном времени, но и построить тепловую карту за определенный временной промежуток, например за час или за день. Подробнее смотрите в разделе *[ActiveSearch - поиск движения в архиве](#page-61-0)*.

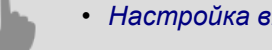

• *[Настройка внешнего вида окна камеры](#page-41-0)*

### <span id="page-45-0"></span>**Цифровое увеличение изображения**

При помощи цифрового увеличения оператор может изменить масштаб изображения, тем самым приблизить и рассмотреть удаленные объекты.

Кнопка  $\overline{\bigoplus}$  включает/выключает режим цифрового увеличения.

Изменение уровня зума производится колесом мыши или одиночными кликами по изображению левой кнопкой мыши (для приближения) и правой (для удаления). Нажав левую кнопку мыши, вы можете перемещать область увеличения по изображению.

Если в *[настройках внешнего вида окна камеры](#page-41-0)* установлен флаг *Режим картинка в картинке при увеличении*, то в режиме цифрового увеличения в правом верхнем углу появится изображение с камеры, а красным прямоугольником будет выделена область, которая сейчас увеличена. Изменяя положение красного прямоугольника вы будете перемещать область увеличения по изображению.

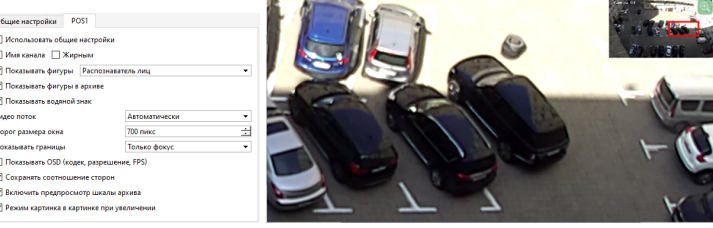

Также, режим цифрового увеличения включается при нажатии кнопки *CTRL* и выключается при ее отпускании.

- *[Список каналов](#page-36-0)*
- *[Настройка внешнего вида окна камеры](#page-41-0)*
- *[Работа с поворотными камерами](#page-47-0)*

# <span id="page-46-0"></span>**Скриншот видео**

В любой момент вы можете сохранить текущее изображение в графический файл. Для этого вы можете воспользоваться одним из предложенных способов:

- нажать кнопку  $\boxed{9}$  в меню;
- нажать на клавиатуре *S*;
- открыть контекстное меняю и выбрать команду *Сделать скриншот*.

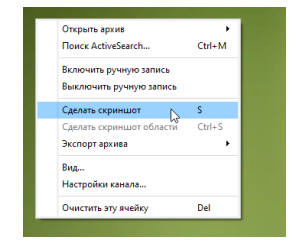

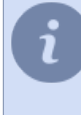

Папка, в которую будут сохраняться все скриншоты определяется в настройках клиента или сервера. Подробнее смотрите в соответствующих разделах "Руководства администратора" (см. разделы *???* или *???*).

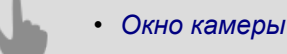

# <span id="page-47-0"></span>**Работа с поворотными камерами**

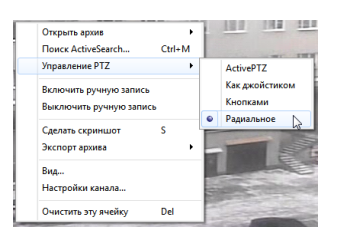

Если в окне просмотра камеры присутствует значок  $\overline{\cdot}$ , то вы можете управлять поворотным механизмом камеры.

Управление поворотной камерой может осуществляться в следующих режимах:

- *[ActivePTZ](#page-48-0)* ручное управление, при котором оператор выделяет на экране прямоугольную область для ее отображения камерой. Если пункт меню не активен - обратитесь к Администратору, возможно поворотная камера не поддерживает данный режим, либо не была произведена калибровка оптики камеры.
- *[Как джойстиком](#page-50-0)* ручное управление, при котором оператор позиционирует камеру, указывая мышью направление и скорость ее поворота.
- **Кнопками** ручное управление, при котором оператор позиционирует камеру, используя кнопки виртуального джойстика.
- *[Радиальное](#page-52-0)* управление. Оператор позиционирует камеру, указывая только направление поворота.

Режим управления поворотной камерой, так же можно выбрать из контекстного меню, кликнув правой клавишей мыши на изображении.

Кроме того, поворотная камера может быть включена в сцену *[ActiveDome](#page-53-0)*. В этом случае поворотная камера позиционируется при выборе оператором точки или области в окне обзорной камеры.

• *[Сцены ActiveDome](#page-53-0)*

#### <span id="page-48-0"></span>**Режим "ActivePTZ"**

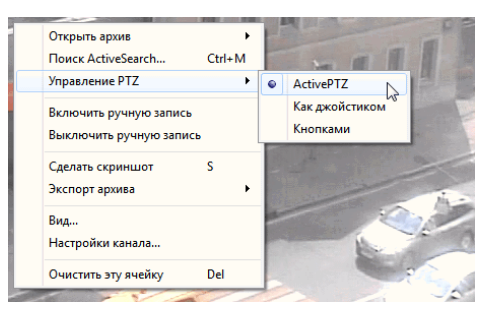

Для управления поворотной камерой в режиме ActivePTZ:

1. Нажмите правую кнопку мыши и в открывшемся контекстном меню выберите пункт *Управление PTZ* - > *ActivePTZ*. Обратите внимание, что данный режим будет доступен только в том случае, если камера откалибрована (т.е. в настройках сервера проведен анализ оптики).

2. Нажмите на кнопку <sup>↓</sup> чтобы активировать режим управления поворотной камерой.

3. Выделите на экране требуемую прямоугольную область.

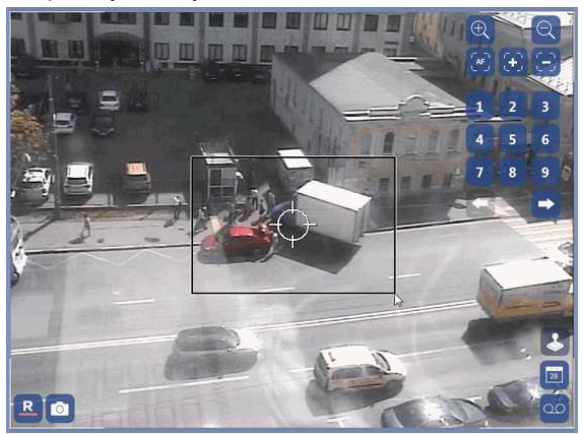

После отпускания левой кнопки мыши камера позиционируется так, чтобы выделенная область занимала весь экран.

Кликните на изображении и камера переместится в указанную точку, сохраняя уровень увеличения. Для приближения или удаления используйте колесо мыши.

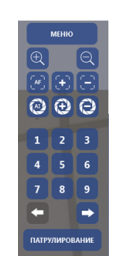

Кроме того, в окне просмотра видео для управления камерой вы можете задействовать специальную панель:

- *1*, *2*, ..., *9* кнопки для выбора пресетов. Пресет это сохраненные на камеры данные о ее положении. Всего для камеры может быть установлено может быть до 9 пресетов. Установка пресетов осуществляется с помощью меню управления камерой.
- *Патрулирование* кнопка включения режима последовательной смены положений камеры по заранее подготовленному расписанию. Каждая точка патрулирования характеризуется пресетом (положением камеры), длительностью нахождения в данном положении и скоростью перемещения к следующей точке. Точки патрулирования настраиваются в меню управления камерой.

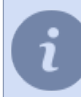

Режим патрулирования будет работать до тех пор, пока оператор вручную не изменит положение камеры или выберет пресет.

- *[Работа с поворотными камерами](#page-47-0)*
	- *[Сцены ActiveDome](#page-53-0)*

### <span id="page-50-0"></span>**Режим "Джойстик"**

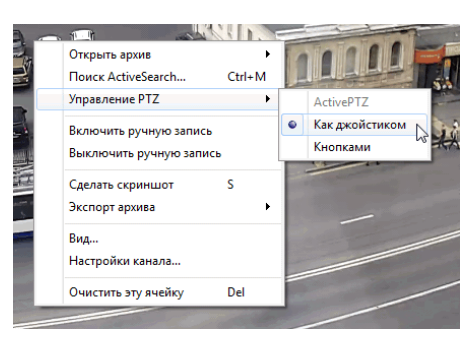

Для управления поворотной камерой в режиме джойстика необходимо:

- 1. Нажмите правую кнопку мыши и в открывшемся контекстном меню выберите пункт *Управление PTZ* -> *Как джойстиком*.
- 2. Нажмите на кнопку чтобы активировать режим управления поворотной камерой.
- 3. Установите камеру в требуемое положение, используя одино из следующих действий:

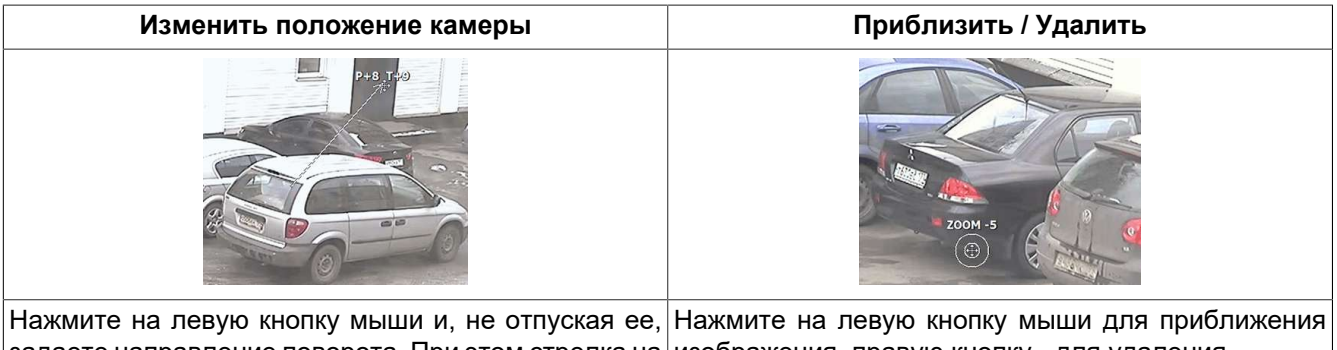

задаете направление поворота. При этом стрелка на изображения, правую кнопку - для удаления. экране указывает направление и величину поворота Уровень зума также можно изменить с помощью камеры. Для заверешения действия отпустите колеса мыши. левую кнопку.

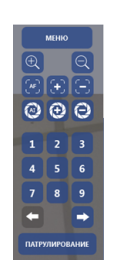

Кроме того, в окне просмотра видео для управления камерой вы можете задействовать специальную панель:

- *1*, *2*, ..., *9* кнопки для выбора пресетов. Пресет это сохраненные на камеры данные о ее положении. Всего для камеры может быть установлено может быть до 9 пресетов. Установка пресетов осуществляется с помощью меню управления камерой.
- *Патрулирование* кнопка включения режима последовательной смены положений камеры по заранее подготовленному расписанию. Каждая точка патрулирования характеризуется пресетом (положением камеры), длительностью нахождения в данном положении и скоростью перемещения к следующей точке. Точки патрулирования настраиваются в меню управления камерой.

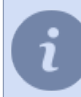

Режим патрулирования будет работать до тех пор, пока оператор вручную не изменит положение камеры или выберет пресет.

- *[Работа с поворотными камерами](#page-47-0)*
	- *[Сцены ActiveDome](#page-53-0)*

#### <span id="page-52-0"></span>**Режим "Радиальное"**

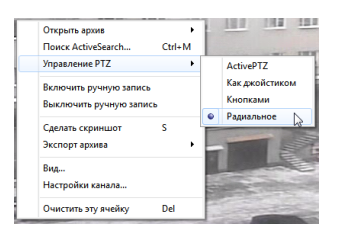

Управление поворотной камерой в радиальном режиме:

- 1. Нажмите правую кнопку мыши и в открывшемся контекстном меню выберите пункт *Управление PTZ* -> *Радиальное*
- 2. Нажмите на кнопку чтобы активировать режим управления поворотной камерой.
- 3. По центру отображается перекрестие. Курсор-стрелка определяет направление поворота камеры.

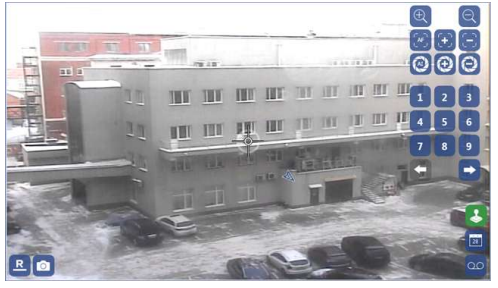

Кликните на любом месте изображения и камера повернется в направлении, которое указанно стрелкой. Чтобы сменить направление поворота переместите стрелку.

Скорость поворота определяется расстоянием от цента до стрелки. Чем больше, тем быстрее будет вращаться камера в указанном направлении.

• *[Работа с поворотными камерами](#page-47-0)*

• *[Сцены ActiveDome](#page-53-0)*

### <span id="page-53-0"></span>**Сцены ActiveDome**

Поворотная камера может быть включена в сцену ActiveDome. ActiveDome - это модуль для роботизированного управления поворотными камерами. С его помощью можно обеспечить мгновенное позиционирование поворотной камеры. Количество камер в сцене может быть различным, но в сцене ActiveDome всегда присутствует хотя бы одна обзорная камера и одна поворотная. Основная идея работы модуля заключается в следующем: информация об объектах на изображении с обзорной видеокамеры

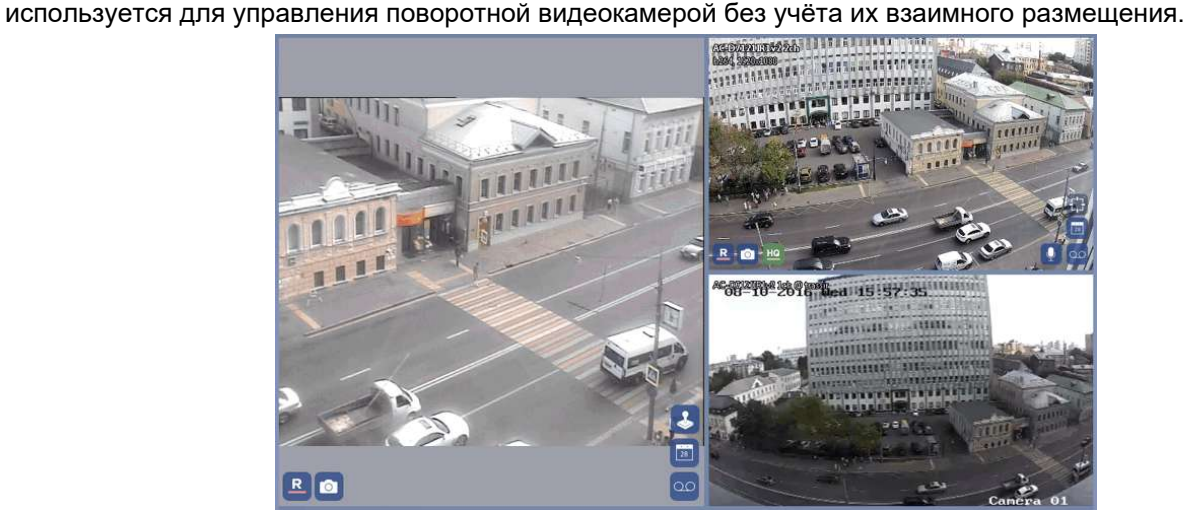

Для управления поворотной камерой в сцене ActiveDome:

- 1. Перейти к окну обзорной камеры, которая включена в сцену ActiveDome (такие камеры отмечены значком  $\left\{ \begin{matrix} 1 \\ 1 \end{matrix} \right\}$
- <sup>2.</sup> Активировать сцену ActiveDome, для чего нажать на значок  $\Box$ . При этом он изменит свой цвет.
- 3. Изменить положение поворотной камеры одним из двух способов:
	- простым кликом мыши в окне обзорной камеры выбранное место будет отображено с нужным масштабом в окне поворотной камеры;
	- выделением прямоугольной области в окне обзорной камеры выбранная зона будет отображена на

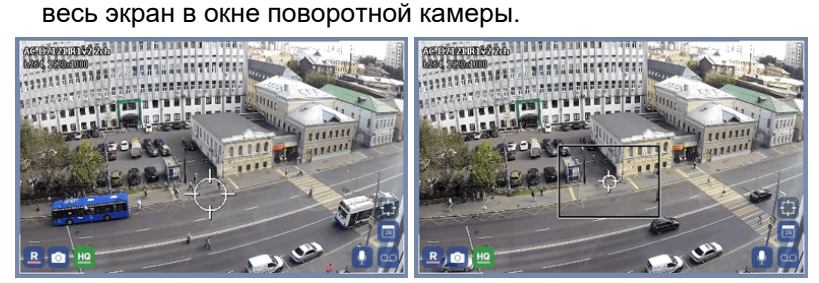

- *[Работа с поворотными камерами](#page-47-0)*
- *[Режим "ActivePTZ"](#page-48-0)*
- *[Режим "Джойстик"](#page-50-0)*

# <span id="page-54-0"></span>**Работа с архивом**

Вы можете работать с видеоархивом устройств вне зависимости от того, где физически хранится этот архив. Из единого окна отображения канала устройства вы можете просматривать, экспортировать и сохранять снимки из архива как находясь непосредственно перед монитором сервера видеонаблюдения, так и подключившись к удаленному серверу по локальной сети, через сеть интернет или же через цепочку других серверов. При этом архив может храниться:

- Непосредственно на сервере к которому подключена камера или регистратор.
- На дублирующем сервере, который записывает архив с помощью функции записи сетевых каналом.
- На внутреннем flash-накопителе IP-камеры или HDD\SDD диске NVR или DVR регистратора.

Находясь в архиве вы можете:

- *[просмотреть](#page-55-0)* требуемые фрагменты архива;
- используя ActiveSearch найти *[движущиеся объекты](#page-61-0)* или *[людей](#page-64-0)* в архиве;
- *[установить закладки на желаемые фрагменты](#page-72-0)*;
- делать *[скриншоты](#page-66-0)* и сохранять в файл *[фрагменты архива](#page-68-0)* или *[шаблон с архивом](#page-70-0)*.

# <span id="page-55-0"></span>**Просмотр архива**

Существует несколько способов входа в архив:

- нажмите кнопку **8** в меню:
- **нажмите кнопку в окне камеры;**
- откройте контекстное меню на изображении канала и выберите пункт **Открыть архив**;

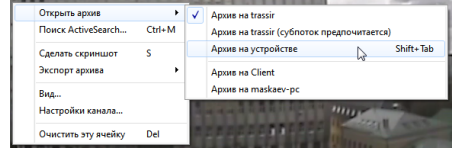

• нажмите клавишу TAB для открытия архива на выбранном канале или сочетание клавиш CTRL+TAB для открытия архива сразу всех отображенных в шаблоне каналов.

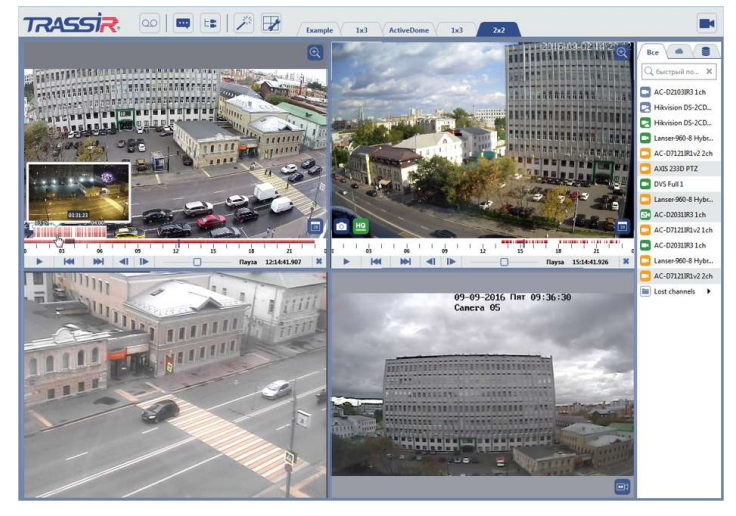

Сервер может сохранять в архиве 2 потока данных приходящих от подключенных устройств: основной и дополнительный (субпоток). То есть, открывая архив вы сами определяете какой поток данных желаете просмотреть.

Чтобы определить вариант открываемого архива выберите его в контекстном меню нажав правую кнопку мыши на изображении, либо на иконке архива:

- *Архив на [имя\_сервера]* означает, что будет открыт архив хранящийся на указанном сервере. При этом автоматически будет выбираться главный, либо дополнительный поток в зависимости от *[настроек](#page-41-0) [внешнего вида окна камеры](#page-41-0)*. Данный режим используется по умолчанию.
- *Архив на [имя\_сервера] (субпоток предпочитается)* означает, что будет открыт архив хранящийся на указанном сервере в режиме отображения субпотока. Данная функция позволяет экономить трафик по сети и снижает загрузку на CPU рабочего места оператора.
- *Архив на устройстве* означает, что будет открыт архив хранящийся непосредственно на внутреннем накопителе устройства (Flash-карте или HDD\SDD диске).

Рассмотрим элементы управления архивом:

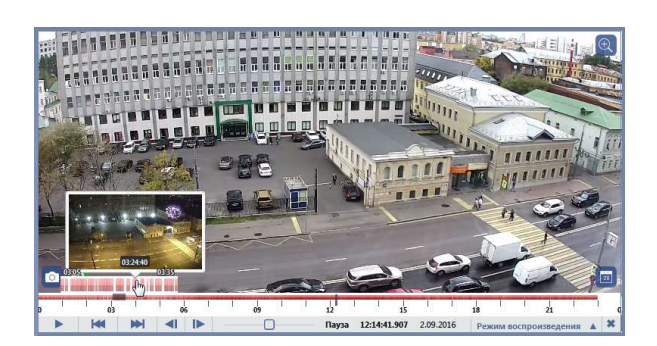

• **Шкала времени** - отражает наличие записи видео в архиве. По ее цвету вы можете определить вариант записи архива: постоянная запись или запись по детектору. В случае использования записи по детектору, по степени окрашивания шкалы можно судить о наличии движения в кадре и насколько оно было интенсивным. Чем более красный цвет, тем больше было движения в кадре.

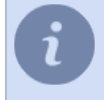

Изменение окраски шкалы времени возможно только на каналах использующих детектор движения с включенной функцией ActiveSearch.

• **Панель управления плеером** - набор кнопок, позволяющих управлять просмотром архива. Количество отображаемых кнопок будет различно в зависимости от ширины окна просмотра архива.

При помощи шкалы времени вы можете:

- Переместить текущее положение синего маркера воспроизведения на выбранный фрагмент архива, кликнув в нужное месте шкалы.
- Для того, чтобы передвинуть шкалу назад или вперед наведите указатель мыши на шкалу времени до появления значка →, нажмите левую кнопку мыши и не отпуская ее передвиньте шкалу назад или вперед.
- Используя колесо мыши вы можете изменить масштаб шкалы. Кроме того, для изменения масштаба можно использовать левую, для увеличения, или правую, для уменьшения, кнопки мыши. Для этого наведите курсор на шкалу времени (не на красную полосу!) и нажмите соответствующую кнопку.
- При перемещении курсора по шкале архива будут отображаться превью кадров из архива, которые помогут вам точнее определить начало воспроизведения видео. В случае значительного уменьшения масштаба шкалы, если во время поиска нужного фрагмента задержать курсор над шкалой на 1 секунду, то появится дополнительная шкала более крупного масштаба.

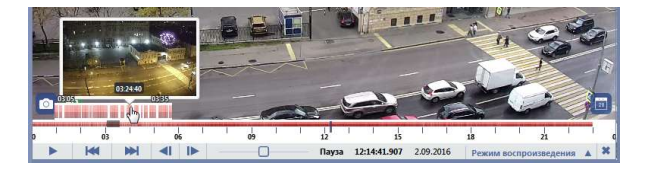

• Окрашенная в синий цвет шкала означает, что в этот период времени производилась постоянная запись архива.

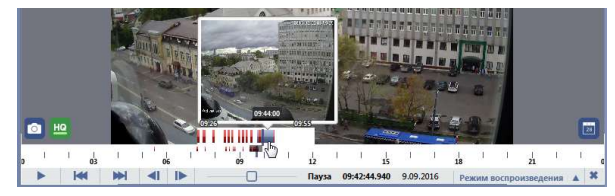

Используя кнопки управления плеером вы можете:

 $\sim 11-$ 

- $\blacktriangleright$ Запустить воспроизведение фрагмента.
	- Остановить воспроизведение фрагмента (Пауза).
- $H = H$ Перейти к предыдущему или следующему фрагменту архива.
- $\left\| \cdot \right\|$ Перейти назад или вперед на выбранный интервал времени. Для выбора интервала перехода нажмите правую кнопку мыши на кнопке перехода. Кроме этого, при наведении курсора на видеоизображение и вращении колеса мыши можно производить покадровое перемещение по архиву. То есть при вращении колеса вверх будет выполнятся плавное перемещение по архиву вперед. И наоборот, при вращении колеса вниз будет выполняться плавное перемещение по архиву назад.  $\overline{\phantom{a}}$   $\overline{\phantom{a}}$   $\overline{\phantom{a}}$ Изменить скорость воспроизведения фрагмента. В *настройках прав пользователя* вы можете ограничить максимальное значение скорости воспроизведения. Выбрать режим воспроизведения архива с использованием функции MultiSearch, при котором происходит наложение нескольких фрагментов архива друг на друга. Подробнее об использовании данного режима просмотра смотрите в разделе *[ActiveSearch - поиск движения в архиве](#page-61-0)*.
	- Закрыть архив.

 $\pmb{\times}$ 

- *[ActiveSearch поиск движения в архиве](#page-61-0)*
- *[Экспорт архива в видеофайл](#page-68-0)*
- *[Добавление закладок](#page-72-0)*

# <span id="page-58-0"></span>**Архив и журнал событий**

При просмотре архива вместе с журналом событий шкала времени всех открытых архивов будет отображаться слева.

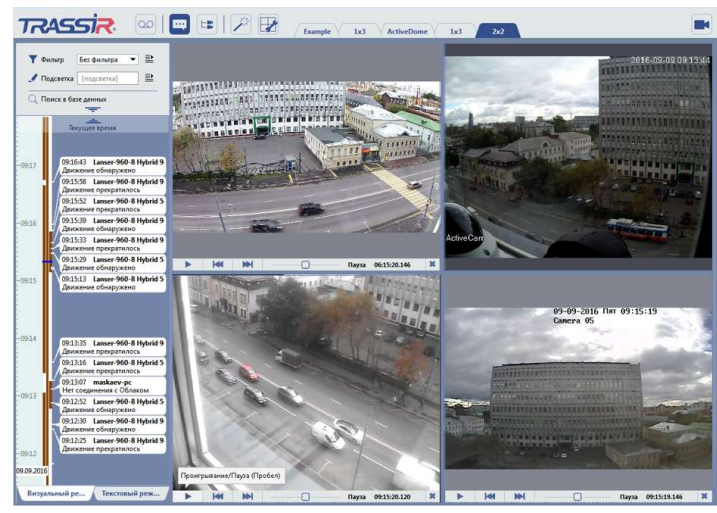

На единой временной шкале журнала событий можно увидеть информацию о наличии архива сразу по нескольким камерам. Шкала содержит информацию по всем камерам, окна которых находятся в режиме просмотра архива. Наличие темно-красной полосы свидетельствует о наличии архива по той или иной камере (на приведенном рисунке в наличии архив по двум камерам).

При нажатии на левую кнопку мыши в области темно-красной полосы плеер архива для всех камер автоматически перейдет к указанному кадру. Текущее положение маркера воспроизведения отмечено синей полосой.

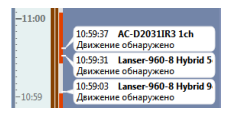

Кроме того, с помощью мыши можно передвинуть шкалу вниз или вверх. Для этого наведите указатель мыши на шкалу до появления значка ;, нажмите левую кнопку мыши и не отпуская ее, передвинуть шкалу вниз или вверх.

Используя колесо мыши, измените масштаб шкалы. Кроме этого, для изменения масштаба можно использовать левую (увеличение масштаба) или правую (уменьшение масштаба) кнопку мыши, если предварительно навести указатель мыши на шкалу времени (не на красную полосу, а на серую область с временными отметками).

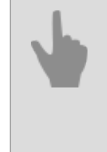

*[Просмотр архива](#page-55-0) [Использование телепортов при просмотре архива](#page-59-0) [ActiveSearch - поиск движения в архиве](#page-61-0) [Экспорт архива в видеофайл](#page-68-0) [Добавление закладок](#page-72-0)*

58

### <span id="page-59-0"></span>**Использование телепортов при просмотре архива**

Во время просмотра архива оператор, при помощи настроенных телепортов, может переключаться из архива, снятого одной камерой в архив другой. Данная функция будет полезна, например, во время наблюдения за движущимся объектом, перемещающимся в коридоре с большим количеством помещений. В данном случае вам не нужно помнить название камеры, установленной в комнате, в которую входит объект. Вы просто нажимайте на телепорт • на двери комнаты:

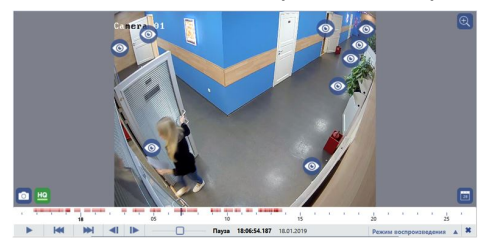

и в текущем окне будет отображен архив с этой камеры:

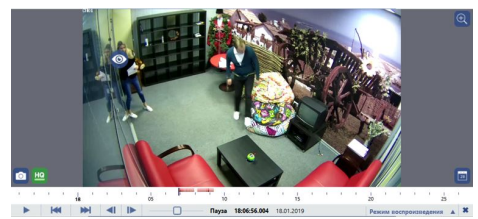

Подробнее о расстановке телепортов смотрите в руководстве администратора.

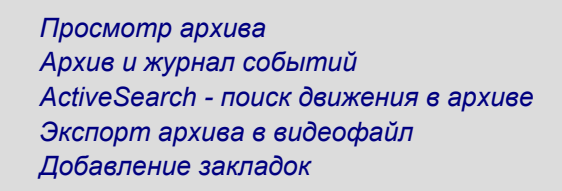

# **Выбор даты и времени при просмотре архива**

Чтобы посмотреть архив за определенную дату, то выполните следующее:

1. Нажмите на кнопку на экране канала.

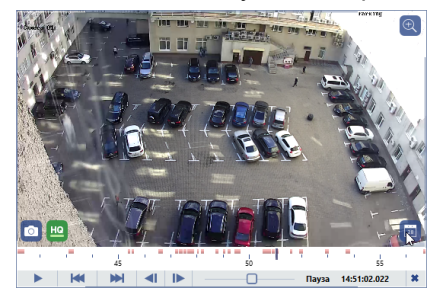

2. В открывшемся окне вы увидите календарь.

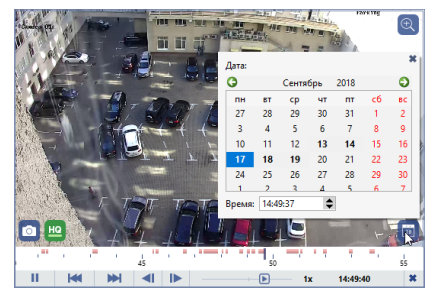

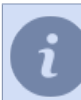

Выделенные даты что, в эти дни производилась запись архива с данной камеры.

3. Установите на календаре нужную дату и время. При изменении настроек вы увидите, как на канале открывается архив за выбранный период.

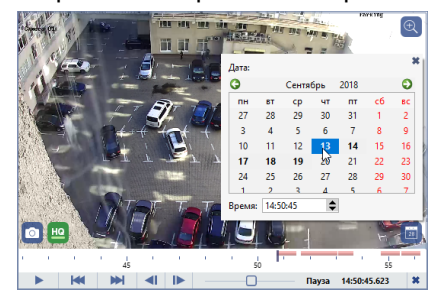

4. По окончании закройте календарь.

#### <span id="page-61-0"></span>**ActiveSearch - поиск движения в архиве**

**ActiveSearch** - это технология интеллектуального поиска движения, значительно облегчающая работу операторов. На объектах, где запись в архив ведется круглосуточно, для поиска какого-либо события необходимо просмотреть весь объем архива. С ActiveSearch достаточно выделить область, в которой требуется найти нужный фрагмент и выбрать временной интервал поиска - через несколько секунд сервер выдаст список видеофрагментов, на которых в этой области происходило какое-либо движение.

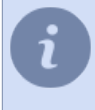

Источником событий для технологии ActiveSearch служат данные поступающие от программных детекторов сервера и ряда аппаратных детекторов устройств (в т.ч. встроенный детектор аппаратных плат видеоввода, детектор IP камер HikVision, Axis, Beward BD-серии).

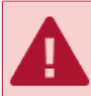

Не все аппаратные детекторы движения поддерживают технологию поиска в архиве.

Поиск движения в архиве канала осуществляется следующим образом:

1. Выберите в контекстном меню пункт *Поиск ActiveSearch...* или нажмите сочетание клавиш CTRL + M.

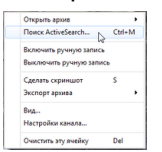

При этом откроется окно поиска движения в архиве:

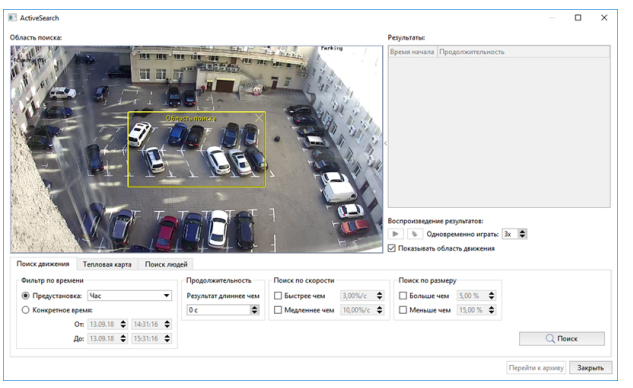

2. В области поиска определите зону поиска движения, задав границы желтого прямоугольника.

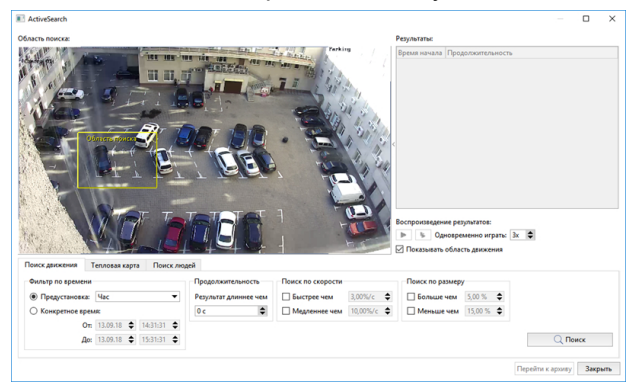

3. В открывшемся окне, в группе настроек *Фильтр по времени* определите временной диапазон поиска, выбрав среди заданных интервалов в варианте *Предустановка* или указав точные дата и время в варианте настройки *Конкретное время*.

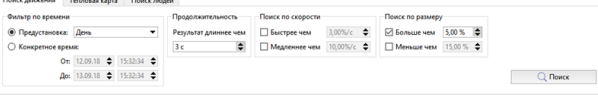

При необходимости, задайте условия фильтрации:

- По продолжительности нахождения объекта в зоне поиска. Задайте значение в поле *Результат длиннее чем* (в секундах).
- По размеру движущегося объекта. Установите флаги *Больше чем* и *Меньше чем* и задайте, соответственно, минимальный и максимальный размер объекта (в процентах от размера изображения).
- По скорости движущегося объекта. Установите флаги *Быстрее чем* и *Медленнее чем* и задайте, соответственно, минимальную и максимальную скорость движения объекта (в процентах от размера изображения за секунду).

Обратите внимание, что функция фильтрации по скорости и размеру объекта доступна только при использовании программного детектора движения *SIMT*. Примерный размер объекта и скорость его движения можно оценить по зеленому овалу на изображении.

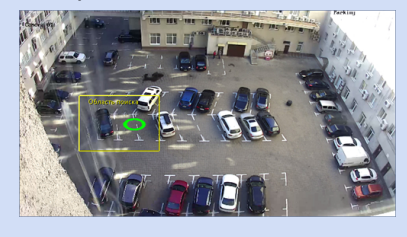

4. Нажмите на кнопку *Поиск* и через некоторое время в списке *Результаты* будут отображены результаты поиска.

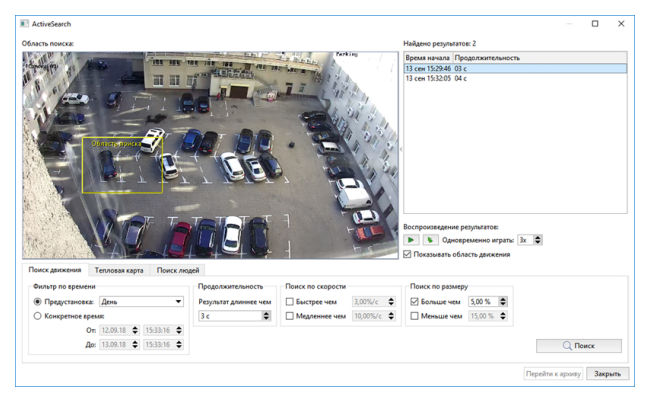

- 5. Воспользуйтесь одним из вариантов просмотра результатов поиска:
	- Выберите фрагмент архива в списке и нажмите кнопку  $\blacktriangleright$ , либо дважды кликните по интересующему вас фрагменту. При его воспроизведении автоматически будет отображена панель управления, как при обычном *[просмотре архива](#page-55-0)*. Установите флаг *Показывать область движения* для отображения на экране областей, где было обнаружено движение.

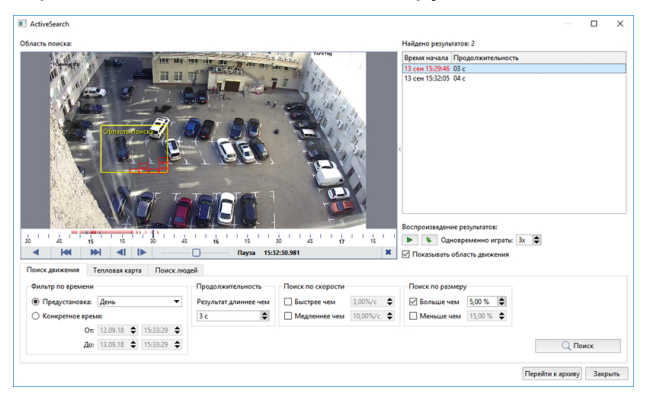

• Выберите фрагмент архива и нажмите на кнопку  $\bullet$ . При этом будет использована функция MultiSearch, с помощью которой вы можете просматривать сразу несколько фрагментов архива одновременно. Перемещающиеся объекты будут накладываться на изображение, что позволяет дополнительно сократить время поиска в архиве. Максимальное количество одновременно проигрываемых фрагментов ограничено 7-ю и устанавливается в поле *Одновременно играть*.

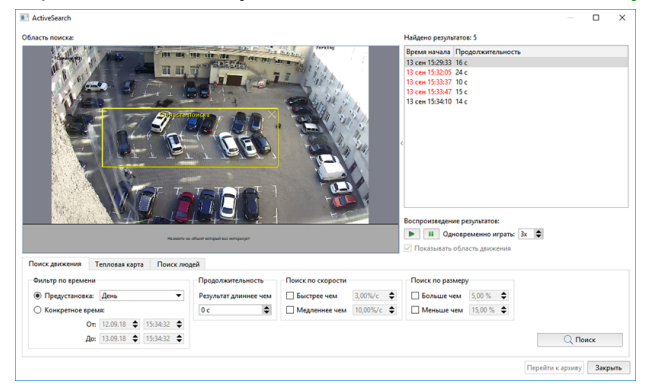

В случае, если оператора заинтересовало поведение определенного объекта, он может быстро перейти в режим проигрывания одного фрагмента просто кликнув левой клавишей мыши по нужному объекту на экране.

6. Нажмите кнопку *Перейти к архиву* для открытия архива канала в шаблоне *[видеомонитора](#page-9-0)*.

Кроме этого, вы можете отобразить тепловую карту движения. Для этого, на вкладке *Тепловая карта*, в группе настроек *Фильтр по времени* выберите интервал времени, за который будет строиться карта и нажмите кнопку *Тепловая карта*. При этом на изображение будет наложена тепловая схема движения. Области изображения с наиболее интенсивным движением будут окрашены в более теплые тона и наоборот, области, в которых не было обнаружено движения будут окрашены в синий (холодный) цвет.

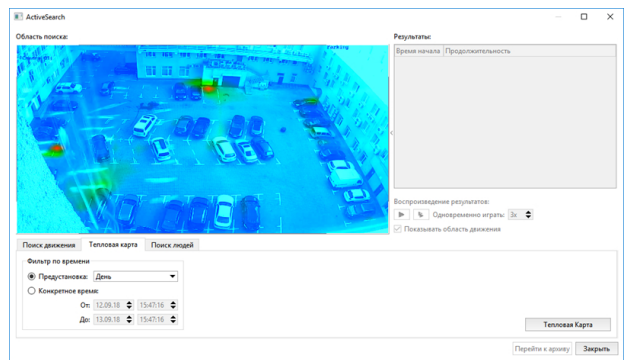

На вкладке *Поиск людей* определяются настройки для поиска людей в архиве. Подробнее смотрите в разделе *[ActiveSearch - поиск объектов в архиве](#page-64-0)*.

- 
- *[Просмотр архива](#page-55-0)*
- *[Экспорт архива в видеофайл](#page-68-0)*
- *[Добавление закладок](#page-72-0)*

### <span id="page-64-0"></span>**ActiveSearch - поиск объектов в архиве**

**ActiveSearch**, кроме поиска движения в архиве, может находить различные объекты (людей, велосипеды, автомобили), попавших в область съемки камеры.

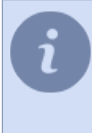

Источником событий для технологии ActiveSearch, используемой для поиска объектов, служат данные поступающие от нейросетевого детектора людей/объектов. Подробное описание настройки детектора вы найдете в *Руководстве администратора*.

Чтобы найти объекты в архиве выполните:

1. Выберите в контекстном меню пункт *Поиск ActiveSearch...* или нажмите сочетание клавиш CTRL + M.

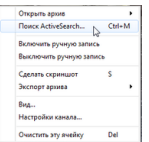

#### В открывшемся окне перейдите на вкладку *Поиск объектов*.

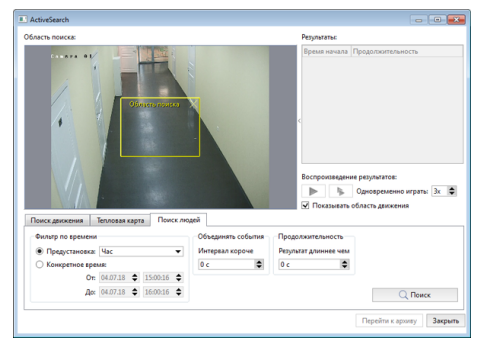

2. В области поиска определите зону поиска, задав границы желтого прямоугольника.

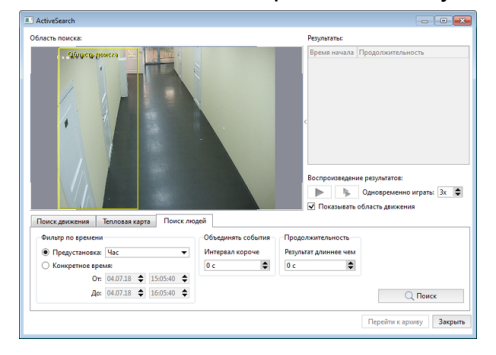

3. В группе настроек *Фильтр по времени* определите временной диапазон поиска, выбрав среди заданных интервалов в варианте *Предустановка* или указав точные дата и время в варианте настройки *Конкретное время*.

Сервер фиксирует все перемещения объектов, в том числе и мельчайшие, в виде видеофрагментов. Используя настройку *Объединять события* вы можете объединить несколько перемещений в одно движение. Для этого, укажите максимальный размер интервала и все перемещения, интервал которых меньше указанной величины, будут объединены в один видеофрагмент.

В настройке *Продолжительность* вы можете определить время нахождения объекта в зоне поиска. Задайте значение в поле *Результат длиннее чем* (в секундах).

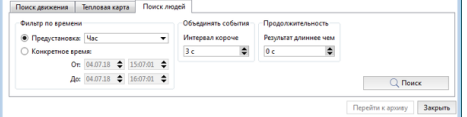

4. Нажмите на кнопку *Поиск* и через некоторое время в списке *Результаты* будут отображены результаты поиска.

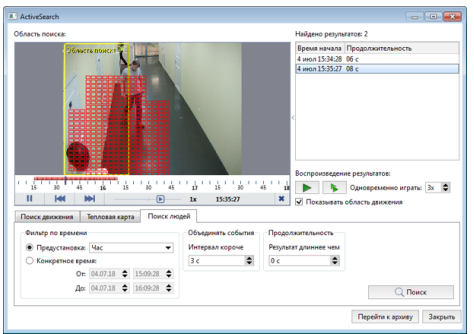

- 5. Так же, как и во время *[поиска движения](#page-61-0)*, вы можете просмотреть фрагмент архива, выбрав его в списке или, воспользоваться функцией MultiSearch для просмотра нескольких фрагментов одновременно.
- 6. Нажмите кнопку *Перейти к архиву* для открытия архива канала в шаблоне *[видеомонитора](#page-9-0)*.

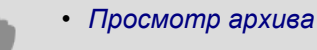

- *[Экспорт архива в видеофайл](#page-68-0)*
- *[Добавление закладок](#page-72-0)*

# <span id="page-66-0"></span>**Скриншот архива**

В любой момент вы можете сохранить изображение архива в графический файл. Для этого вы можете воспользоваться одним из предложенных способов:

- нажать кнопку  $\boxed{9}$  в меню;
- нажать на клавиатуре *S*;
- открыть контекстное меняю и выбрать команду *Сделать скриншот*.

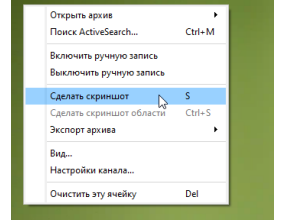

Если необходимо сохранить не весь кадр, а только его часть, то вы можете сделать это следующими способами:

- нажать кнопку  $\blacksquare$  в меню;
- нажать на клавиатуре *CTRL + S*;
- открыть контекстное меняю и выбрать команду *Сделать скриншот области*.

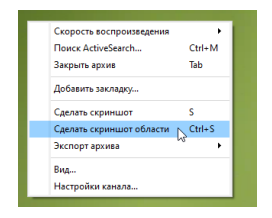

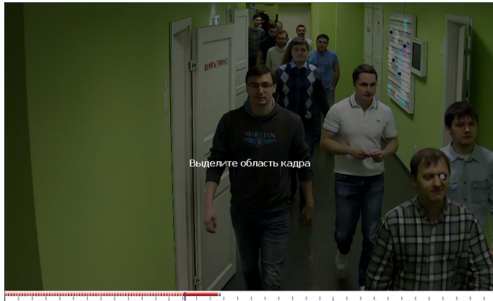

 $\frac{1}{20}$   $\frac{1}{25}$   $\frac{1}{25}$   $\frac{1}{13}$   $\frac{1}{15}$   $\frac{1}{15}$   $\frac{1}{20}$   $\frac{1}{20}$ <br>**Claysa 12:05:41.723** Peжим воспроизве . . . .

После этого, выделите область кадра, которую хотите сохранить. Чтобы приблизить нужную область кадра, вы можете воспользоваться функций *[Цифровое увеличение изображения](#page-45-0)*.

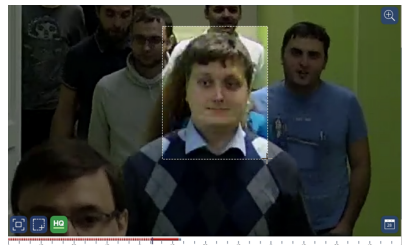

 $\overline{\mathsf{a}}$ а в 12:05:41.723

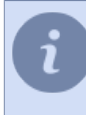

Папка, в которую будут сохраняться все скриншоты определяется в настройках клиента или сервера. Подробнее смотрите в соответствующих разделах "Руководства администратора" (см. разделы *???* или *???*).

• *[Окно камеры](#page-38-0)*

# <span id="page-68-0"></span>**Экспорт архива в видеофайл**

Для экспорта одного или нескольких фрагментов архива в видеофайл необходимо:

- 1. Выберите канал, фрагмент архива с которого необходимо экспортировать.
- 2. В контекстном меню выберите пункт *Экспорт архива...* и выберите вариант архива, который собираетесь экспортировать:

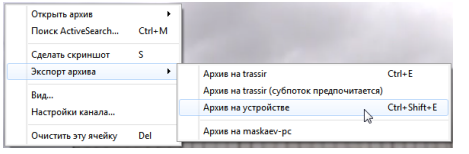

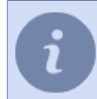

Описание всех вариантов архива, которые могут быть экспортированы смотрите в разделе *[Работа с архивом](#page-54-0)*.

При этом откроется окно настроек экспорта архива:

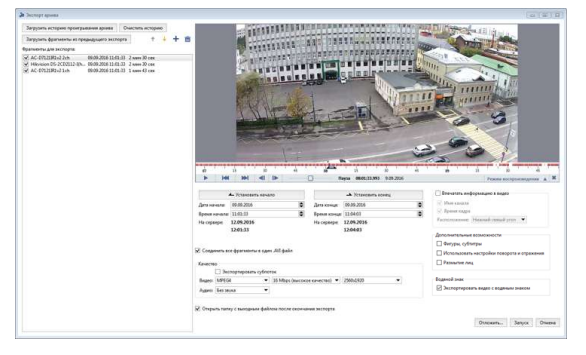

В левой части окна расположены настройки, предназначенные для создания списка каналов, фрагменты с которых необходимо экспортировать. При этом созданный список *Фрагменты для экспорта* позволит вам произвести экспорт одного или нескольких фрагментов архива. Для формирования списка вы можете использовать следующие кнопки:

- Нажав на кнопку *Загрузить историю проигрывания архива* вы добавите в список каналы, архивы которых были просмотрены перед вызовом экспорта архива.
- Кнопка *Очистить историю* предназначена для очистки истории просмотра архива.
- Нажав на кнопку *Загрузить фрагменты предыдущей сессии* в список каналов будет загружены фрагменты, которые использовались в предыдущей операции экспорта.
- При помощи кнопок  $\pm$  и  $\pm$  вы можете переместить выбранный фрагмент архива в списке, тем самым определив его положение в экспорте.
- Для того, чтобы добавить канал в список или удалить из него нажмите, соответственно, кнопки + и  $\equiv$ .
- 3. В правой части окна расположены настройки выбранного фрагмента архива. При помощи курсора мыши, перемещаясь по временной шкале, определите начало фрагмента. При необходимости, скорректируйте значения в полях *Дата начала* и *Время начала*. Для того чтобы зафиксировать выбранное время в качестве точки начала экспортируемого фрагмента нажмите на кнопку *Установить начало*.

Аналогичным образом установите время конца экспортируемого объекта.

Обратите внимание, что текущий фрагмент для экспорта подсвечивается черными стрелками  $\overline{\phantom{a}}$ .

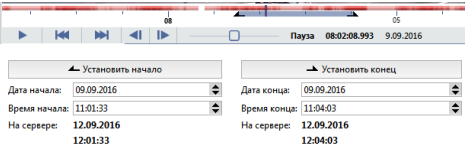

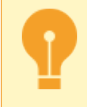

При экспорте архива с облачных камер, длительность фрагмента зависит от тарифа, по которому подключена камера к TRASSIR Cloud.

- 4. При необходимости, задайте дополнительные настройки экспорта:
	- Установите флаг *Соединить все фрагменты в один .AVI файл* чтобы все выбранные фрагменты архива объединить в один файл. При этом все настройки, описанные ниже будут применяться сразу ко всем фрагментам архива.
	- В группе настроек *Качество* установите флаг *Экспортировать только субпоток* если необходимо экспортировать только данные субпотока. В выпадающих списках *Видео* и *Аудио* выберите форматы кодирования видео и аудио, а так же задайте уровень качества кодирования (количество килобит в секунду).
	- Установите флаг *Впечатать информацию в видео*, выберите текст и положение его на экспортируемом видео.
	- В группе настроек *Дополнительные возможности*: Установите флаг *Фигуры, субтитры* для сохранения на экспортируемом видео фигур и субтитров. Установите флаг *Использовать настройки поворота и отражения* для того чтобы к экспортируемому видео применялись соответствующие параметры, выбранные при настройке канала. Установите флаг *Размытие лиц*, чтобы скрыть распознанные лица людей в экспортируемом видео.

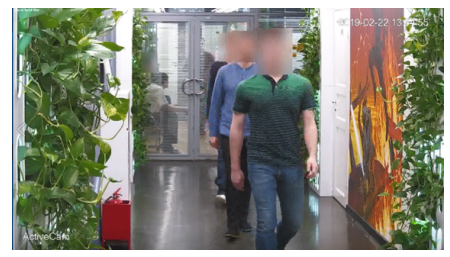

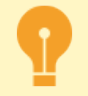

Функция **Размытие лиц** доступна только на TRASSIR OS и при наличии соответствующей лицензии.

• В группе настроек *Водяной знак* вы можете снять флаг *Экспортировать видео с водяным знаком*, чтобы он не отображался на экспортируемом видео.

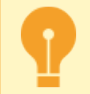

Доступ к изменению состояния флага регулируется настройками и правами пользователей. Подробнее смотрите в разделе *???*.

- Установите флаг *Открыть папку с выходным файлом после окончания экспорта*, если после завершения процедуры вы хотите сразу перейти к месту хранения файла.
- 5. Выберите вариант запуска экспорта, нажав на одну из кнопок:
	- **Отложить...** отложенный экспорт (определение даты и времени экспорта во всплывающем окне).
	- *Запуск* немедленный экспорт при нажатии на кнопку.

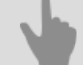

- *[Просмотр архива](#page-55-0)*
- *[Экспорт шаблона с архивом в файл](#page-70-0)*
- *[Добавление закладок](#page-72-0)*

## <span id="page-70-0"></span>**Экспорт шаблона с архивом в файл**

Иногда, для разбора сложных ситуаций, необходимо сохранить, для последующего просмотра, фрагмент архива записанного одновременно с разных камер. Это можно сделать *[экспортируя архив](#page-68-0)* с каждого канала. В этом случае, для просмотра архива, вы будете последовательно смотреть все сохраненные видеофайлы. Вы можете сохранить в файл шаблон вместе архивом каналов, которые открыты на нем. Затем, этот файл можно открыть и просмотреть на любом устройстве с ПО.

Для **экспорта шаблона с архивом** выполните:

- 1. Расположите в шаблоне каналы, архив которых собираетесь экспортировать.
- 2. В *Меню шаблонов* выберите пункт *Экспорт TRAVI...*.

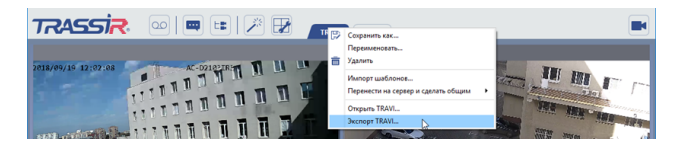

- $3.$  Нажмите на кнопку  $\circledcirc$ , чтобы открыть архив всех каналов.
- 4. Слева, на шкале времени или при помощи настроек, установите начало и конец фрагмента архива, который нужно сохранить.

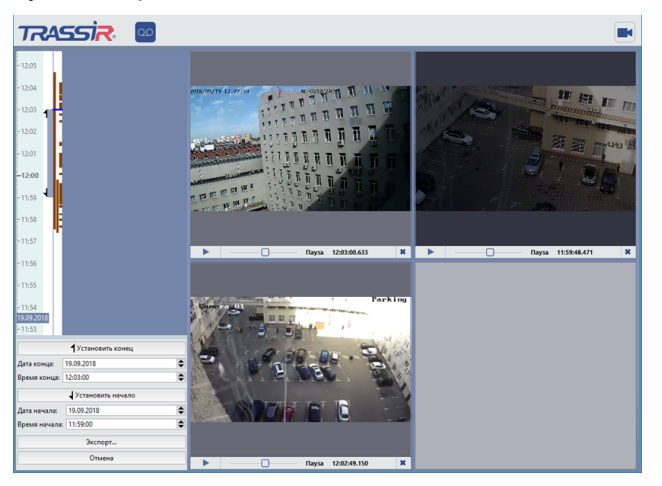

5. Для запуска нажмите на кнопку *Экспорт...*.

Введите имя файла и выберите директорию, в которую он будет сохранен. Экспорт начнется стразу после нажатия кнопки *Сохранить*.

Процесс экспорта отображается на *Главной панели управления*.

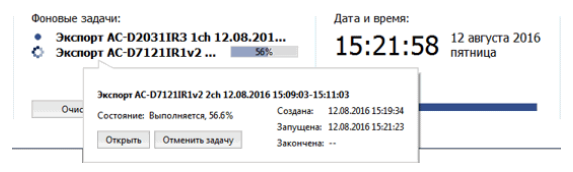

Архив с шаблоном будет сохранен в файл с расширением **\*.trv**.

Чтобы **открыть шаблон с архивом** выполните:

1. В *Меню шаблонов* выберите пункт *Открыть TRAVI...*.

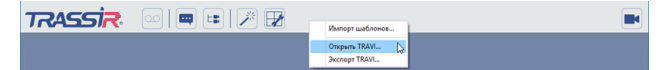

2. Выберите файл с расширением **\*.trv** и нажмите кнопку *Открыть*. В интерфейсе оператора откроется шаблон с архивом всех сохраненных каналов.

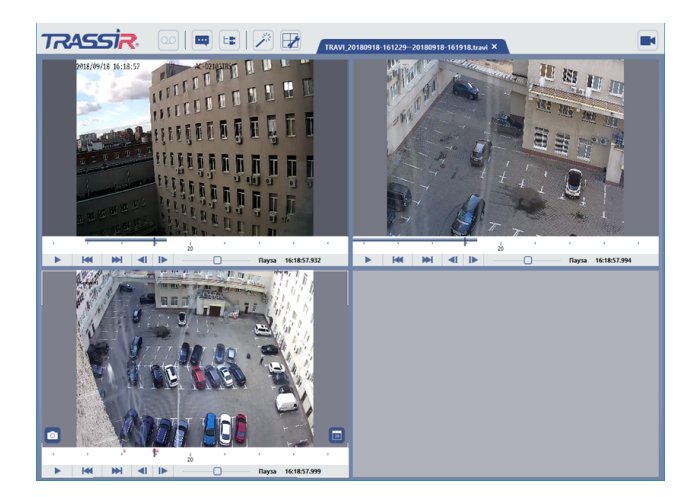

3. Для просмотра архива используйте кнопки управления плеером (см. раздел *[Просмотр архива](#page-55-0)*).
## **Добавление закладок**

Закладки в архиве - специальные метки, которые используются для быстрого перехода к нужному фрагменту архива. Помимо метки времени, позиционирующей оператора на нужный кадр, каждая закладка характеризуется следующими параметрами:

- Фрагмент видео, который нужно хранить в архиве вместе с закладкой. при необходимости для каждой закладки можно задать временной диапазон фрагмента архива, что позволит гарантированно хранить связанное с данной закладкой видео.
- Срок хранения время, по истечении которого закладка будет удалена из архива (максимум 6 месяцев).

Для добавления закладки необходимо:

- 1. Выберите канал, в архиве которого необходимо создать закладку и перейдите в его архив.
- 2. В контекстном меню выбрать пункт *Добавить закладку...*.

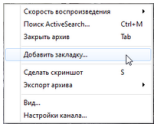

- 3. В открывшемся окне ввести параметры закладки:
	- *Описание закладки* произвольный текст, характеризующий закладку.
	- *Время* время, на которое устанавливается закладка. По умолчанию принимает значение текущего положения маркера архива.
	- *Не стирать архив* флажок, определяющий необходимость сохранения фрагмента архива, связанного с данной закладкой. Так как с течением времени старые записи архива сменяются новыми, то может возникнуть ситуация, когда архив будет удален вместе с закладкой. Для того чтобы этого не случилось, необходимо установить данный флажок и определить размеры видеофрагмента, который будет сохранен при удалении остальных записей архива.

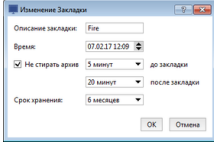

4. Нажать на кнопку *OK*. На шкале времени будут отмечены созданная закладка и связанный с ней фрагмент архива .

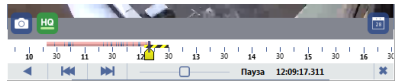

- *[Просмотр архива](#page-55-0)*
- *[ActiveSearch поиск движения в архиве](#page-61-0)*
- *[Экспорт архива в видеофайл](#page-68-0)*

# **Работа с журналом событий**

Область журнала событий отображается в левой части экрана, на которую выводится следующая информация:

- 1. Служебные события системы видеонаблюдения, события плат видеоввода и IP-устройств.
- 2. События каналов, например о детектировании движения камерой: "Движение обнаружено" и "Движение прекратилось".
- 3. События с устройств СКУД "Орион".

По умолчанию в области фильтра отображаются все текущие события для всех типов устройств. Максимальное число отображаемых на экране текущих событий - 1000. При этом события отображаются в двух режимах:

- **Визуальный режим** события отображаются на интерактивной шкале времени. Навигация по шкале времени осуществляется с помощью колеса мыши. Масштаб шкалы времени можно изменить несколькими способами:
	- с помощью нажатой клавиши CTRL и колеса мыши;
	- с помощью клика мышью на шкале (левый клик увеличение масштаба, правый уменьшение).

На шкале времени отображается линия, показывающая текущее время. Если, при перемещении, линия текущего времени выйдет за границы шкалы, то вы увидите ссылку для позиционирования фильтра к текущему времени.

При изменении масштаба шкалы времени или при большом количестве событий внутри диапазона появляется ссылка *Искать здесь*. При нажатии на нее осуществляется вывод событий по границам диапазона, установленного текущим масштабом фильтра.

• **Текстовый режим** - события отображаются последовательно, по мере их возникновения. В отличие от визуального режима в области фильтра отсутствуют пустоты (временные интервалы, когда событий не было).

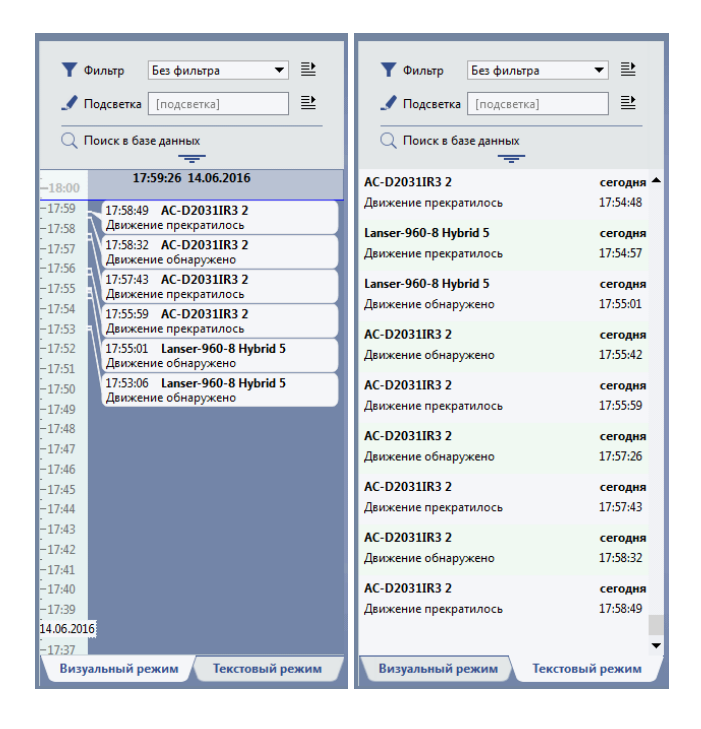

- *[Фильтрация событий](#page-75-0)*
- *[Подсветка событий](#page-76-0)*
- *[Поиск событий по базе данных](#page-77-0)*

## <span id="page-75-0"></span>**Фильтрация событий**

Количество отображаемых событий может быть велико, поэтому целесообразно максимально сократить их количество. Например, вам не нужен весь поток событий, а только события о наличии движения по определенной камере (где движение - тревожное событие, на которое стоит обратить внимание). В этом случае необходимо создать фильтр, который будет отображать информацию о наличие движения, только для этой камеры.

Набор таких фильтров позволит быстро выявлять ситуации, требующие внимания оператора системы видеонаблюдения.

Чтобы создать фильтр в журнале событий сделайте следующее:

1. В выпадающем списке *Фильтр* выберите значение *Новый фильтр...*.

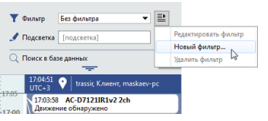

- 2. В открывшемся окне *Выбор типов событий*:
	- В левой части окна выберите объекты, события с которых нужно выводить на экране.
	- В правой отметьте те события, которые нужно выводить.

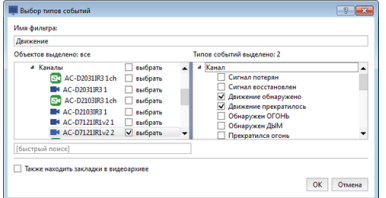

3. Введите имя фильтра и нажмите кнопку *OK*.

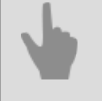

- *[Подсветка событий](#page-76-0)*
- *[Поиск событий по базе данных](#page-77-0)*

# <span id="page-76-0"></span>**Подсветка событий**

Помимо фильтрации Вы также можете воспользоваться цветовой подсветкой требуемых событий в списке. Подсветка может осуществляться в двух режимах:

- **подсветка по контексту** в этом режиме подсвечиваются события, содержащие строку в поле.
- **подсветка по фильтру** в этом режиме для подсветки выбирается созданные ранее фильтры. Это удобно, если список событий уже отфильтрован, но в нем нужно подсветить события по некоторому признаку. В этом случае нужно в выпадающих списках *Фильтр* и *Подсветить* выбрать требуемые фильтры.

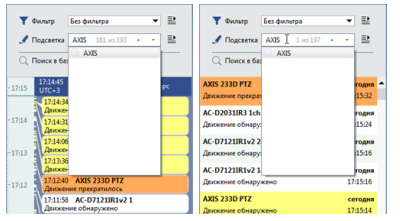

Если в результате подсветки было найдено несколько совпадений, то для перемещения по ним воспользуйтесь кнопками и и . Номер текущего совпадения и их общее количество указаны справа от поля.

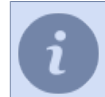

Можно использовать либо один, либо другой режим подсветки, но не оба одновременно.

- *[Фильтрация событий](#page-75-0)*
- *[Поиск событий по базе данных](#page-77-0)*

## <span id="page-77-0"></span>**Поиск событий по базе данных**

Помимо фильтрации текущих событий оператору доступен поиск событий в архиве базы данных по заданному интервалу времени. При этом максимальное количество отображаемых на экране архивных событий равно 10000. Обратите внимание, что вне зависимости от режима вывода событий и настроек фильтрации в базе данных сохраняются все события.

Для поиска событий по времени необходимо:

- 1. Нажать на ссылку *Поиск событий*.
- 2. Выбрать один из вариантов фильтрации по времени:
	- *Предустановка* использование готовых временных интервалов. Например, для показа событий, наступивших с начала дня необходимо выбрать значение "Сегодня"; для показа событий, наступивших в течение последних суток необходимо выбрать значение "День".
	- *Конкретное время* ввод временного диапазона вручную.
- 3. Нажать на кнопку *Поиск в базе данных*.

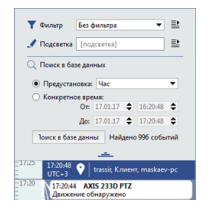

В списке найденных событий правой кнопкой мыши можно вызвать контекстное меню, которое позволяет:

- *Экспортировать [N] событий в CSV...* будет выполнен экспорт списка событий с учетом примененного фильтра во внешний файл в формате CSV (Comma separated values, текстовый формат для значений, разделенных запятыми);
- *Открыть архив [название канала]* будет открыт архив связанного с событием канала. Указанный пункт меню будет присутствовать только для событий, связанных с каналами (камерами). Если архив по указанному каналу уже открыт, то пункт меню будет называться "Перейти к [ЧЧ:ММ:СС]", что позволит перейти к фрагменту архива, который связан с данным событием.

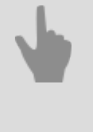

• *[Фильтрация событий](#page-75-0)*

• *[Подсветка событий](#page-76-0)*

# **Система контроля кассовых операций**

ActivePOS - это система контроля кассовых операций, предназначенная для отслеживания нарушений, возникающих во время работы кассира, а так же для разрешения и предотвращения инцидентов, которые могут нанести ущерб как торговому предприятию, так и его клиентам.

Для отображения системы контроля кассовых операций на экране оператора откройте список дополнительных функций и выберите пункт *Перейти в экспертный режим ActivePOS* или *[настройте](#page-16-0) [шаблон](#page-16-0)*, добавив на него *Экспертный режим ActivePOS*.

В качестве основных инструментов системы контроля кассовых операций вы можете использовать:

- *[Отчеты ActivePOS](#page-79-0)* набор отчетов на основе данных получаемых от кассовых терминалов.
- *[Поиск в ActivePOS](#page-82-0)* поиск событий и описывающих их видеоданных, а так же поиск чеков используя гибкий *[механизм фильтрации событий чеков](#page-84-0)*.
- *[Инциденты ActivePOS](#page-90-0)* сводный отчет по инцидентам, требующих анализа.

Кроме этого, вы можете осуществлять *[контроль кассовых операций в реальном времени](#page-93-0)*, используя, совместно с механизмом фильтрации, цветовую подсветку событий чеков.

Подробнее о каждом из инструментов системы контроля читайте в соответствующем разделе документации.

# <span id="page-79-0"></span>**Отчеты ActivePOS**

Все кассы, подключенные к серверу передают данные в его базу данных. На данной вкладке показаны всевозможные отчеты, анализ которых позволит вам внести изменения в работу кассиров или всего торгового предприятия для улучшения его работоспособности.

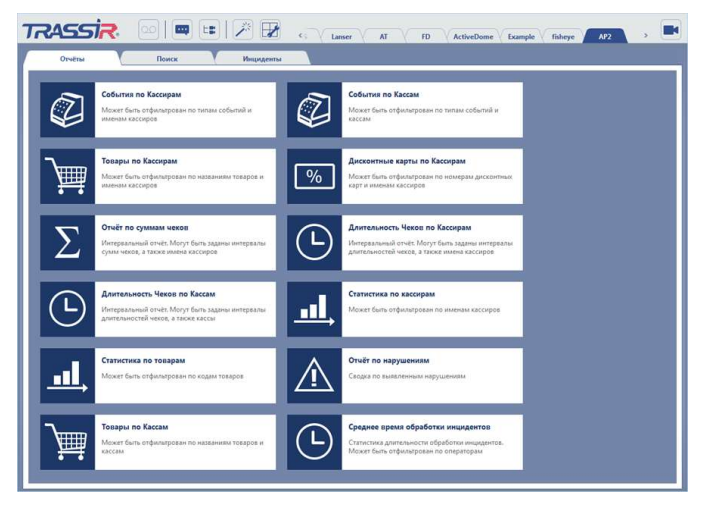

- *События по Кассирам* отчет о всех событиях ActivePOS по каждому кассиру.
- *События по Кассам* отчет о всех событиях ActivePOS по каждой кассе.
- *Товары по Кассирам* отчет о всех зарегистрированных товарах по каждому кассиру.
- *Дисконтные карты по Кассирам* отчет о всех использованных дисконтных карт по каждому кассиру.
- **Отчет по суммам чеков** отчет по суммам чеков по каждому кассиру.
- *Длительность чеков по Кассирам* отчет по времени регистрации продажи от момента открытия чека до его закрытия, по каждому кассиру.
- *Длительность чеков по Кассам* отчет по времени регистрации продажи от момента открытия чека до его закрытия, по каждой кассе.
- *Статистика по кассирам* сводный отчет по каждому кассиру.
- **Статистика по товарам** сводный отчет по каждому товару.
- **Отчет по нарушениям** сводный отчет по нарушениям.
- *Товары по Кассам* отчет о всех зарегистрированных товарах по каждой кассе.
- *Среднее время обработки инцидентов* сводный отчет о работе операторов, обрабатывающих инциденты.

Для отображения выбранного отчета нажмите на соответствующую кнопку.

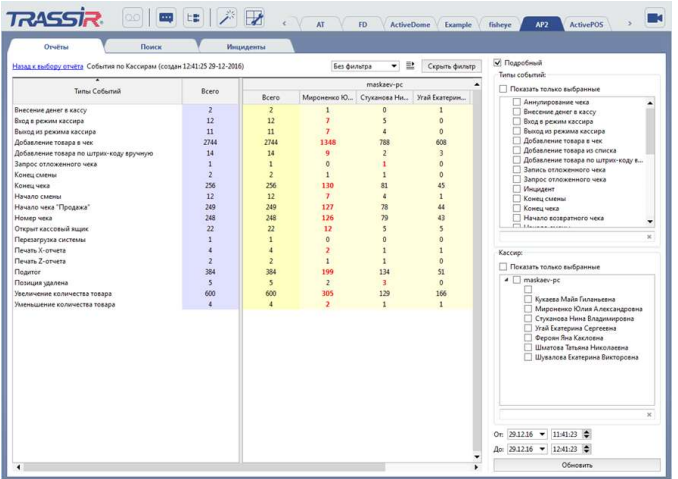

Справа от отчета расположены фильтры и настройки, позволяющие, для упрощения анализа, наиболее детально отразить данные в отчете. В зависимости от типа отчета используются свой набор настроек:

- Флаг *Подробный*. При его установке производится детальное отображение данных отчета по каждому элементу (кассирам или кассам). В противном случае данные в отчете отображаются по каждому подключенному серверу.
- Фильтр *Типы событий* производит фильтрацию данных отчета по событиям. Установите соответствующие флаги для отображения в отчете нужных событий.
- Фильтр *Кассир* производит фильтрацию данных отчета по кассирам. Установите соответствующие флаги для отображения в отчете данных по выбранным кассирам.
- Фильтр *Касса* производит фильтрацию данных отчета по кассам. Установите соответствующие флаги для отображения в отчете данных по выбранным кассам.
- Фильтр *Товар* производит фильтрацию данных отчета по товарам. Настройте фильтр для отображения в отчете данных по выбранным товарам.

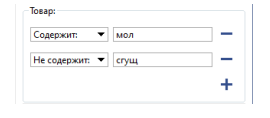

• Фильтр *Сумма чеков* производит фильтрацию данных отчета по сумме чеков. Укажите интервалы сумм чеков для отображения в отчете данных по выбранным интервалам.

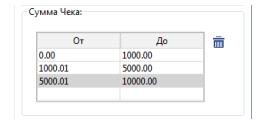

• Фильтр *Длительность чека* производит фильтрацию данных отчета по времени формирования чеков. Укажите интервалы времени для отображения в отчете данных по выбранным интервалам.

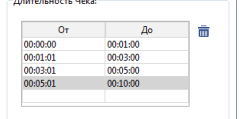

• Фильтр *Сумма чека* производит отображение в отчете чеков, сумма которых попадает в заданные границы интервала.

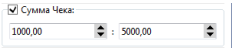

• Фильтр *Позиций в чеке* производит отображение в отчете чеков, количество позиций в которых попадает в заданные границы интервала.

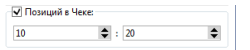

- Фильтр *Серверы* производит фильтрацию данных отчета по подключенным серверам. Установите соответствующие флаги для отображения в отчете данных по выбранным серверам.
- В полях *От* и *До* выбирается период времени, данные за который будут использоваться для формирования отчета.

Нажмите кнопку *Обновить* для формирования выбранного отчета или его обновления после изменения настроек и фильтров.

В своей работе с отчетами, для отображения нужной информации, вы можете использовать разные фильтры. Для того, чтобы постоянно не изменять текущие настройки фильтра вы можете создать несколько разных фильтров и переключаться между ними. Для этого:

- 1. Настройте фильтр.
- 2. Справа вверху выберите пункт *Новый фильтр...*.

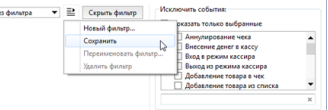

3. Введите название фильтра и нажмите *ОК* для сохранения.

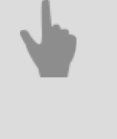

- *[Поиск в ActivePOS](#page-82-0)*
- *[Фильтрация событий чеков](#page-84-0)*
- *[Инциденты ActivePOS](#page-90-0)*

## <span id="page-82-0"></span>**Поиск в ActivePOS**

Как правило, для анализа нарушения или спорной ситуации необходимо проанализировать все имеющиеся данные. Данная вкладка предназначена для поиска конкретного события с целью анализа всех данных, описывающих это событие.

Найденные данные отображаются в соответствующих областях интерфейса, каждая из которых может быть использована для перемещения по событиям:

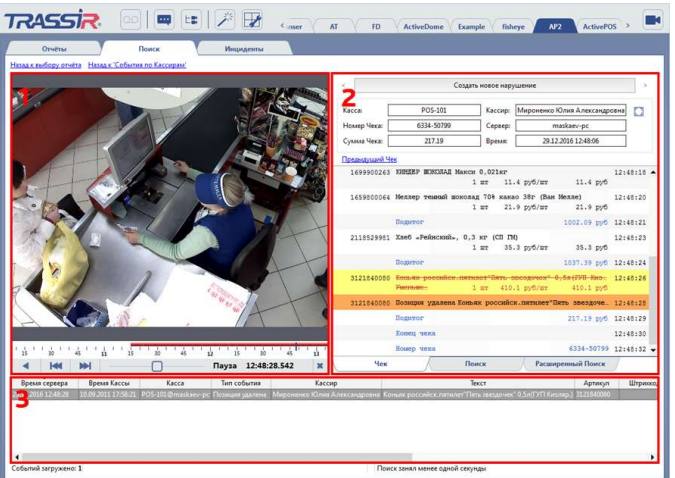

- 1. В **область видео** выводится видеоархив, записанный во время наступления события. Для перемещения по событиям можно использовать шкалу времени или кнопки плеера.
- 2. В **область кассовых данных** выводится информация об операциях выполняемых в это время на терминале. Переход на нужное событие происходит по клику на позицию чека.
- 3. В **области данных** отображаются данные, сохраненные в базе данных во время наступления события: Время, Терминал, Имя кассира, Количество, Сумма и так далее. Переход на нужное событие происходит при нажатии на соответствующую строку.

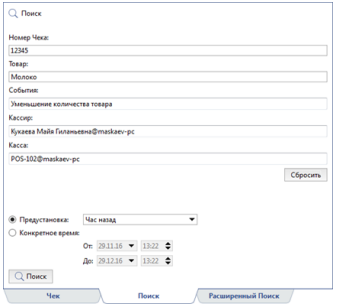

Для того, чтобы сократить список событий, отображаемых в области данных или найти требуемое событие вы можете воспользоваться одним из вариантов поиска, расположенных на вкладках *Поиск* и *Расширенный поиск*

Простой поиск можно использовать при быстром поиске событий, когда нет необходимости создавать фильтр, для фильтрации всех события, или когда известны основные параметры поиска чека или события. Поиск выполняется по следующим параметрам:

- *Номер Чека* поиск по номеру чека;
- *Товар* поиск по штрихкоду, артикулу или наименованию товара;
- *События* поиск по типу события;
- *Кассир* поиск по кассиру.
- *Касса* поиск по кассе;

• Период времени, в течении которого происходит поиск события, выбирается из предустановленных вариантов или указывается в полях *Начало* и *Конец*.

Активация поиска событий производится по нажатии кнопки *Поиск*. По окончании поиска откроется вкладка *Чек*, а в области данных отобразятся все события, удовлетворяющие параметрам поиска.

Если параметров простого поиска недостаточно, то вы можете воспользоваться расширенным поиском, в основе которого лежат фильтры используемые для *[фильтрации событий и чеков](#page-84-0)*.

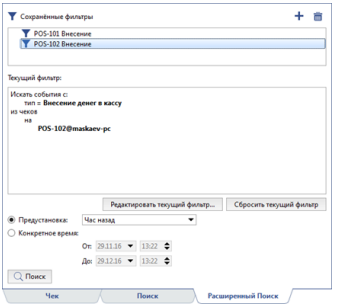

В поле *Сохраненные фильтры* отображаются все созданные ранее фильтры. Для их использования выделите нужный фильтр и в контекстном меню выберите пункт *Загрузить* или дважды кликните по нему. При этом в области *Текущий фильтр* будет выведена логическая конструкция поиска.

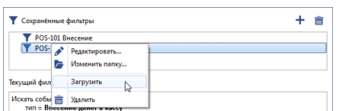

Далее, как и в простом поиске, необходимо указать период времени поиска и нажать кнопку *Поиск*. По окончании поиска откроется вкладка *Чек*, а в области данных отобразятся все события, удовлетворяющие настройкам фильтра.

В случае, если существующие фильтры не подходят, вы можете отредактировать загруженный фильтр, нажав на кнопку Редактировать текущей фильтр... или нажав кнопку + создать новый. Подробное описание процесса создания фильтров смотрите в разделе *[Фильтрация событий чеков](#page-84-0)*.

- *[Фильтрация событий чеков](#page-84-0)*
	- *[Отчеты ActivePOS](#page-79-0)*
	- *[Инциденты ActivePOS](#page-90-0)*

### <span id="page-84-0"></span>**Фильтрация событий чеков**

Окно создания фильтра событий представляет собой набор параметров, позволяющих наиболее полно описать характеристики события или группы событий, которые необходимо найти оператору:

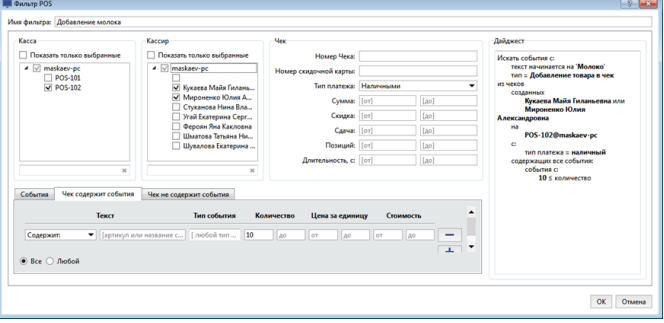

- *Имя фильтра* название фильтра отображаемое в системе. Вы можете создать произвольное число фильтров и потом обращаться к ним по названию.
- *Касса* группа параметров, в которых настраивается отображение событий по выбранным кассам, на которых они были зафиксированы.
- *Кассир* группа параметров, в которых настраивается отображается события по выбранным кассирам.
- В группа параметров *Чек* указываются параметры фильтрации, применимые для всего чека:
	- *Номер чека* поле для ввода номера идентификатора чека (в списке каждый чек имеет уникальный номер).
	- *Номер скидочной карты* поле для ввода кода скидочной карты.
	- *Тип платежа* тип оплаты ("Любой", "Наличными", "Кредитной картой"), выбранный при оплате чека.
	- *Сумма* фильтрация по величине суммы чека.
	- *Скидка* фильтрация по величине скидки чека.
	- *Сдача* фильтрация по величине сдачи чека.
	- *Позиций* фильтрация по количеству позиций чека.
	- *Длительность, с* фильтрация по времени формирования чека, в секундах.

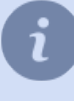

При вводе номеров чека или скидочной карты можно использовать только его часть. В этом случае будут отображены чеки, содержащие указанные цифры. При определении диапазона в полях *от* и *до* можно задать только одно значение - в этом случае диапазон будет восприниматься как "менее ..." или "более ...".

• Группа параметров, объеденных на вкладках ниже позволяют наиболее детально отфильтровать события, зафиксированные в чеках:

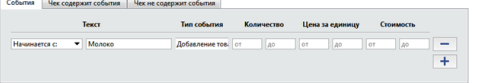

- На вкладке *События* указываются параметры событий, которые должны быть отображены.
- Параметры на вкладках *Чек содержит события* и *Чек не содержит события* позволяют сократить список событий, найденных по параметрам вкладки *События* и отобразить, только те из них, которые содержатся или не содержатся в тех же чеках. Например, когда необходимо найти все события добавления товара с названием "Молоко", в чеках количество позиций в которых было больше 10.

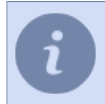

Названия событий зависят от выбранного в настройках протокола. Подробнее смотрите в "Руководстве администратора" (*???*).

Каждая вкладка имеет одинаковый набор параметров фильтрации:

- *Текст* артикул или название товара. При вводе можно использовать только часть номера артикула или часть названия - в этом случае будут отображены все чеки, товарные позиции которых содержат указанную строку.
- *Тип события* одно или несколько событий из выпадающего списка. Если события заданы, то будут выводиться чеки, содержащие товарные позиции с указанным типом событий.
- *Количество* два поля *от* и *до* для фильтрации по количеству товарных позиций в чеке.
- *Цена за единицу* два поля *от* и *до* для фильтрации по цене за единицу товарных позиций в чеке.
- *Стоимость* два поля *от* и *до* для фильтрации по стоимости товарных позиций в чеке.

*Все* / *Любой* - переключатель, определяющий логику поиска в случае ввода данных для нескольких событий. Если, например, заданы три товара и переключатель установлен в положение *Все*, то будут отображены только те чеки, где есть все три указанных товара. Если переключатель установить в положение *Любой*, то будут отображены только те чеки, в которых присутствует хотя бы один из трех перечисленных товаров.

Любое изменение параметров фильтра отображаются справа, в области *Дайджест*, в виде логической конструкции, глядя на которую вы можете оценить правильность указанных настроек и внести коррективы, если это необходимо.

Поля в указанной группе параметров можно заполнять в произвольной комбинации. Если какиелибо поля не заданы, то они не будут учитываться фильтром.

Для сохранения настроек фильтра нажмите кнопку *OK*.

Далее вы найдете несколько примеров фильтров событий.

**Чеки определенного кассира, в котором есть хотя бы один из следующих товаров: "Карамель лимонная", "Батон нарезной" и "Кефир 2,7%"**

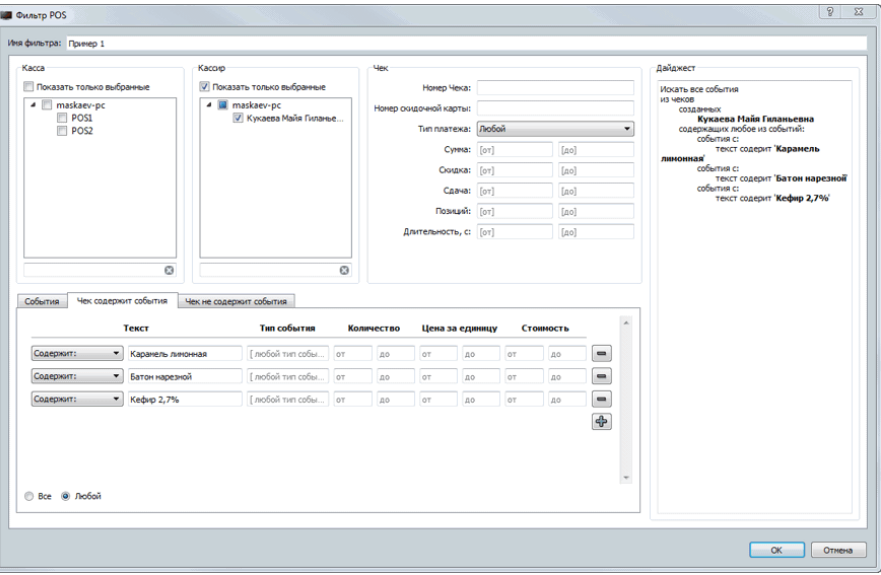

- В группе параметров *Кассир* в предложенном списке кассиров установите флаг для рядом с именем кассира, чеки которого необходимо фильтровать.
- На вкладке *Чек содержит позиции*:
	- в столбце *Текст* выберите значение "Содержит" и в соседнем поле введите названия товаров или их артикул;
	- ниже выберите вариант *Любой*.

**Чеки, количество позиций в которых более 10 и была применена скидка**

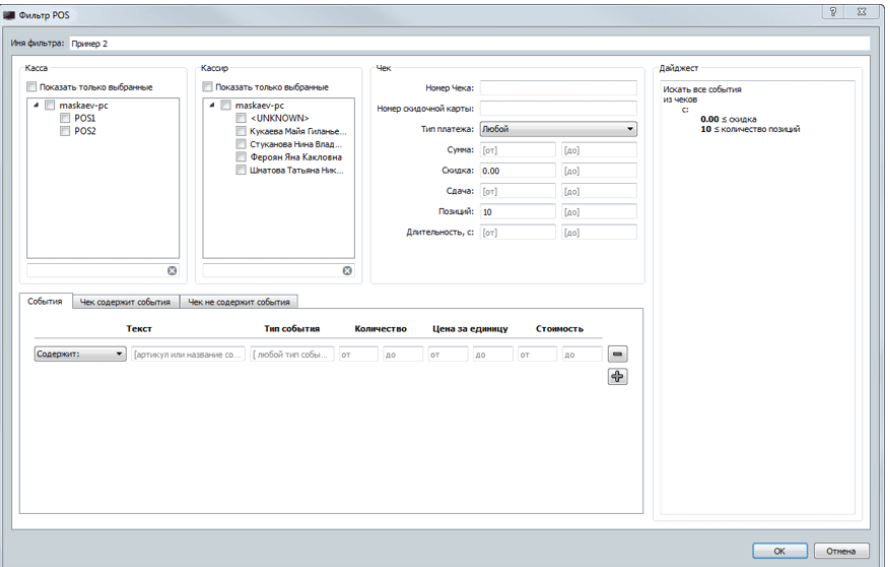

- В группе параметров *Чек*:
	- в левое текстовое поле *Скидка* введите значение "0.00" (фильтр чеков, где скидка ненулевая);
	- в левое текстовое поле *Позиций* введите значение "10" (фильтр чеков, где позиций более 10).

**Найти события "Отмена товара в чеке" и "Уменьшение количества товара" по всем кассам, оплата чеков которых была произведена наличными**

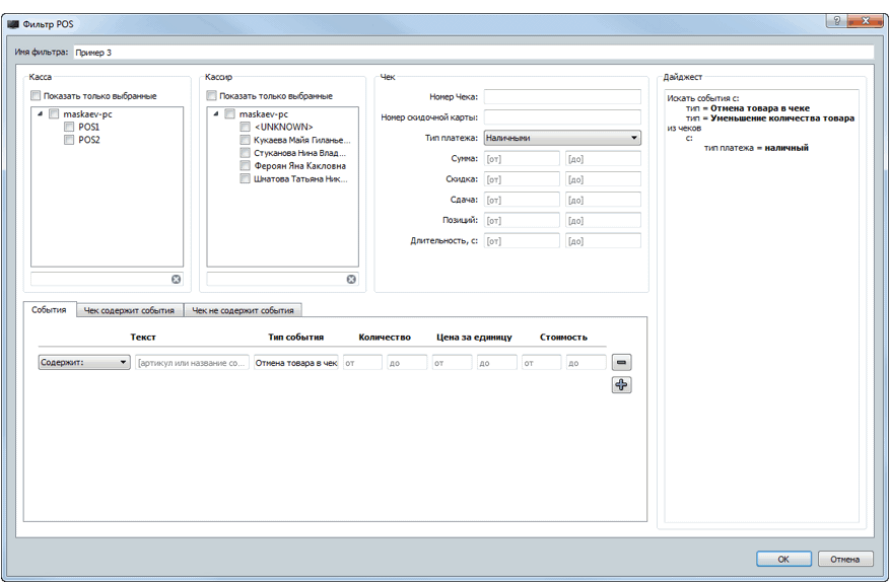

• В группе параметров *Чек* в параметре *Тип платежа* выберите значение "Наличными".

• На вкладке *События* в столбце *Тип события* отметьте в предложенном списке событий пункты *Отмена товара в чеке* и *Уменьшение количества товара* (фильтр чеков, в котором содержится хотя бы одно из указанных событий).

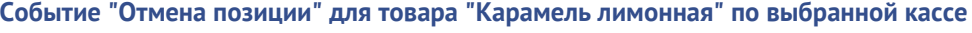

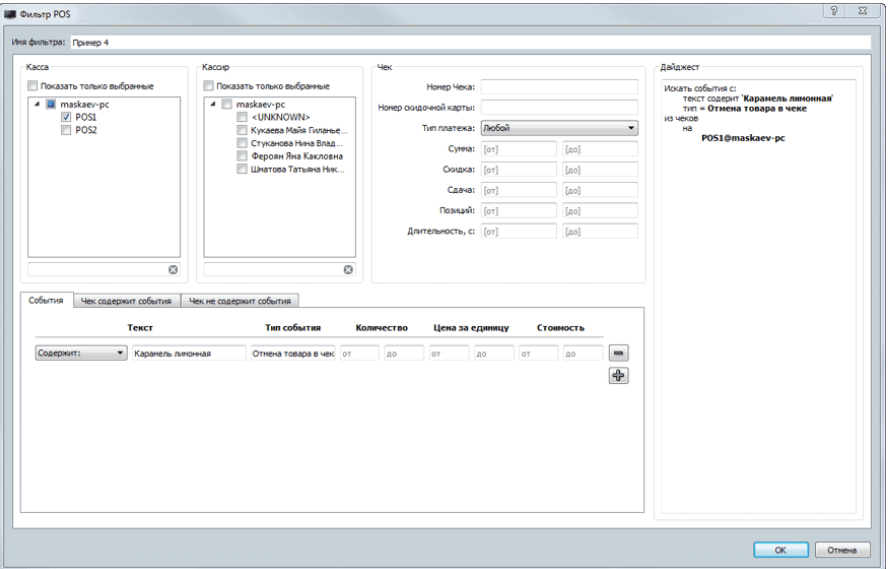

- В группе параметров *Касса* в предложенном списке касс установите флаг для кассы, чеки которой необходимо фильтровать.
- На вкладке *События*:
	- в столбце *Текст* выберите значение "Содержит" и в соседнем поле введите названия товаров или их артикулы;
	- в столбце *Тип события* выберите значение "Отмена товара в чеке".

**Чеки, для которых была применена скидочная карта с требуемым номером, а сумма чека более 5000 рублей**

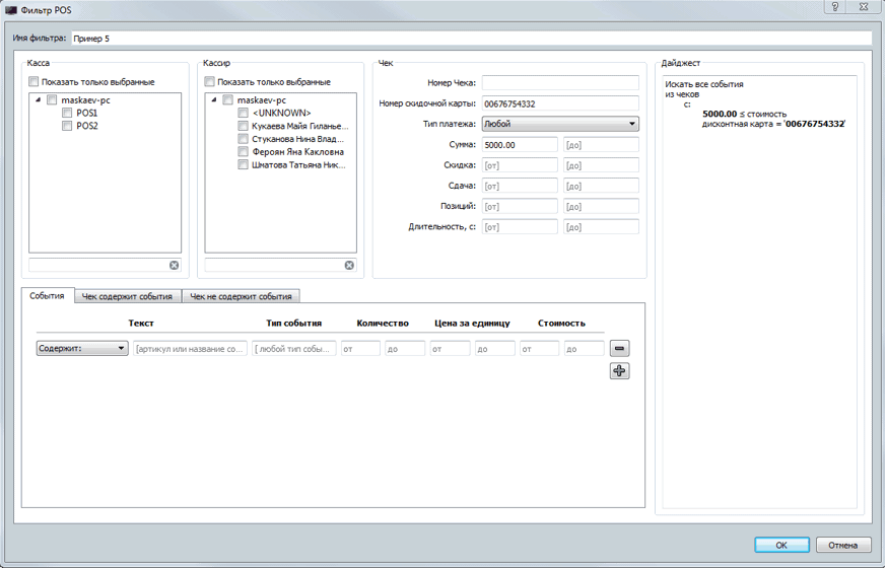

- В группе параметров *Чек*:
	- в левое текстовое поле *Сумма* введите значение "5000.00";

• в левое текстовое поле *Номер скидочной карты* введите полный номер скидочной карты. При вводе части номера будет выведен список чеков, для которых были применены карты, содержащие введенную часть номера.

#### **Чеки определенного кассира, содержащих более 20 позиций**

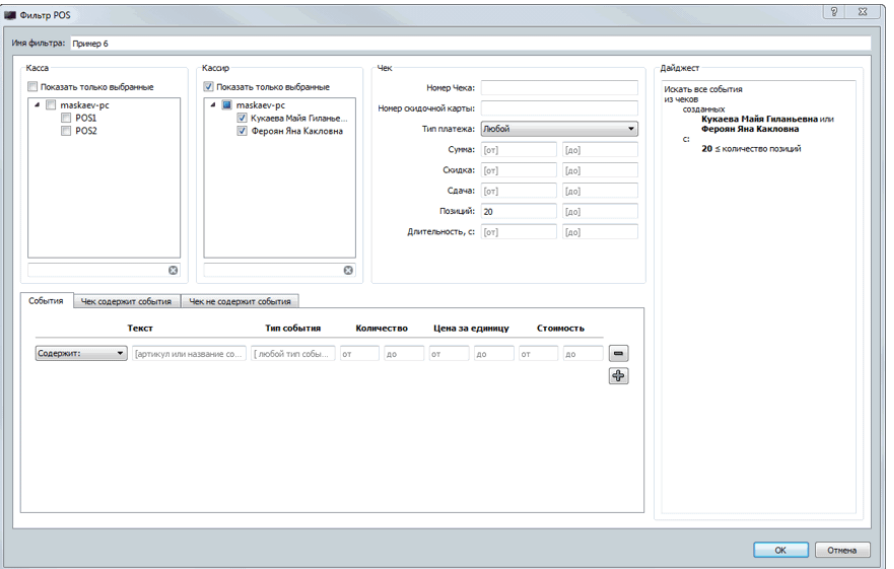

- В группе параметров *Кассир* в предложенном списке кассиров установите флаги для рядом с именами кассиров, чеки которого необходимо фильтровать.
- В группе параметров *Чек*, в левое текстовое поле *Позиций* введите значение "20".

**События "Добавления товара в чек" для товара название которого начинается с фразы "Молоко", среди чеков, в которых количество позиций больше 10 и зарегистрированных на определенной кассе, одним из указанных кассиров**

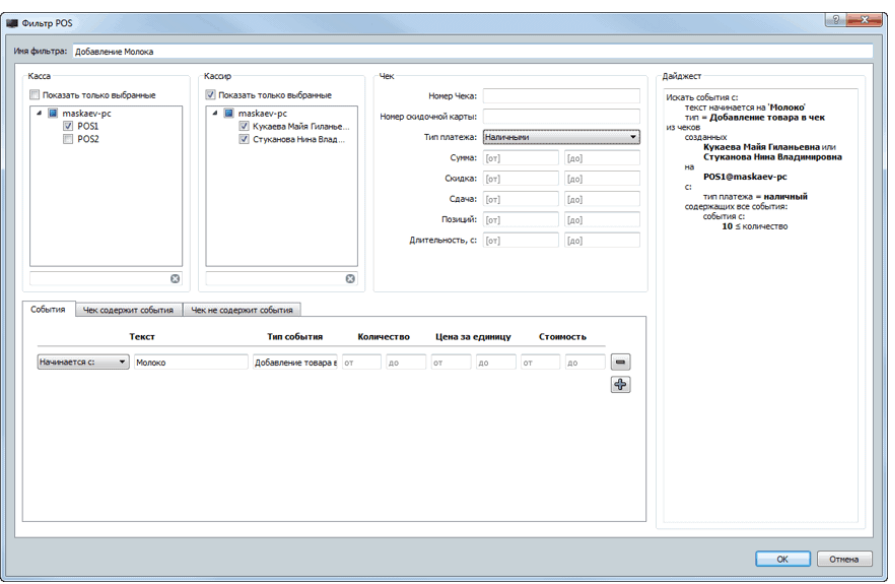

- В группе параметров *Касса* в предложенном списке касс установите флаг для кассы, чеки которой необходимо фильтровать.
- В группе параметров *Кассир* в предложенном списке кассиров установите флаги для рядом с именами кассиров, чеки которого необходимо фильтровать.
- На вкладке *События*:
- в столбце *Текст* выберите значение "Начинается с" и в соседнем поле введите названия товаров или их артикулы;
- в столбце *Тип события* выберите значение "Добавление товара в чек".
- На вкладке *Чек содержит*:
	- в столбце *Количество* в поле "от" введите значение 10.

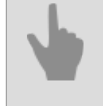

• *[Отчеты ActivePOS](#page-79-0)*

- *[Поиск в ActivePOS](#page-82-0)*
- *[Инциденты ActivePOS](#page-90-0)*

## <span id="page-90-0"></span>**Инциденты ActivePOS**

Вкладка отображает отчет по всем инцидентам произошедших за выбранный период, требующих просмотра экспертом для последующего анализа возникших ситуации.

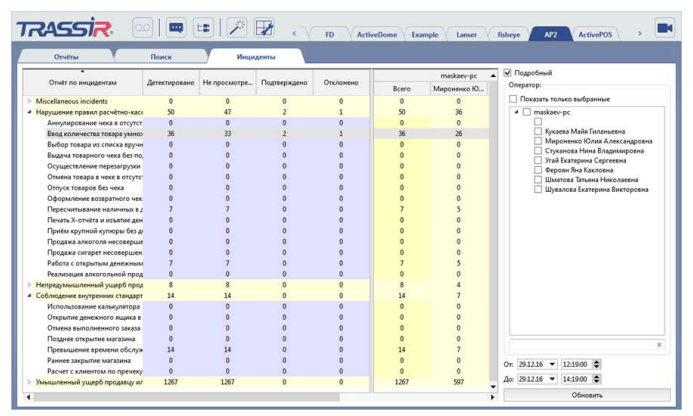

Справа от отчета располагается группа настроек, которая поможет вам произвести более точную фильтрацию отчета:

- При установке флага *Подробный* производится отображение отчета по каждому элементу. В противном случае данные отображаются суммарно по каждому подключенному серверу.
- В группе *Кассиры* можно выбрать имена кассиров, которые будут отражены в реестре.
- В полях **От** и До можно указать даты формирование отчетов.

В отчет по инцидентам попадают все нарушения в работе кассира и торгового предприятия, найденные при помощи детекторов, настроенных администратором. При обнаружении инцидента или нарушения ему присваивается статус "Не просмотрен". Но только после анализа имеющихся данных, эксперт или оператор может присвоить инциденту статус "Подтвержден" или "Отклонен", тем самым подтвердить или отклонить произошедшее нарушение.

Количество инцидентов, помеченное красным цветом означает, что у этого кассира больше всех происходил данный тип нарушения.

Для того, чтобы провести анализ произошедших инцидентов или просмотреть уже проанализированные выберите строку с требуемым типом инцидента и столбец с нужным статусом или именем кассира. Затем, чтобы вывести список инцидентов дважды кликните на ячейке. При этом откроется окно анализа инцидентов, имеющее следующие функциональные зоны:

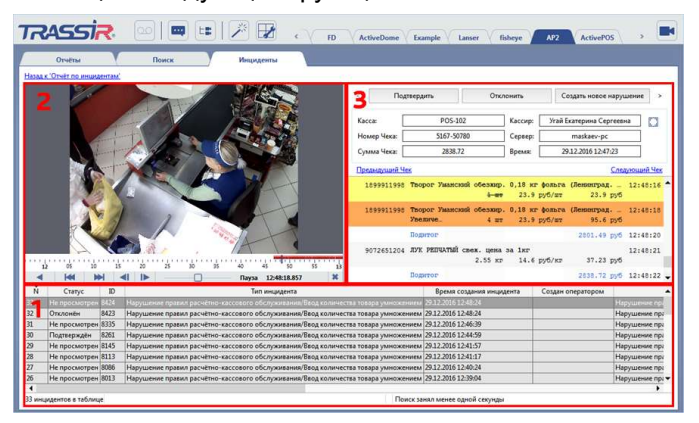

- 1. Список всех инцидентов выбранного типа, статуса или кассира.
- 2. Окно архива, в кротом отображает видеоизображение, сохраненное в то время, когда произошел просматриваемый инцидент.

3. Окно данных, полученных от POS-терминала во время возникновения просматриваемого инцидента.

Теперь, вы можете выбрать инцидент из списка и чтобы приступить к его анализу дважды кликнув по строке инцидента. Видеоархив и данные, полученные от POS-терминала, помогут вам дать окончательное заключение по выбранному инциденту. В качестве заключения вы можете выбрать один из трех вариантов:

• *Подтвердить*. При этом статус инцидента изменяется на "Подтвержден" и в качестве дополнительной информации указывается комментарий и сумма ущерба, которая может быть взыскана с виновника данного нарушения.

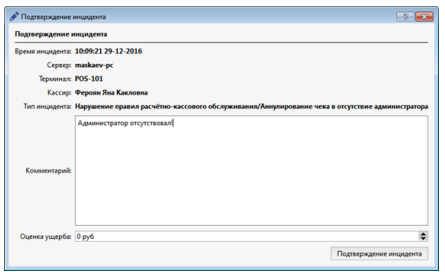

• *Отклонить*. При этом статус инцидента изменится на "Отклонен", а в качестве комментария вы можете указать причину отклонения данного инцидента.

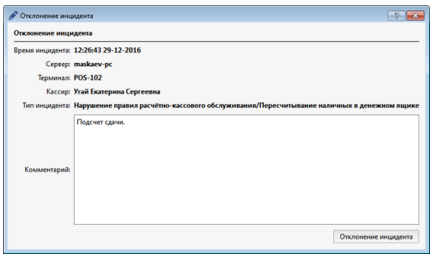

• *Создать новое нарушение* - это расширенный вариант подтверждения инцидента, который позволяет изменить тип инцидента, а так же имя кассира и место возникновения инцидента. При этом вы, так же как и при подтверждении инцидента, можете указать комментарий и сумму ущерба.

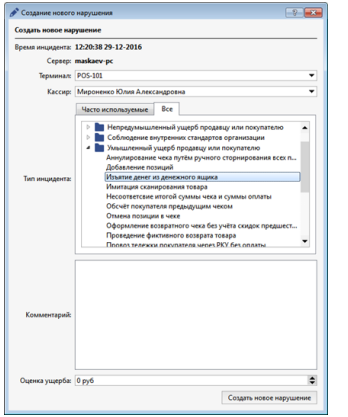

Список частоиспользуемых типов инцидентов формируется автоматически по мере активного использования данной функции.

В любой момент времени вы можете изменить статус подтвержденного и отклоненного инцидента, выбрав его в списке и нажав кнопку *Редактировать*.

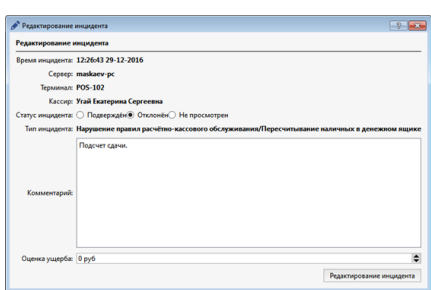

- *[Отчеты ActivePOS](#page-79-0)*
- *[Поиск в ActivePOS](#page-82-0)*
- *[Фильтрация событий чеков](#page-84-0)*

### <span id="page-93-0"></span>**Контроль кассовых операций в реальном времени**

Контроль кассовых операций в реальном времени осуществляется с использованием модуля ActivePOS. Для отображения области ActivePOS необходимо *[настроить шаблон интерфейса видеомонитора](#page-95-0)*. Область ActivePOS содержит список чеков, а также соответствующие им события.

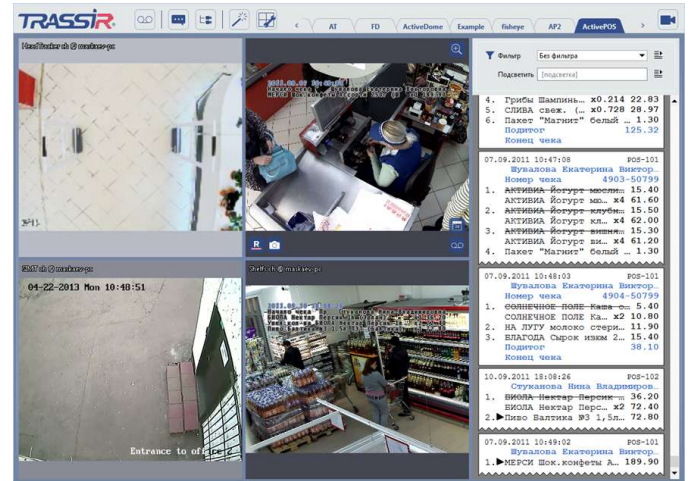

По умолчанию в списке отображаются все чеки со всех кассовых терминалов. Внешний вид списка чеков на рисунке ниже:

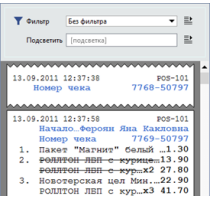

Если чек имеет "разорванную" верхнюю границу, то это означает, что данные по текущему чеку получены не полностью (данных по начальным операциям чека нет). Обычно это бывает при потере и последующем восстановлении связи с сервером. Если чек имеет "разорванную" нижнюю границу, то это означает, что чек еще не закрыт и регистрация операций по нему продолжается (либо связь с сервером потеряна).

Каждый чек в списке характеризуется следующей информацией:

- Дата и время закрытия чека.
- Название кассы.
- Уникальный номер (идентификатор) чека.
- ФИО кассира.
- Перечень позиций чека. Каждая позиция в общем случае может характеризоваться типом события кассы (например, "добавление позиции", "подитог", "закрытие чека"), текстом, количеством и ценой.

Информация по чеку может не помещаться в отведенную ширину области. В случае необходимости просмотра всего текста можно увеличить ширину области, растянув левой кнопкой мыши ее границы. Кроме того, для просмотра всего текста можно навести указатель мыши на чек (конкретную позицию чека) - в этом случае будет отображена всплывающая подсказка.

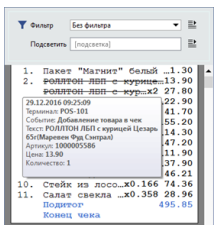

Для каждого чека правой кнопкой мыши можно вызвать контекстное меню, содержащее следующие функции:

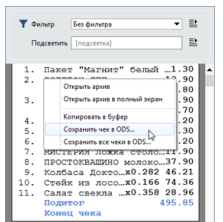

- *Открыть архив* отображение архивного видео, связанного с выбранной позицией чека. Если на экране отображена сетка из камер, то окно архива будет отображено в одной из ее ячеек.
- *Открыть архив на полный экран* отображение окна архивного видео, связанного с выбранной позицией чека, на весь экран. Если на экране до вызова команды была отображена сетка из камер, то она будет заменена изображением с одной камеры.
- *Копировать в буфер* копирование в буфер обмена данных о выбранной позиции чека. В буфер копируются те же данные, которые отображаются для позиции чека во всплывающей подсказке.
- *Сохранить чек в ODS...* и *Сохранить все чеки в ODS...* сохранение выделенного чека или всех чеков в формате OpenOffice.org Calc.

Если количество терминалов велико, то это может существенно затруднить работу оператора. Для сокращения количества выводимых чеков можно использовать один или несколько фильтров, что позволит отображать только те чеки, которые требуют привлечения внимания оператора. Создание набора таких фильтров позволит реагировать на типовые нарушения и схемы воровства кассиров, а также оперативно разрешать конфликтные ситуации.

Для того, чтобы создать фильтр раскройте выпадающий список *Фильтр* и выберите пункт *Новый фильтр...*.

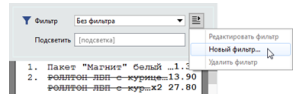

Процесс создания фильтра событий чеков подробно описан в разделе *[Фильтрация событий чеков](#page-84-0)*.

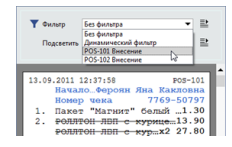

А для того, чтобы выбрать уже созданный фильтр раскройте выпадающий список *Фильтр* и выберите нужный фильтр из списка. Убедитесь, что выводятся события, соответствующие критериям фильтрации.

Кроме этого, для отображения чеков конкретного терминала вы можете использовать динамический фильтр. Данный фильтр отображает чеки только того кассового терминала, видео которого отображается в данный момент в окне просмотра. Если Вы переключитесь на видеокамеру другого кассового терминала, то автоматически изменится и список чеков - будут отображены только чеки нового терминала. Для применения динамического фильтра необходимо раскрыть выпадающий список *Фильтр* и выбрать пункт *Динамический фильтр*.

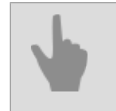

• *[Подсветка событий и чеков](#page-98-0)*

### <span id="page-95-0"></span>**Пример шаблона для контроля кассовых операций**

Для работы с модулем ActivePOS нам нужен шаблон, в котором отображается следующая информация:

- видео с каналов камер, направленных на рабочее места кассиров;
- журнал операций, отображающий операции выполняемые кассирами.

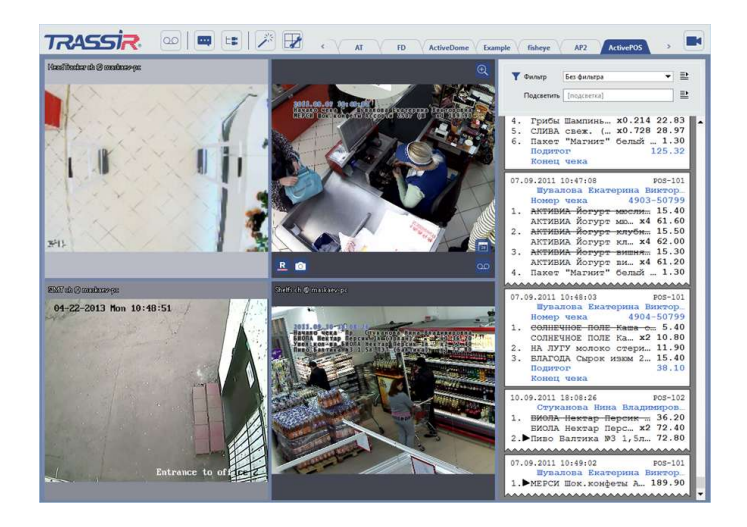

Давайте создадим его:

1. Нажмите кнопку *Редактор шаблонов* и выберите пункт *Новый шаблон*.

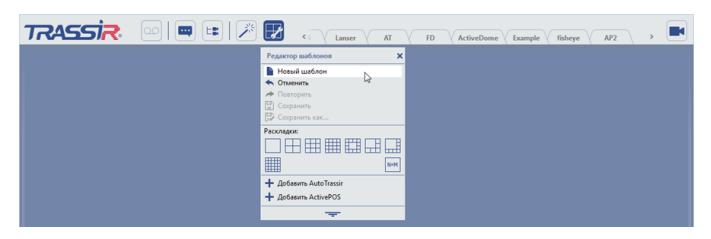

2. Нажмите на чтобы раскрыть панель редактора.

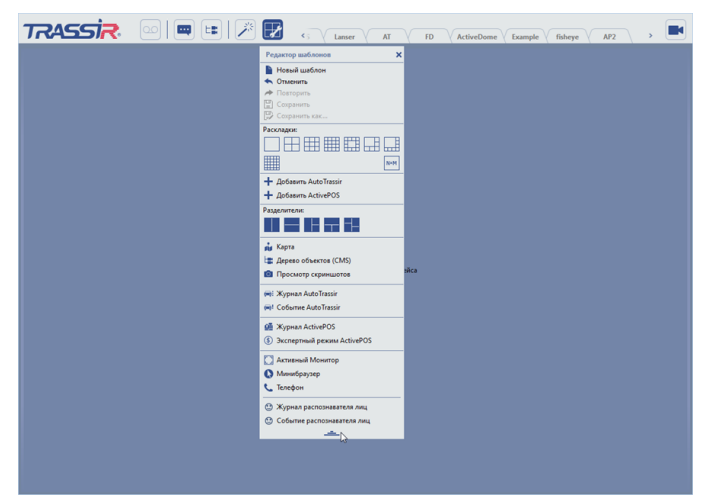

<sup>3.</sup> В Редакторе шаблонов, в блоке Разделители нажмите на иконку **■** и перетащите ее на пустое место шаблона. В результате шаблон поделится на две равные рабочие области.

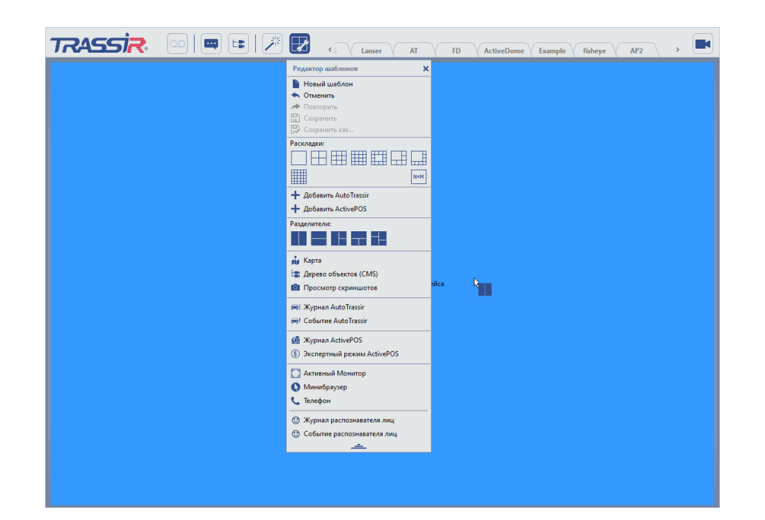

4. Слева будут располагаться каналы видео. В *Редакторе шаблонов*, в блоке *Раскладки* нажмите на иконку и перетащите ее на левую рабочую область шаблона.

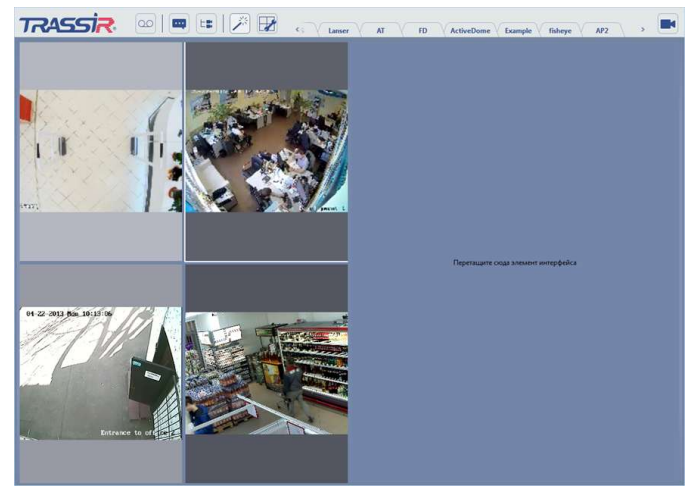

По умолчанию, в раскладке будут отображены каналы с первых 4 камер. В случае необходимости, замените каналы на нужные.

5. Справа будет располагаться журнал операций. В *Редакторе шаблонов* выберите пункт *Журнал ActivePOS* и перетащите его на правую рабочую область шаблона.

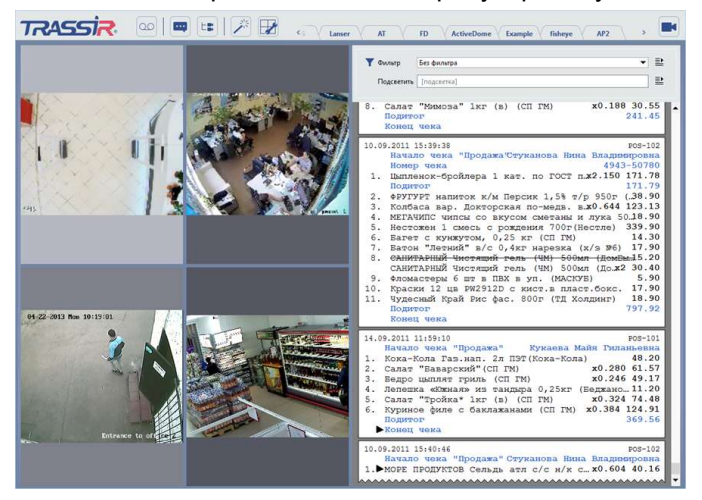

6. Чтобы отрегулировать ширину левой и правой рабочей области, наведите курсор на границу областей. Схватите ее, нажав на левую кнопку мыши, и перетащите влево.

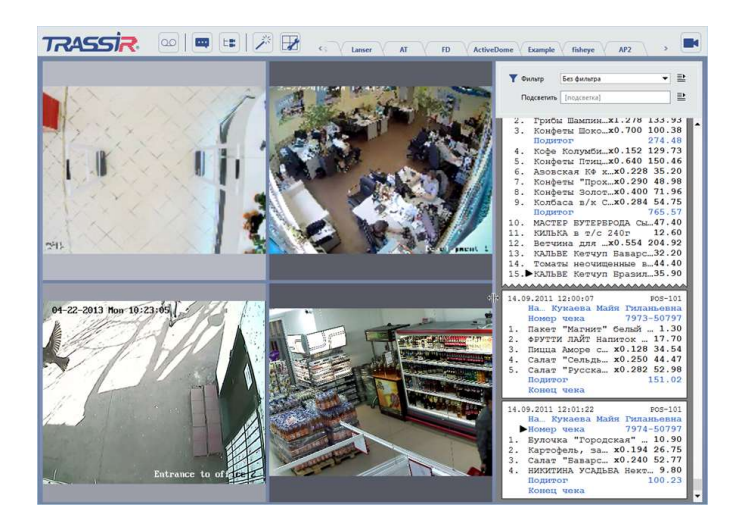

7. Сохраните полученный шаблон. Откройте *Редактор шаблонов* и выберите пункт *Сохранить как...*.

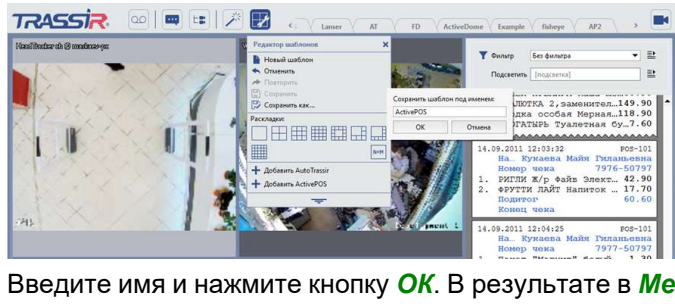

Введите имя и нажмите кнопку *ОК*. В результате в *Меню шаблонов* появится вкладка с вашим шаблоном.

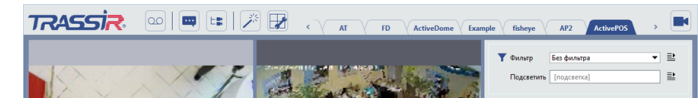

#### **Отображение действий кассира на канале видео**

Чтобы действия, выполняемые кассиром отображались на видео выполните следующее:

- 1. Наведите курсор мыши на канал и нажмите правую кнопку мыши и выберите пункт *Вид...*.
- 2. В меню настройки внешнего вида канала включить флаг *Показывать фигуры*, а в соседнем поле выберите *Субтитры*.
- 3. Для сохранения настроек и закрытия меню нажмите на любую область экрана.
- 4. В результате на канале должны появиться действия кассира:

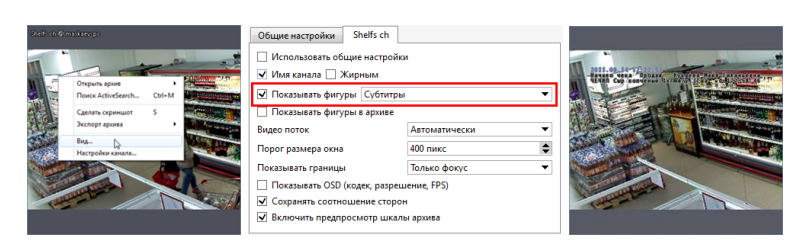

### <span id="page-98-0"></span>**Подсветка событий и чеков**

Вместе с фильтрацией вы можете воспользоваться цветовой подсветкой требуемых событий или всего чека. Подсветка может осуществляться в двух режимах:

• подсветка по контексту - в этом режиме в чеках подсвечиваются позиции, содержащие строку в поле *Поиск по строке*.

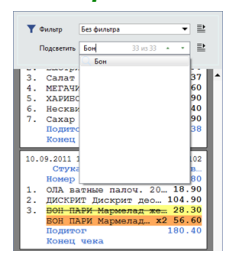

• подсветка по фильтру - в этом режиме для подсветки выбирается один из созданных ранее фильтров. Это удобно, если список чеков уже отфильтрован, но в нем нужно подсветить позиции, по которым были отфильтрованы чеки. В этом случае нужно в выпадающих списках *Фильтр* и *Подсветить* выбрать один и тот же фильтр. Допускается и произвольное использование подсветки по фильтру - когда список чеков сформирован по одному фильтру, а подсветку осуществляется по другому фильтру.

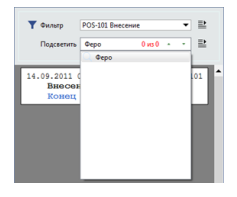

Если в результате подсветки было найдено несколько совпадений, то для навигации по ним воспользуйтесь кнопками **и и ... Номер текущего совпадения и их** общее количество указаны справа от поля *Быстрый поиск*.

Можно использовать либо один, либо другой режим подсветки, но не оба одновременно.

# **Распознавание автомобильных номеров**

Если в вашей системе используется модуль AutoTRASSIR, то вы можете просматривать на одном экране:

- видео с камер, регистрирующих въезд или выезд автотранспорта;
- результаты распознавания номера транспортного средства, а также специальных сообщений в случае нахождения данного номера в списках AutoTRASSIR (например, в "черном" списке);
- журнал всех распознанных номеров транспортных средств.

Для отображения области AutoTRASSIR необходимо *[настроить шаблон интерфейса видеомонитора](#page-13-0)*.

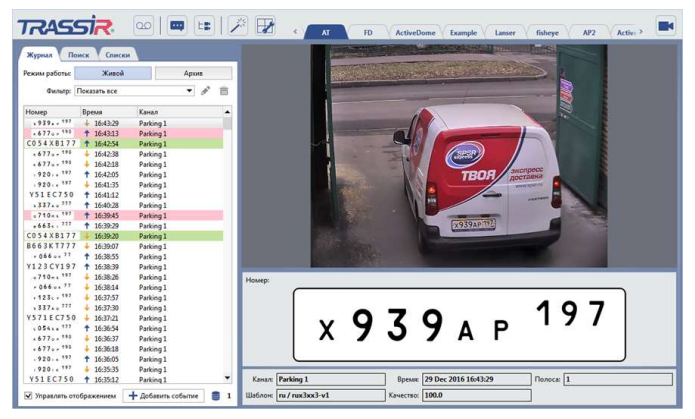

Все, распознанные модулем AutoTRASSIR номера являются ключевыми событиями, используя которые можно выполнять следующие действия:

- *[найти номер](#page-102-0)* базе данных или *[во внутреннем списке номеров](#page-102-1)*;
- *[изменить](#page-104-0)* нераспознанный или частично распознанный номер;
- *[распечатать документ](#page-105-0)*, подтверждающий факт проезда;
- *[открыть архив](#page-54-0)* в момент когда номер был распознан (в текущем окне или на весь экран);

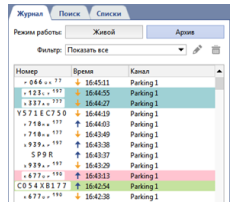

Если распознанный номер будет обнаружен в одном из трех списков, то в журнале AutoTRASSIR он будет выделен соответствующим цветом:

- *зеленый* номер обнаружен в белом списке;
- *красный* номер обнаружен в черном списке;
- *синий* номер обнаружен в информационном списке.

Для вызова меню выбора действий наведите курсор мыши в журнале AutoTRASSIR на строку с номером и в контекстном меню выберите требуемое действие:

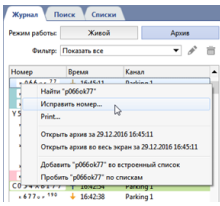

### <span id="page-100-0"></span>**Фильтрация текущих номеров**

Большое количество проезжающих транспортных средств может в значительной степени затруднить мониторинг. Если необходимости реагирования на все проезжающие транспортные средства нет, то можно сократить количество выводимых в журнале записей с помощью фильтра. Например, можно настроить фильтр таким образом, чтобы в журнале появлялись только автомобили из "черного" или "белого" списков. Для создания нового фильтра необходимо:

1. В области списка номеров на закладке *Журнал* в выпадающем списке *Фильтр* выбрать *пункт добавить новый...*.

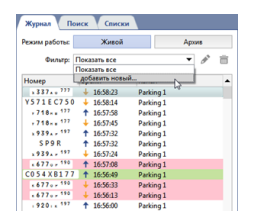

2.

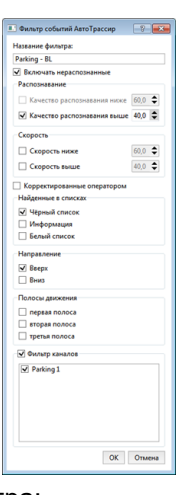

В открывшемся окне задать параметры фильтра:

- *Название фильтра* имя фильтра, под которым он будет сохранен в системе.
- *Включать нераспознанные* флажок, при установке которого в список будут попадать номера, которые системе не удалось распознать.
- *Распознавание* диапазон качества распознавания номера. Каждое распознавании номера характеризуется условным показателем "Качество", отражающим достоверность определения номера. Нормальным значением является 70 или более.
- *Скорость* диапазон скоростей транспортных средств. Данный параметр имеет значение только если подключен и используется радар, определяющий скорость движения транспортных средств.
- **Корректированные оператором** флажок, при установке которого в список будут попадать номера, которые после распознавания были исправлены оператором вручную.
- *Найденные в списках* если необходимо, чтобы в список попадали только номера из белого, черного или информационного списка, то нужно установить соответствующие флажки. Подробнее о ведении списков см. в подразделе *[Ведение внутренних списков номеров](#page-102-1)*.
- *Направление* фильтр, определяющий направления движения транспортных средств, которые должны попадать в список (вверх, вниз или в обоих направлениях).
- *Полосы движения* фильтр, определяющий полосы движения транспортных средств, которые должны попадать в список (первая, вторая, третья или все полосы).
- **Фильтр каналов** если флажок снят, то в список будут попадать номера со всех каналов. При установке флажка необходимо также определить, данные каких каналов требуется отображать.
- 3. Нажать на кнопку *OK*. В списке будут отображены только номера, соответствующие условиям фильтрации.

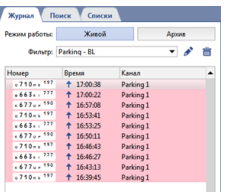

После сохранения фильтра можно использовать следующие кнопки:

- для редактирования текущего выбранного фильтра;

- $\blacksquare$  для удаления текущего выбранного фильтра.
	- *[Поиск номеров в базе данных](#page-102-0)*
	- *[Добавление событий в журнал AutoTRASSIR](#page-104-0)*

## <span id="page-102-0"></span>**Поиск номеров в базе данных**

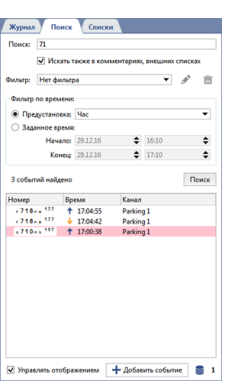

Номера всех транспортных средств сохраняются в базе данных вне зависимости от выбранных установок фильтрации. В любой момент Вы можете обратиться к списку распознанных автомобильных номеров и узнать, какие транспортные средства проезжали в тот или иной момент времени. Для поиска номеров в базе данных необходимо:

- 1. В области списка номеров транспортных средств выбрать вкладку *Поиск*.
- 2. В поле *Поиск* задать строку для поиска. Если строку оставить пустой, то будут выводиться номера, соответствующие заданным условиям поиска (см. далее п. 3).
- 3. При необходимости:
	- установить флажок *искать также в комментариях, внешних списках*, если требуется, чтобы поиск указанной строки осуществлялся по всем полям записей базы данных;
	- в поле *Фильтр* выбрать один из ранее созданных фильтров для сокращения числа выводимых номеров;
	- установить временной диапазон для поиска номеров одним из двух способов: "Предустановка" - выбор готового диапазона из списка. "Заданное время" - ввод временного диапазона вручную.
- <span id="page-102-1"></span>4. Нажать на кнопку *Поиск*.

### **Поиск номера во внутренних списках номеров**

Чтобы найти распознанный номер во внутренних списках номеров, необходимо на вкладке *Журнал* нажать на номер и в контекстном меню выбрать пункт *Пробить номер по спискам*:

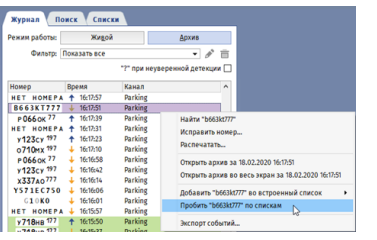

Если номер добавлен в один или несколько списков, то все они отобразятся в интерфейсе оператора, рядом с распознанным номером.

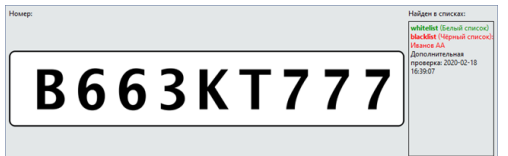

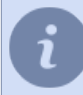

Процесс создания и редактирования внутренних списков номеров описан в Руководстве Администратора в разделе *???*.

- *[Фильтрация текущих номеров](#page-100-0)*
	- *[Поиск номеров в базе данных](#page-102-1)*
	- *[Добавление событий в журнал AutoTRASSIR](#page-104-0)*

# <span id="page-104-0"></span>**Добавление событий в журнал AutoTRASSIR**

Кроме распознанных номеров в журнале AutoTRASSIR отображаются номера, распознанные с ошибками, а так же нераспознанные, по каким-либо причинам, номера. Нераспознанные номера транспортных средств в журнале AutoTRASSIR помечается меткой *НЕТ НОМЕРА*.

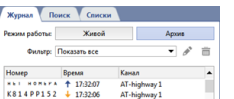

В этом случае у оператора есть следующие способы внести изменения в журнал AutoTRASSIR:

1. Внести исправление в журнал AutoTRASSIR. Для этого наведите курсор мыши на строку с частично или полностью нераспознанным номером и в контекстном меню выберите пункт *Исправить номер...*. При этом откроется окно с фрагментом архива, в котором зафиксирован проезд данного транспортного средства.

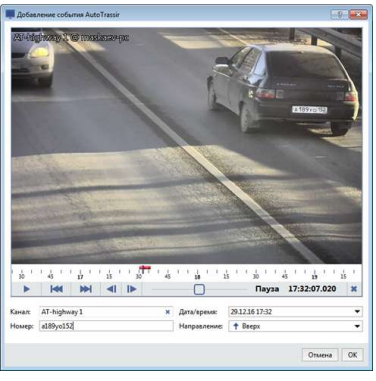

В поле *Исправить номер* введите распознанный визуально номер транспортного средства.

2. Добавить новое событие в журнал AutoTRASSIR. В этом случае нажмите кнопку *Добавить событие* внизу журнала. При этом откроется окно архива:

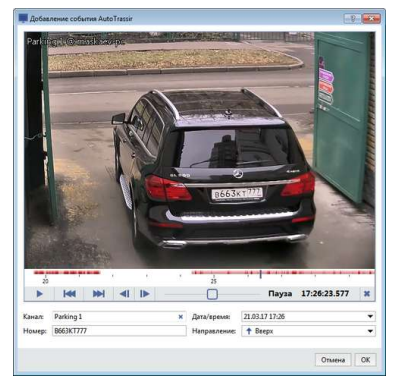

Далее выполните следующие действия:

- В поле *Канал* выберите канал архива.
- При необходимости, выберите в поле *Дата/время* примерное время появления транспортного средства в области съемки.
- В окне просмотра видеофрагмента найдите момент, когда транспортное средство снято наиболее четко.
- В поле *Номер* введите распознанный визуально номер транспортного средства.
- При необходимости, в поле *Направление* выберите направление движения транспортного средства.
- Для сохранения события в журнале AutoTRASSIR нажмите кнопку *ОК*.
	- *[Поиск номеров в базе данных](#page-102-0)*
		- *[Фильтрация текущих номеров](#page-100-0)*

## <span id="page-105-0"></span>**Печать документа**

Печать документа, подтверждающего факт проезда транспортного средства, может быть необходима в следующих случаях:

- для фиксации нарушения правил дорожного движения;
- в качестве квитанции о въезде и выезде с парковки;
- и многое другое.

Для вызова меню печати наведите курсор мыши на строку с номером и в контекстном меню выберите пункт *Печать...*. При этом откроется окно с готовым шаблоном документа.

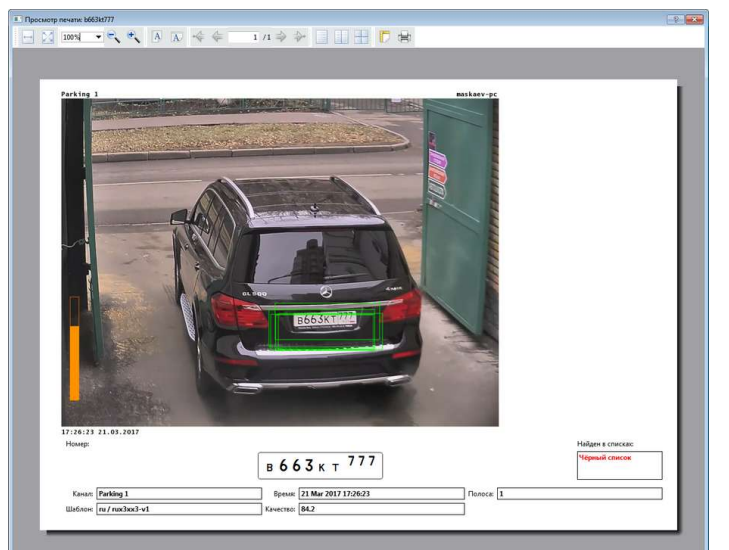

В случае необходимости, для детальной настройки параметров печати, вы можете воспользоваться кнопками сверху.

# **Распознавание лиц**

Если в вашей системе используется модуль распознавания лиц, то вы можете просматривать на одном экране:

- видео с камер, выполняющих обнаружение лиц на видео;
- журнал всех распознанных лиц;
- результаты распознавания и сравнение лиц с базой лиц.

Для отображения областей модуля необходимо *[настроить шаблон интерфейса видеомонитора](#page-107-0)*.

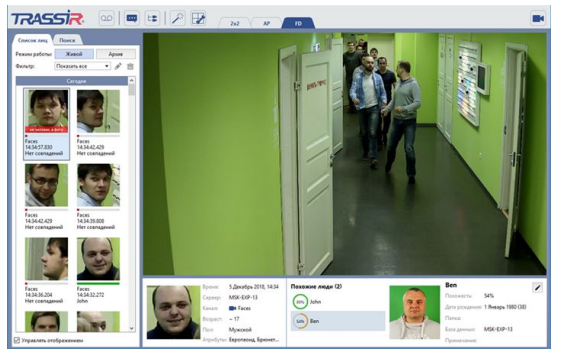

Все, распознанные модулем лица являются ключевыми событиями, используя которые можно:

- *[добавить персону в базу лиц или обновить фото существующей персоны](#page-111-0)*;
- *[открыть архив в момент когда лицо было распознано](#page-109-0)* (в текущем окне или на весь экран).
- *[найти все появления лица в архиве](#page-113-0)*, включая *[поиск по лицу и фото](#page-113-1)*;
- *[определить по лицу пол и возраст распознанного человека](#page-112-0)*.

Некоторые действия модуль выполнит самостоятельно, а для вызова остальных наведите курсор мыши в журнале на распознанное лицо и в контекстном меню выберите требуемое действие:

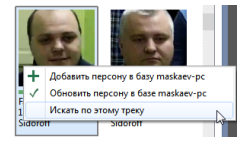

### <span id="page-107-0"></span>**Пример шаблона для распознавания лиц**

Для работы с модулем распознавания лиц нам нужен шаблон, в котором отображается следующая информация:

- видео с канала камеры;
- *[журнал c распознанными лицами](#page-109-0)*;
- *[панель с информацией о сравнении лица с базы лиц](#page-112-0)*.

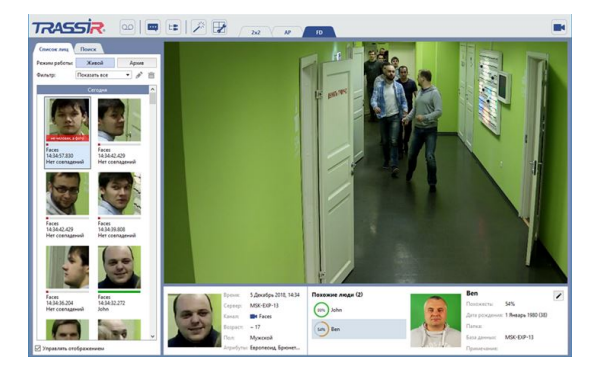

Давайте создадим его:

1. Нажмите кнопку *Редактор шаблонов* и выберите пункт *Новый шаблон*.

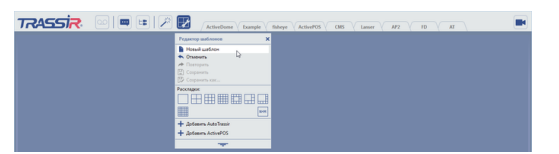

2. Нажмите на чтобы раскрыть панель редактора.

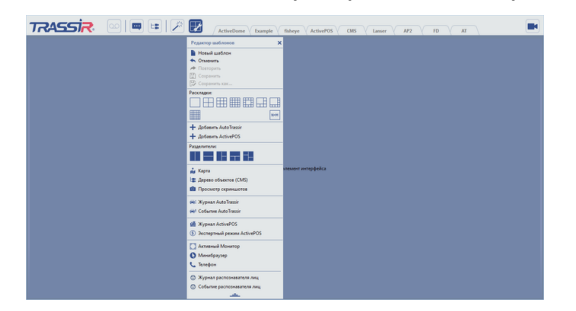

3. В *Редакторе шаблонов*, в блоке *Разделители* нажмите на иконку и перетащите ее на пустое место шаблона. В результате шаблон поделится на две равные рабочие области.

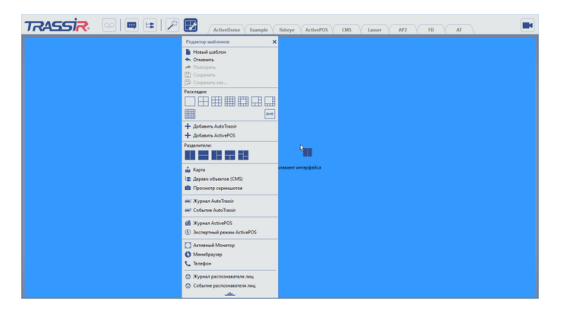

4. В Редакторе шаблонов, в блоке Разделители нажмите на иконку **и перетащите ее на правую часть** шаблона.

При необходимости отрегулируйте размеры рабочих областей.
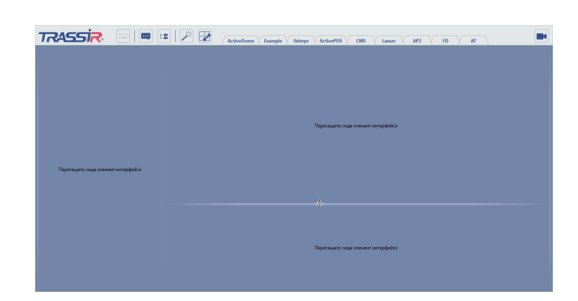

5. Слева будет располагаться журнал с распознанными лицами. В *Редакторе шаблонов* выберите пункт *Журнал распознавателя лиц* и перетащите его на левую область шаблона.<br><del>меро с сорона с сорона с сорона с сорона с сорона</del>

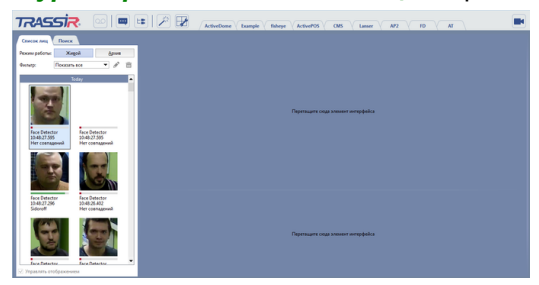

6. Справа внизу будет панель с информацией о распознанном лице. В *Редакторе шаблонов* выберите пункт *Событие распознавателя лиц* и перетащите его на правую нижнюю область шаблона.

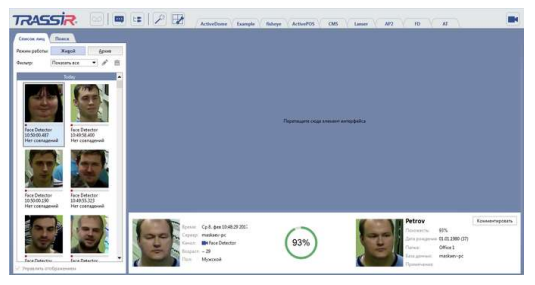

7.<br>Справа будет располагаться канал видео. Чтобы открыть список каналов нажмите кнопку <sup>■●</sup>. Перетащите нужный канал в правую верхнюю область.

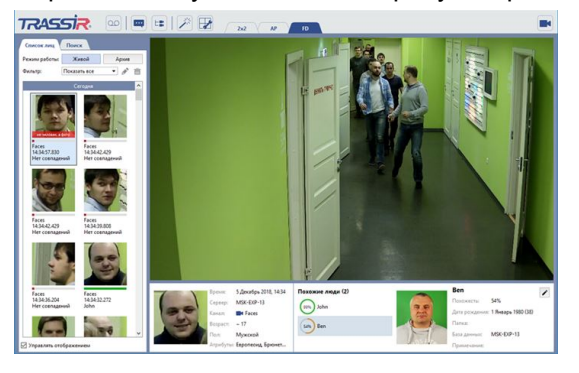

8. Сохраните полученный шаблон. Откройте *Редактор шаблонов* и выберите пункт *Сохранить как...*.

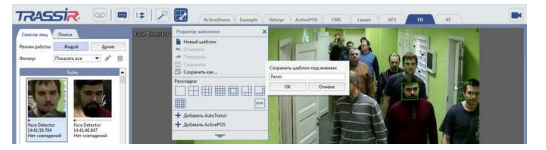

Введите имя и нажмите кнопку *ОК*. В результате в *Меню шаблонов* появится вкладка с вашим шаблоном.

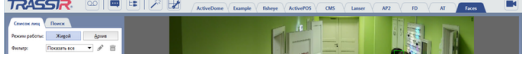

#### **Журнал распознавателя лиц**

В **Журнале распознавателя лиц** на вкладке *Список* отображает все лица, обнаруженные на видео.

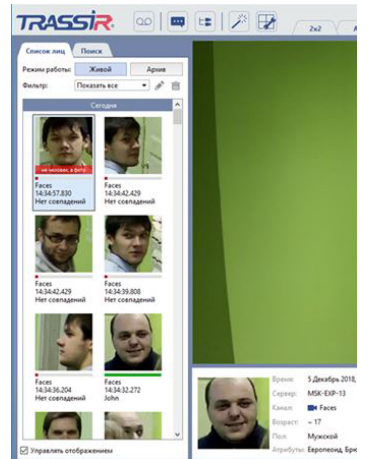

Отображение лиц происходит в двух режимах *Живой* и *Архив*. Первый отображает распознанные лица в реальном времени, а при включении второго отключается автообновление журнала распознавателя лиц. Запись в журнале состоит из:

- самого распознанного лица;
- индикатора степени совпадения распознанного лица с персоной из базы лиц;
- имени канала;
- времени обнаружения лица;
- имя персоны.

При выборе лица в журнале будет открываться архив канала, где этот человек попал в объектив камеры. Чтобы отключить эту функцию снимите флаг *Управлять отображением*.

<span id="page-109-0"></span>Большое количество лиц в журнале может затруднить работу оператора. Если нет необходимости реагировать на всех людей, появляющихся в кадре, то сократите количество выводимых лиц с помощью фильтра. Например, настройте фильтр так, чтобы журнал отображал только людей, лица которых есть в базе лиц.

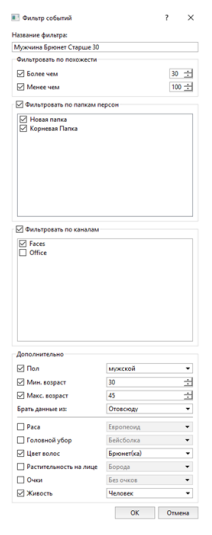

Для создания нового фильтра необходимо:

1. На вкладке *Журнал* в выпадающем списке *Фильтр* выберите пункт *добавить новый...*.

2. В открывшемся окне задайте параметры фильтра:

• *Название фильтра* - имя фильтра, под которым он будет сохранен в системе.

- *Фильтровать по похожести* показывать лица похожих *Более чем* и *Менее чем* на людей из Базы лиц.
- *Фильтровать по папкам персон* показывать лица из определенной папки персон.
- *Фильтровать по каналам* показывать лица, обнаруженные на определенном видеоканале.
- **Дополнительно** показывать лица, только определенного пола и возраста. При необходимости, выпадающем списке *Брать данные из* можно также указать, на какой из источников данных должен ориентироваться фильтр при поиске лиц определённого пола или возраста.

Помимо этого, можно также указать дополнительные атрибуты фильтрации, такие как цвет волос или наличие головного убора. В параметре *Живость* можно выбрать значение *Человек* или *Фото* с целью отобразить либо скрыть случаи распознавания фото в кадре. Подробнее о параметре *Живость* смотрите в соответствующем разделе *Руководства Администратора*.

3. Нажмите на кнопку *OK*. В журнале останутся лица, соответствующие условиям фильтрации.

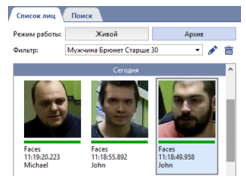

После сохранения фильтра используйте следующие кнопки:

- для редактирования текущего фильтра;

**• для удаления текущего фильтра.** 

## **Добавление персон в базу лиц**

Любой человек, лицо которого распознано можно добавить в базу персон. Для этого вы можете воспользоваться одним из двух способов:

**Добавить персону в базу** - персоны нет, но есть распознанное лицо.

1. В *Журнале распознанных лиц* нажмите правую кнопку мыши на лице и в контекстном меню выберите пункт *Добавить персону в базу [имя сервера]*.

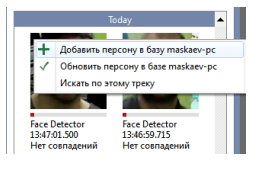

2. Выберите имя папки, в которой будет создана персона.

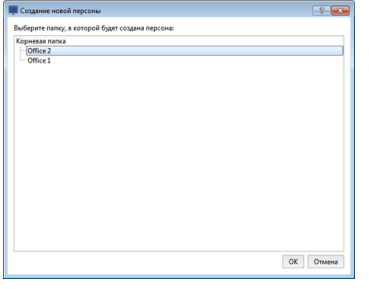

Дальнейшие действия по созданию персоны будут выполнены в интерфейсе администратора. Их подробное описание смотрите в Руководстве Администратора в разделе *???*.

**Обновить персону в базе** - персона есть, но нет фото или фото плохого качества.

1. В *Журнале распознанных лиц* нажмите правую кнопку мыши на лице и в контекстном меню выберите пункт *Обновить персону в базе [имя сервера]*.

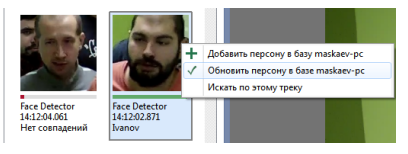

2. Выберите персону, фото которой будет обновлено.

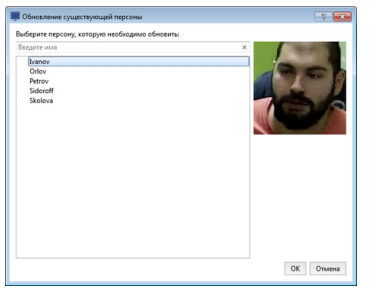

## **Событие распознавателя лиц**

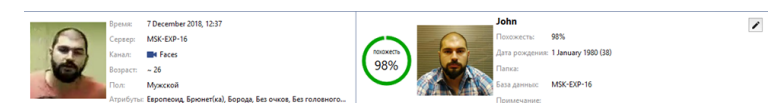

На панели *Событие распознавателя лиц* отображается:

• **Слева** - информация о распознанном лице: время обнаружения, канал камеры и имя сервера, которому она подключена, примерный возраст и пол человека, а также дополнительные атрибуты внешности.

Отображение пола и возраста и дополнительных атрибутов возможно если в настройках модуля включена соответствующая функция. Подробное описание этой функции смотрите в Руководстве администратора в разделе *???*.

- **Справа** информация о персоне, лицо которого похоже на распознанное.
- **По центру** степень похожести распознанного лица и лица из базы лиц.

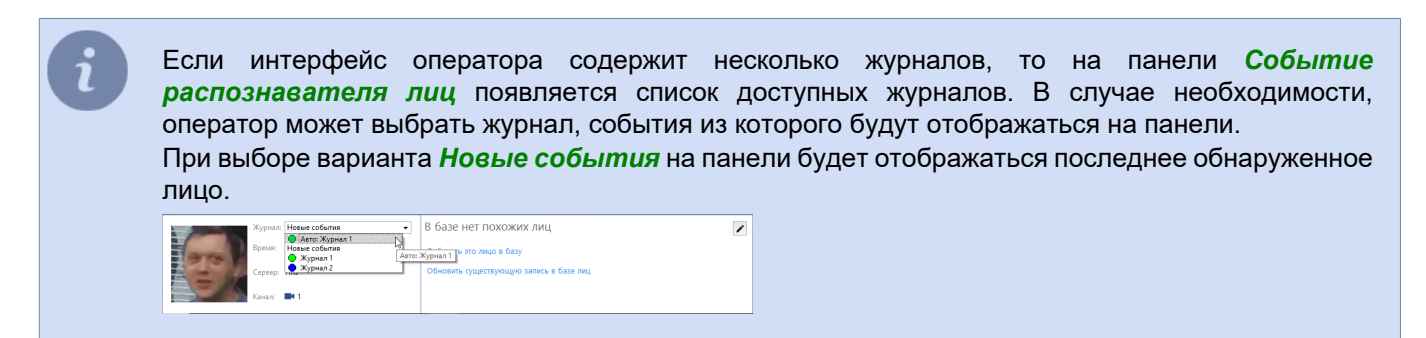

Если распознанное лицо не похоже ни на одно из базы лиц, то на панели отображается следующая информация:

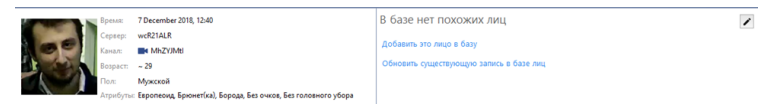

Нажимая на соответствующие ссылки вы добавите или обновите лицо в базе лиц.

## **Поиск лиц**

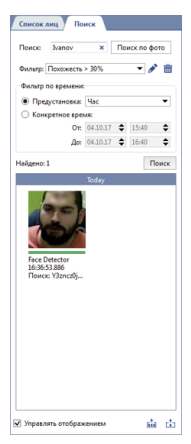

Все распознанные лица хранятся в базе данных. Для поиска распознанных лиц выполните следующее:

- 1. Откройте вкладку *Поиск* в журнале распознанных лиц.
- 2. В поле *Поиск* введите имя разыскиваемого человека или комментарий о нем, хранящейся в базе лиц. Поиск не зависит от регистра и ищет по части слов. Если строку оставить пустой, то поиск будет производиться по условиям, описанным в следующем пункте.
- 3. При необходимости:
	- в поле *Фильтр* выберите *[один из ранее созданных фильтров](#page-109-0)*;
	- в группе настроек *Фильтр по времени* установите временной диапазон поиска одним из двух способов: *Предустановка* - выбор готового диапазона из списка. *Заданное время* - ввод временного диапазона вручную.
- 4. Нажмите кнопку *Поиск*.

Если количество найденных лиц более 500, то они отображаются постранично, по 500 лиц на странице. Для сохранения найденных лиц нажмите соответствующую кнопку:

- Сохранить все найденные лица da
- $\vec{m}$ Сохранить лица текущей страницы

Вы можете производить **поиск по лицу** и **поиск по фотографии**. В первом случае, в качестве одного из параметров поиска используется распознанное лицо, а во втором фотография лица человека. Эта функция будет полезна, если вам необходимо найти все появления одно и того же человека.

Для **поиска по лицу** выполните: Нажмите правую кнопку мыши на лице и в контекстном меню выберите пункт *Искать по этому треку*. ить персону в базе maskaev-р 2. В открывшейся вкладке, при необходимости, уточните параметры поиска: • введите имя или комментарий; • в поле *Фильтр* выберите *[один из ранее созданных фильтров](#page-109-0)*;

> • при помощи индикатора задайте порог похожести, определяющий степень похожести лица разыскиваемого человека и лиц на видео;

- в группе настроек *Фильтр по времени* установите временной диапазон поиска.
- 3. Нажмите кнопку *Поиск*.

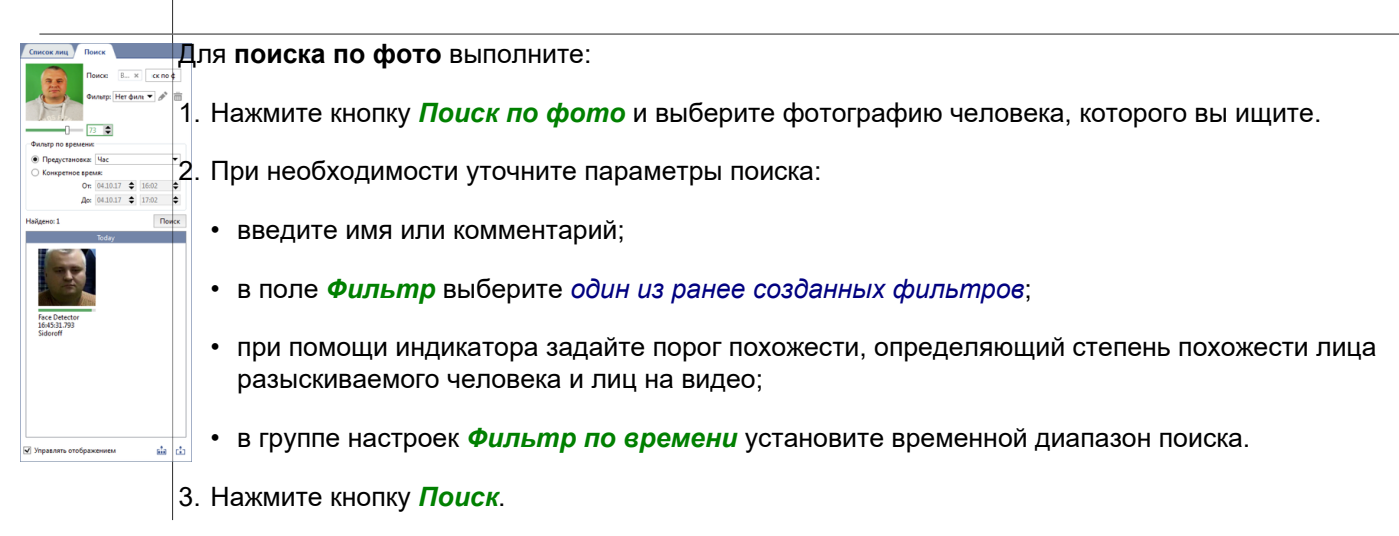

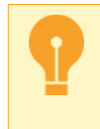

*Поиск по лицу и фото* возможен если в настройках модуля включена соответствующая функция. Подробное описание этой функции смотрите в Руководстве администратора в разделе *???*.

# **Работа с SIP-телефонией**

Если в вашей системе используется модуль SIP-телефонии, то вы можете:

- Звонить на SIP-телефоны, подключенные к системе.
- Просматривать журнал вызовов.
- Производить поиск в архиве видео/аудио-соединений по номерам абонентов, дате и времени, длительности разговора, исходящим, входящим и пропущенным вызовам.
- Осуществлять мониторинг состояния устройств IP-видеодомофонии.

Для отображения использования модуля SIP-телефонии необходимо *[настроить шаблон интерфейса](#page-13-0) [видеомонитора](#page-13-0)*.

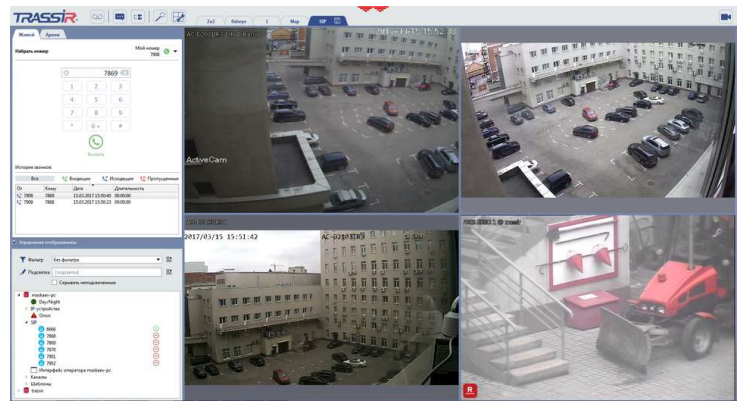

## **Панель SIP-телефона**

На панели SIP-телефона вы найдете две вкладки:

- *Живой* для осуществления звонков при помощи встроенного SIP-телефона, а так же просмотра их истории.
- *Архив* для поиска звонков в архиве сервера IP АТС.

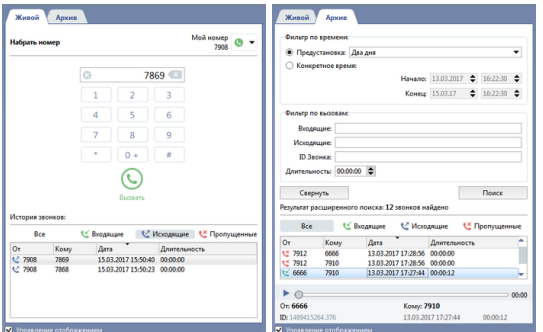

Для того, чтобы найти нужный вам звонок вы можете воспользоваться следующими фильтрами:

- *Фильтр по времени* позволяет задать интервал времени, в котором производить поиск.
- *Фильтр по вызовам* поможет вам найти звонок при помощи следующих параметров:
	- *Входящие* номер телефона, с которого производился звонок.
	- *Исходящие* номер телефона, на который производился звонок.
	- *ID звонка* уникальный идентификатор звонка.
	- **Длительность** минимальное значение длительности звонка.

Чтобы прослушать найденный звонок, выберите его из списка. При этом с сервера IP-телефонии будут загружены аудиоданные. Для прослушивания записи нажмите кнопку  $\triangleright$ .

Если установлен флаг *Управлять отображением*, то при выборе звонка, в шаблоне будет отображаться видеоархив канала, ассоциированного с данным номером.

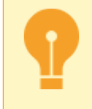

Поиск в архиве звонков станет возможен только после подключения к серверу c архивом звонков. Подробнее о подключения смотрите в "Руководстве администратора" (*???*).

# **Персональные видеорегистраторы**

**Персональные видеорегистраторы (ПВР)** - это устройства, которые крепятся на человеке и фиксируют все что происходит вокруг него.

Особенности работы с ПВР:

- В момент *[выдачи ПВР](#page-118-0)* указывается человек его получающий. То есть в любой момент вы знаете кому выдан тот или иной регистратор.
- Синхронизация архива сервера и ПВР происходит после его *[приемки](#page-119-0)*.
- Архив записанный регистратором с момента его выдачи и до приемки закрепляется за персоной, указанной во время приемки. То есть, в дальнейшем, вы будете *[смотреть архив, снятый конкретным человеком](#page-122-0)*, а не регистратором с определенным ID.

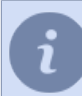

Персоны, указываемые при выдаче ПВР или его приемке берутся из **базы персон**. Подробнее о создании персон смотрите в Руководстве администратора (раздел *???*).

# <span id="page-118-1"></span>**Выдача/приемка ПВР**

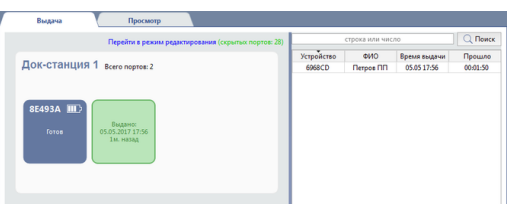

Интерфейс выдачи ПВР состоит из двух частей:

• **В левой части** расположено графическое изображение портов ПВР, подключенных к серверу. Нажмите на ссылку *Перейти в режим редактирования* и вы сможете настроить удобный вам режим отображения портов. Подробнее о редактировании смотрите в разделе *[Режим редактирования интерфейса выдачи](#page-121-0) [ПВР](#page-121-0)*.

ПВР готов для выдачи, то есть установлен в док-станцию, которая подключена к серверу.

В процессе выдачи/приемки ПВР в левой части будет отображаться следующая информация:

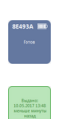

Порт сервера, к которому не подключен ни один ПВР.

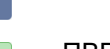

ПВР выдан.

ПВР возвращен и выполняется синхронизация архива сервера и ПВР. По завершении синхронизации порт ПВР перейдет в режим **Готов к выдаче**.

• **В правой части** отображается список всех выданных ПВР. По списку вы можете определить кому и когда был выдан тот или иной видеорегистратор.

<span id="page-118-0"></span>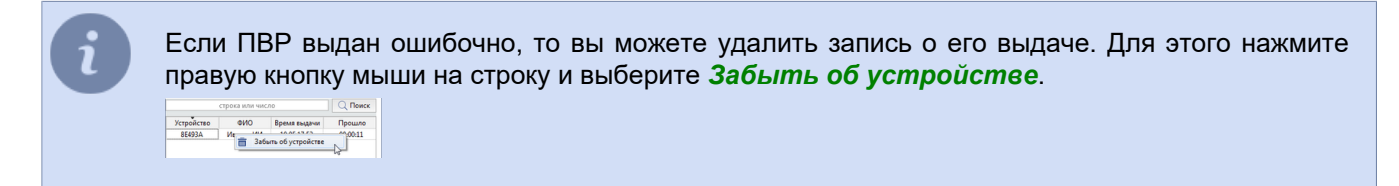

#### **Выдача ПВР**

Чтобы активировать процедуру выдачи ПВР выньте его из док-станции. В открывшемся окне выберите сотрудника и нажмите кнопку *Выдать*.

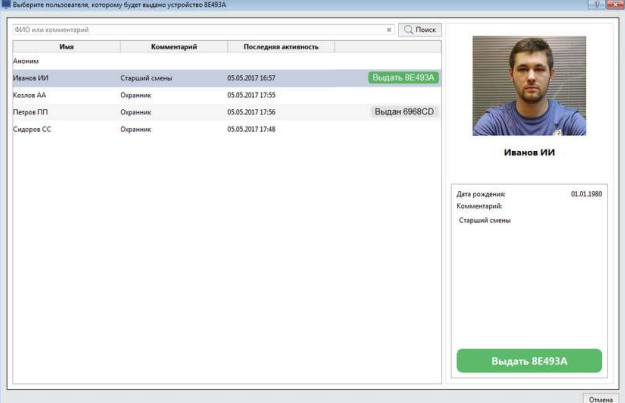

В результате выдачи в левой части интерфейса выдачи порт ПВР изменит статус на **Выдано**, в правой появится информация о выдаче ПВР.

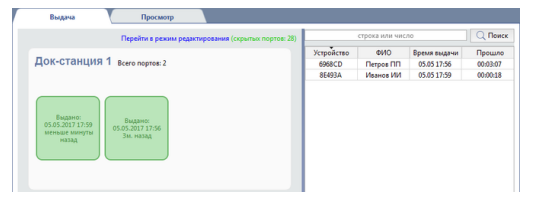

<span id="page-119-0"></span>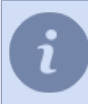

Если в процессе выдачи ПВР, по каким-либо причинам, вы не можете выбрать имя сотрудника, которому он выдается, то можете выбрать **Аноним**.

### **Приемка ПВР**

Чтобы активировать процедуру приемки ПВР вставьте его в док-станцию. В открывшемся окне нажмите кнопку *Принять*.

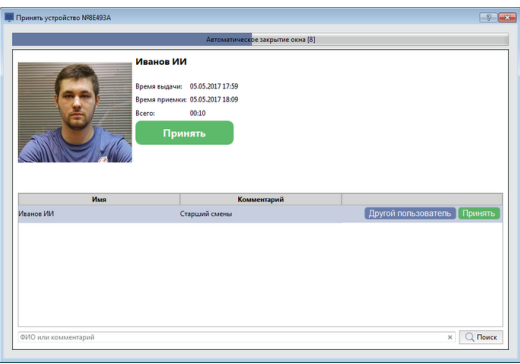

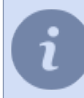

Если при выдачи ПВР вы неверно выбрали имя сотрудника или выбрали **Аноним**, то нажмите кнопку *Другой пользователь* и выберите нужного сотрудника.

Далее сервер синхронизирует свой архив и архив ПВР.

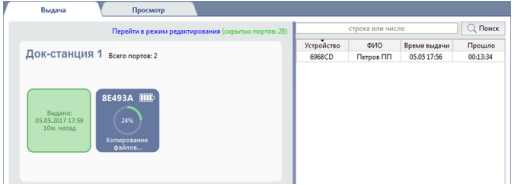

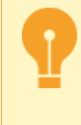

Архив с устройства будет сохранен под именем сотрудника, указанного при возврате ПВР. Если при приемке и выдаче ПВР вы указывали **Аноним**, то архив c регистратора будет сохранен под его ID.

После успешного скачивания видеоархива сервер очистит память ПВР и изменит его статус на **Готов к выдаче**.

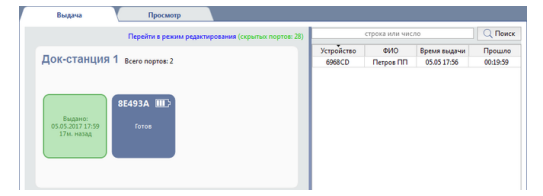

*[Просмотреть архив персональных видеорегистраторов](#page-122-0)* можно на вкладке *Просмотр*.

#### <span id="page-121-0"></span>**Режим редактирования интерфейса выдачи ПВР**

В режиме редактирования вы можете объединить порт ПВР в группы по какому-либо признаку. Например, порты одной док-станции. Чтобы создать такую группу перетащите порт с **панели с нераспределенными портами** на уже существующую панель. Если перетащить порт на пустую панель, то будет создана новая группа портов.

Название панели указывается во время ее создания. Чтобы, в дальнейшем, изменить его дважды нажмите на заголовок.

На **панели с нераспределенными портами** расположены все порты сервера.

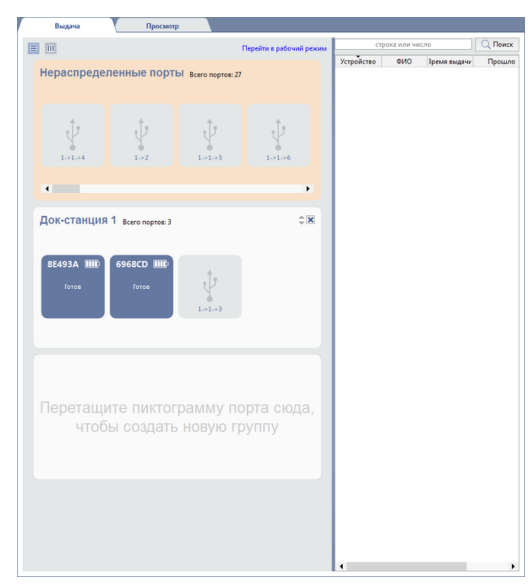

Панели с портами могут располагаться вертикально или горизонтально. Чтобы изменить расположение нажмите на кнопку ■ или ■.

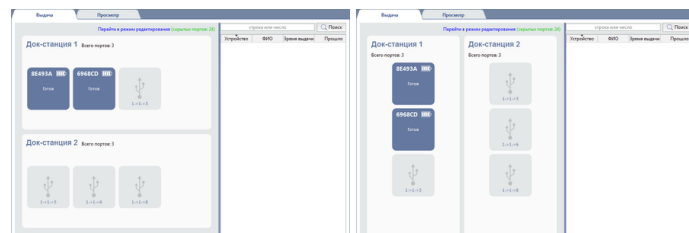

Нажав на ссылку *Перейти в рабочий режим* вы вернетесь в *[режим выдачи/приемки ПВР](#page-118-1)*.

# <span id="page-122-0"></span>**Просмотр архива ПВР**

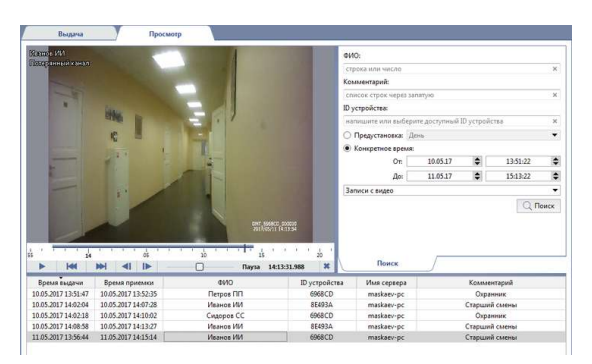

На вкладке *Просмотр* вы можете найти и просмотреть видеоархив сохраненный со всех ПВР, которые подключались к серверу.

Для поиска в архиве записей ПВР используйте следующие параметры:

- *ФИО* имя сотрудника, вернувшего ПВР.
- *Комментарий* комментарий о сотруднике, вернувшего ПВР.
- *ID устройства* идентификационный номер ПВР.
- Период времени, в течении которого ПВР находился у сотрудника, выбирается из предустановленных вариантов или указывается в полях *От* и *До*.
- По умолчанию, в списке отображаются все записи выдачи/приемки ПВР, включая и те, когда регистратор не записывал видео. Выберите *Записи с видео* чтобы в списке остались только те записи выдачи/приема ПВР, во время которых регистратор записывал видео.

Активация поиска записей производится по нажатии кнопки *Поиск*. По окончании поиска отобразятся все записи, удовлетворяющие параметрам поиска. Нажмите на любую чтобы начать просмотр архива ПВР.

# **TRASSIR СКУД**

TRASSIR СКУД - это встроенная в сервер система контроля и управления доступом, которая позволяет:

- просматривать события идентификации *[в интерфейсе оператора](#page-124-0)*;
- настраивать TRASSIR СКУД *[в браузере](#page-126-0)*;
- активировать различные функции TRASSIR СКУД в *[в мобильном приложении](#page-128-0)*;
- работать с *[временными заявками на посещение](#page-136-0)*;
- формировать различные статистические *[отчеты](#page-132-0)*.
- *[в ручном](#page-142-0)* и автоматическом режиме разрешать или запрещать доступ человеку или транспортному средству на охраняемую территорию;
- регистрировать, вместе с записью видеоархива, события удачного и неудачного прохода, а так же взлома системы СКУД в *[журнале событий](#page-73-0)*;

## <span id="page-124-0"></span>**Шаблон**

Работа с модулем TRASSIR СКУД в интерфейсе оператора значительно упрощается если использовать шаблон, в котором будет отображаться следующая информация:

- видео с каналов камер, установленных в местах прохода;
- список людей прошедших идентификацию;
- подробная информация о человеке прошедшим идентификацию.

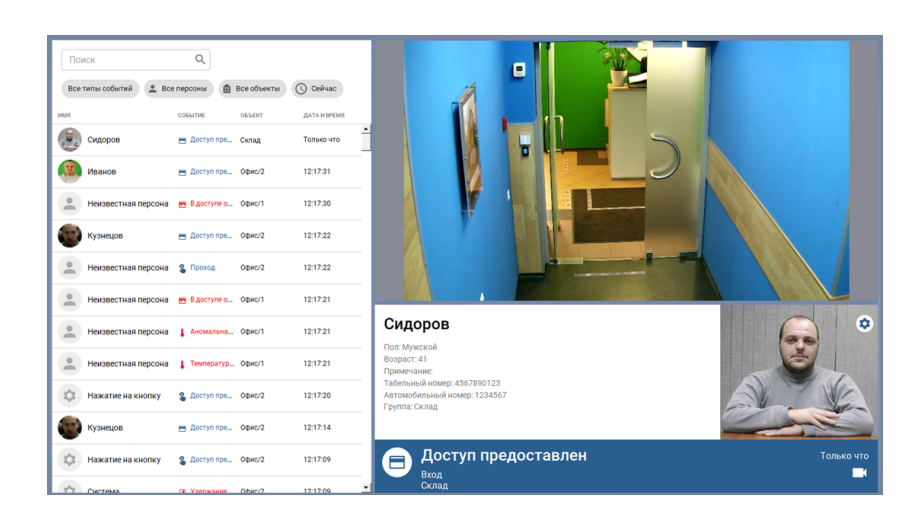

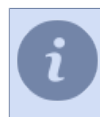

Подробное описание редактора шаблонов и пример создания одного из них вы найдете в разделах *[Создание нового шаблона](#page-16-0)* и *[Пример оформления](#page-25-0)*.

При помощи фильтров *Журнала СКУД* вы можете выбрать типы событий, персоны и объекты, информация по котором будет отображаться в журнале:

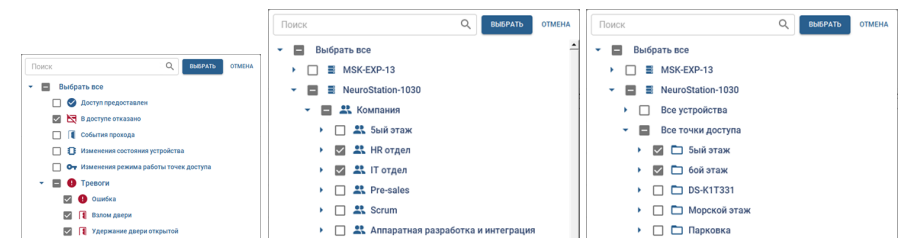

Для того чтобы отобразить в журнале события за определенный период времени, нажмите на фильтр времени и выберите нужный диапазон.

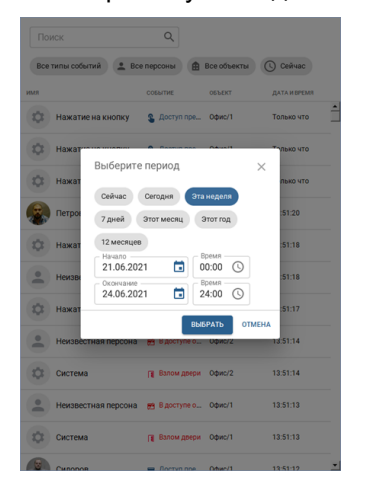

Время хранения событий в журнале определяется настройками базы данных сервера. Все события старше *Срока хранения записей* будут удалены. Подробнее о настройке базы данных смотрите в "Руководстве администратора" (см. раздел *???*).

На панели *Событие СКУД* отображается информация о человеке, который только что прошел одну из точек доступа TRASSIR СКУД. Если в *настройках считывателя* выбрано его расположение, то на панели также будет выводиться и направление прохода (вход или выход).

При нажатии на кнопку на панели *Событие СКУД* или на событие в *Журнале СКУД*, в окне просмотра видео откроется архив канала, привязанного к точке доступа, на которой произошла идентификация персоны, в момент времени соответствующий этому событию.

Нажав на кнопку вы можете настроить следующие параметры панели *Событие СКУД*:

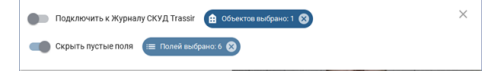

• Выбрать список объектов, данные с которых будут отображаться на панели.

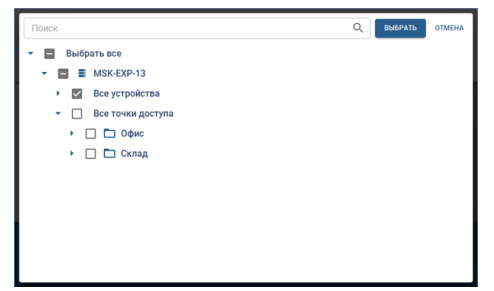

Если включить флаг *Подключить к журналу СКУД*, то при выборе события в журнале, на панели будет отображена подробная информация о нем.

• Выбрать информационные поля которые будут отображаться на панели.

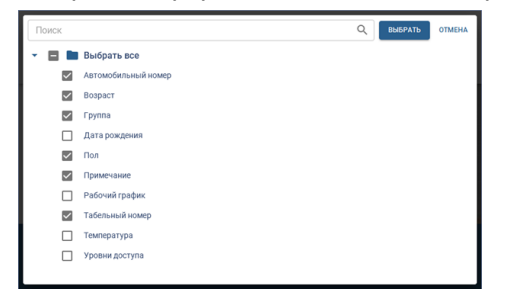

Список полей, которые можно отобразить на панели *Событие СКУД*, состоит из основных и дополнительных полей персоны. Подробнее о персонах смотрите в "Руководстве администратора" (см. раздел *???*).

Чтобы скрыть поля, которые не содержат никакой информации, включите флаг *Скрыть пустые поля*.

# <span id="page-126-0"></span>**Доступ из браузера**

Особенности доступа к WEB-интерфейсу TRASSIR СКУД:

- В настройках пользователя, при помощи которого выполняется авторизация, должно быть *разрешено подключение с мобильного/из браузера*.
- По умолчанию, для подключения к WEB-интерфейсу TRASSIR СКУД используется порт *8080*. В случае необходимости измените его в *настройках Веб-сервера*. При использовании брандмауэра разрешите в его настройках подключение к данному порту.

Для подключения к WEB-интерфейсу TRASSIR СКУД необходимо выполнить следующие действия:

- 1. В адресной строке браузера введите адрес вида *https://[ip-адрес]:[порт]/s/pacs* (например: https://192.168.1.201:8080/s/pacs).
- 2. В окне авторизации укажите *имя пользователя* и *пароль*. При необходимости, выберите язык WEBинтерфейса.

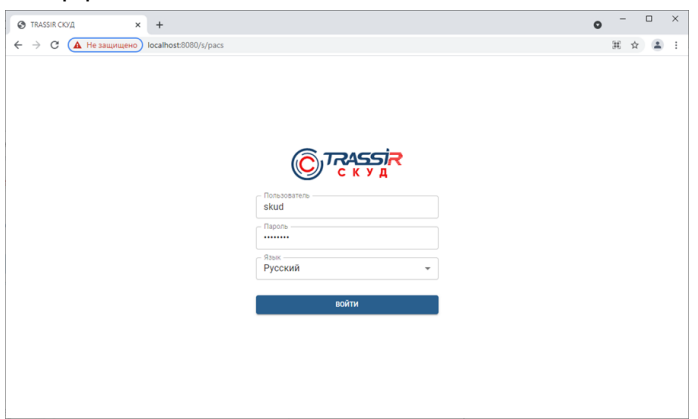

3. После успешной авторизации будет доступен WEB-интерфейс TRASSIR СКУД

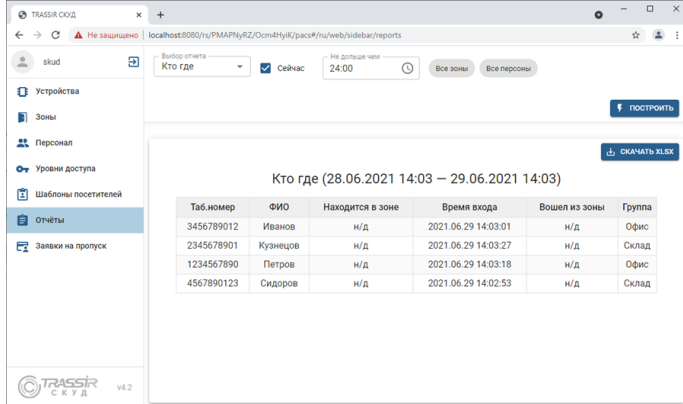

Все функции WEB-интерфейса идентичны функциям TRASSIR СКУД на сервере. В нем вы можете:

- Подключить контроллеры, настроить точки доступа и считыватели (см. раздел *???*).
- Настроить зоны использования (см. раздел *???*).
- Добавить новых персон или изменить данные уже созданных (см. раздел *???*).
- Создать и изменить настройки уровней доступа (см. раздел *???*).
- Создать и изменить шаблоны посетителей (см. раздел *???*).
- Построить различные отчеты использования TRASSIR СКУД (см. раздел *[Отчеты](#page-132-0)*).

• Создать, просмотреть и активировать временные заявки на пропуск (см. раздел *[Работа с заявками на](#page-136-0) [пропуск](#page-136-0)*).

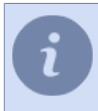

Список доступных функций определяется *настройками прав пользователя*, при помощи которого была выполнена авторизация.

## <span id="page-128-0"></span>**Доступ из мобильного приложения**

Особенности доступа к TRASSIR СКУД из мобильного приложения:

- В мобильном приложении должно быть настроено локальное или облачное подключение к серверу, на котором запущен модуль TRASSIR СКУД.
- В настройках персоны, управляющей CКУД, должна быть указана связь с локальным или облачным пользователем (в зависимости от способа подключения к серверу), который используется для подключения к серверу с TRASSIR СКУД.

В мобильном приложении поддерживаются следующие функции TRASSIR СКУД:

- открытие дверей по команде из мобильного приложения;
- создание и просмотр заявок для посетителей.

### **Функция "Открыть дверь"**

Чтобы воспользоваться функцией *Открыть дверь*, выполните следующее:

1. Откройте в мобильном приложении *Модули* -> *СКУД* и нажмите на кнопку *Точки доступа*.

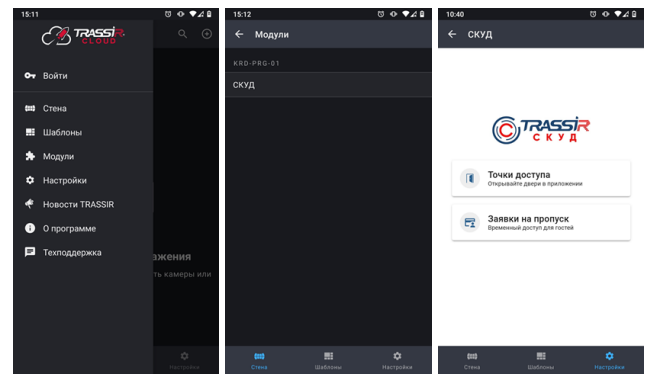

2. В открывшемся списке выберите точку доступа, дверь которой хотите открыть и нажмите на кнопку *Открыть*.

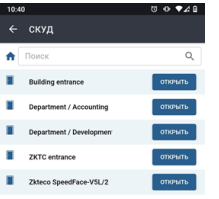

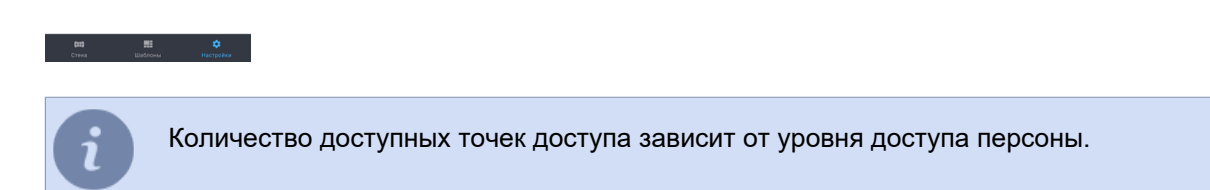

3. В случае успешного открытия двери данное событие в *[журнале СКУД](#page-124-0)* зафиксируется как *Однократное открытие по команде*.

#### **Функция "Заявка на пропуск"**

Чтобы воспользоваться функцией *Заявки на пропуск*, выполните следующее:

1. Откройте в мобильном приложении *Модули* -> *СКУД* и нажмите на кнопку *Заявки на пропуск*.

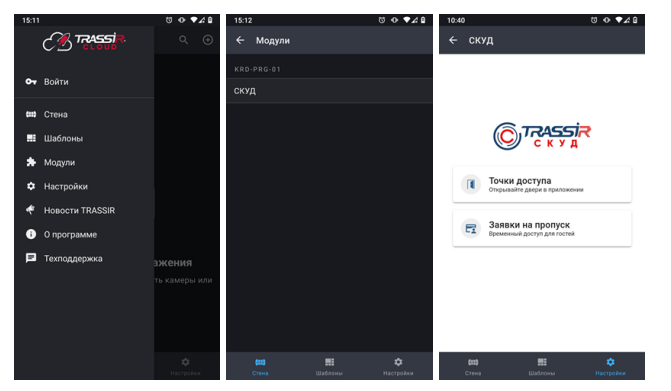

2. В открывшемся окне, для создания заявки на пропуск, нажмите на кнопку *Создать*, выберите *Шаблон* **посетителя** и введите все данные о посетителе.

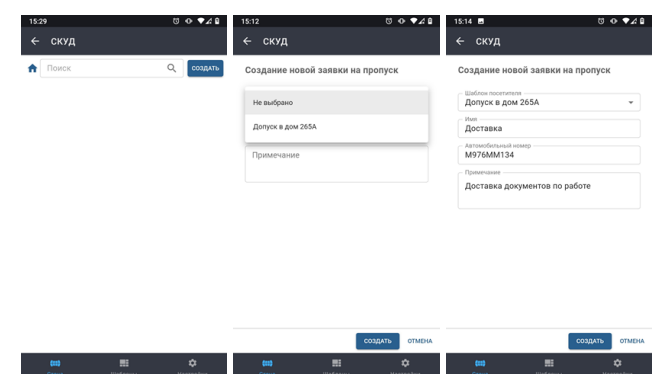

3. После создания, заявка появится в списке заявок на пропуск. Чтобы посмотреть ее, нажмите на заявку в списке.

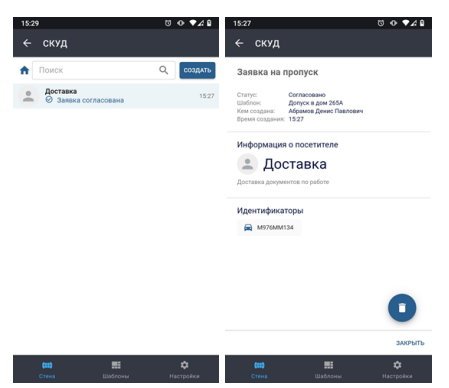

Если в качестве идентификатора посетителя используется QR-код, нажмите на него, чтобы вывести его на экран:

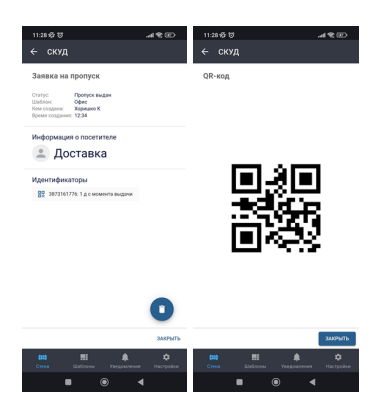

В зависимости от настроек шаблона посетителей созданным заявкам присваиваются следующие статусы:

- *Пропуск выдан* пропуск активен и посетитель может им воспользоваться;
- *Заявка согласована* заявка на пропуск создана, пропуск будет выдан посетителю после активации его на посте охраны (см. раздел *[Работа с заявками на пропуск](#page-136-0)*).

## <span id="page-132-0"></span>**Отчеты**

Чтобы перейти в режим построения отчетов, нажмите на кнопку **X** и выберите СКУД.

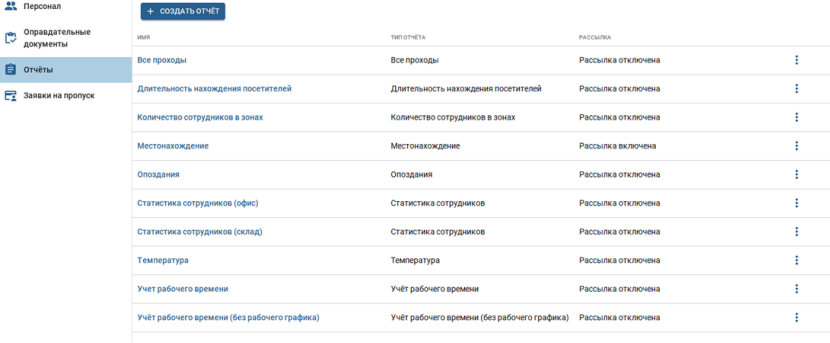

TRASSIR СКУД позволяет создавать следующие виды отчетов:

• *Все проходы* - отчет о всех проходах персон за указанный промежуток времени.

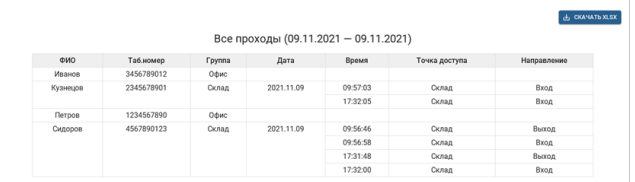

• **Длительность нахождения посетителей** - отчет о посетителях и продолжительности их нахождения на объекте.

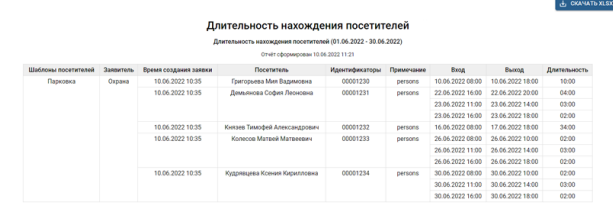

• *Количество сотрудников в зонах* - отчет о местонахождении персон в зонах в зависимости от времени суток.

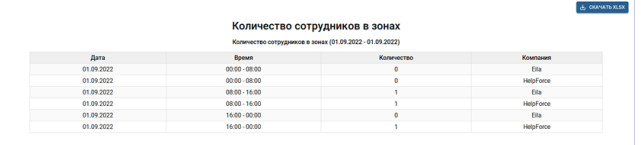

• **Местонахождение** - отчет о местонахождении персон в любой момент времени, а также о времени входа в зоны доступа или выхода из них.

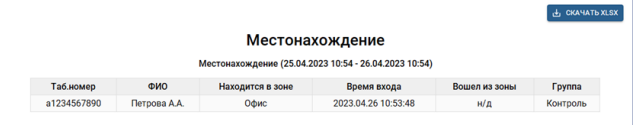

• *Опоздания* - отчет о сотрудниках, которые приходят позже установленного в рабочем графике, времени прихода.

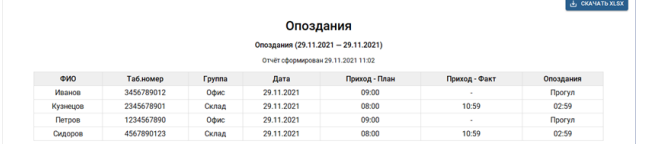

• *Персонал* - сводный отчет о всех сотрудниках.

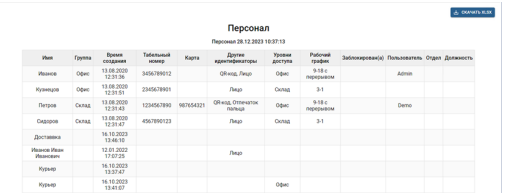

• *Статистика сотрудников* - сводный отчет о времени нахождении персон на рабочем месте.

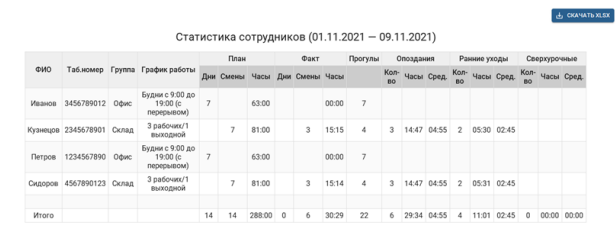

• *Температура* - отчет о максимальной температуре персон, измеренной в течение суток.

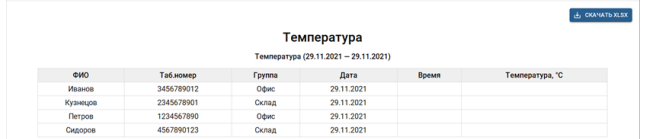

• *Учет рабочего времени* - отчет о посещаемости персонами рабочего места, времени прихода/ухода, сверхурочных, а так же об опозданиях и ранних уходах, построенный по рабочим графикам выбранных настройках персон.

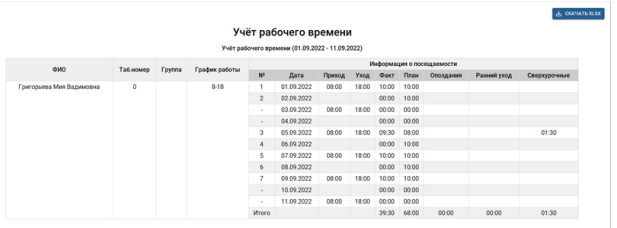

• *Учет рабочего времени (без рабочего графика)* - отчет о посещаемости персонами рабочего места, времени прихода/ухода, а так же об опозданиях и ранних уходах, построенный по единому рабочему графику, выбранному в настройках отчета.

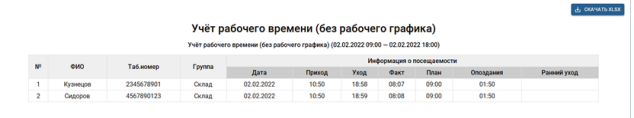

• *Алкотестирование* - отчет, содержащий информацию о результатах тестирования персон на наличие алкоголя в их организмах.

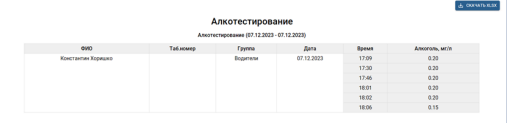

Для создания нового отчета нажмите кнопку *Создать отчет* и выберите его тип. Затем настройте все необходимые параметры отчета и, для построения нажмите на кнопку *Построить отчет*. При необходимости, вы можете сохранить параметры отчета, нажав на кнопку *Сохранить параметры*.

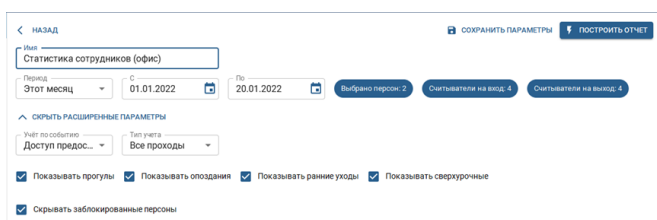

При создании отчетов необходимо учитывать следующие особенности фильтров:

- При необходимости, вы можете построить любой отчет для определенных зон, считывателей или конкретных персон. Для этого нажмите на кнопки *Все зоны*, *Все считыватели*, *Все персоны* или *Все компании* и выберите значения, которые необходимо отразить в отчете.
- В поле *Учет по событию* выберите тип события, по которому будет определяться время входа/выхода персоны и использоваться для формирования отчета. **Доступ предоставлен** - это событие, появляется когда персона проходит аутентификацию любым из разрешенных способов.

Событие **Проход** появляется при открытии двери, после события **Доступ предоставлен**.

• В поле *Тип учета* вы можете выбрать способ расчета фактического времени работы сотрудника. Для построения отчета необходимо выбрать *Входные считыватели* и *Выходные считыватели*, время идентификации на которых будет использоваться в качестве времени начала и конца каждого рабочего интервала.

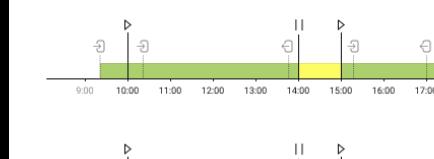

**Первый и последний проход**. Фактическое время работы будет равно интервалу времени между первой и последней идентификацией сотрудника, выполненной им в течение одного рабочего периода.

**Все проходы**. Фактическое время работы сотрудника будет равно сумме у<br>интервалов времени, которые сотрудник провел внутри рабочего помещения в течение одного рабочего периода.

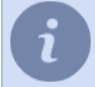

Для обоих типов учета, время первой и последней идентификации определяется в зависимости от рабочего графика, по которому работает сотрудник:

- Для календарного графика работы, в качестве времени начала и конца рабочего периода, будет использоваться время первой и последней идентификации сотрудника, которую он выполнил в течение одних суток.
- Для сменного графика работы, в качестве начала рабочего периода будет использоваться идентификация, ближайшая к началу смены, а в качестве конца - ближайшая к окончанию.
- Установите флаг *Учитывать рабочий график сотрудника* для подсчета и отображения данных по опозданиям, ранним уходам и сверхурочные. При этом в *настройках персоны* должен быть установлен соответствующий график работы.

Флаги *Показывать прогулы*, *Показывать опоздания*, *Показывать ранние уходы* и *Показывать сверхурочные* включают отображение соответствующих колонок в отчете.

Установите флаг *Скрывать заблокированные персоны* чтобы не учитывать в отчёте персон, для которых приостановлено действие идентификаторов и уровней доступа (см. раздел *???*).

Любое отсутствие сотрудника на рабочем месте в течение рабочего дня, или пребывание его на рабочем месте вне рабочего графика, будет учитываться в соответствии с настройками *Отклонений* (см. раздел *???*).

При построении отчета *Все проходы* вы можете установить флаг *Скрывать пустые строки* чтобы в отчете отображались только строки с персонами, у которых есть какие-либо события.

- Установите флаг *Отображать часовой пояс*, чтобы включить отображение колонки с часовым поясом, обеспечивая корректное представление времени событий в зависимости от часового пояса. Данная настройка будет полезна при работе с разными регионами, когда на устройствах настроены разные часовые пояса.
- При построении отчета *Персонал* вы можете выбрать конкретные столбцы, которые отражают ключевую информацию о сотрудниках, такую как их имена, идентификаторы, уровни доступа, рабочий график и другие необходимые вам параметры (в том числе, *Дополнительные поля персоны*). Так же, вы можете установить флаг *Скрывать заблокированные персоны*, чтобы исключить их из отчета.
- Для построения отчета *Учет рабочего времени (без рабочего графика)* необходимо определить *Рабочий интервал*, выбрав время начала и окончания рабочего периода и указать *Допуски поиска регистраций в системе*. В поле *Минимально отработанное время* можно выбрать время, проведенное сотрудником на рабочем месте, которое будет игнорироваться при построении отчета.
- Для отображения направления прохода (вход или выход), в *настройках считывателя* должно быть выбрано его расположение.

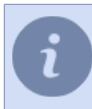

В отчете с большим объемом данных будут показаны только первые 300 строк. Нажав на кнопку *Скачать XLSX*, вы можете скачать полный отчет со всеми данными.

Просмотр созданных отчетов доступен всем пользователям сервера. Доступ на создание, редактирование и удаление отчетов есть только у пользователей, у которых в настройках прав включен флаг *Модули* -> *СКУД* -> *Отчеты* -> *Настройка*. Подробнее о настройках прав пользователей смотрите в "Руководстве администратора" (*???*).

При необходимости, можно настроить автоматическую рассылку отчётов по e-mail. Для этого в раскрывающемся списке *Параметры рассылки* установите флаг *Автоматически отправлять отчёт*.

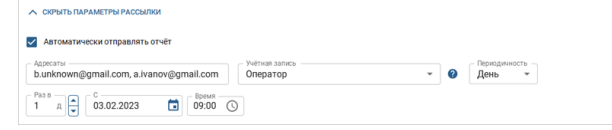

Флаг *Автоматически отправлять отчёт* не будет доступен, если в настройке *Период отчёта* выбрано значение *Другое*.

В поле *Адресаты* необходимо указать адреса для рассылки. В поле *Учётная запись* выберите предварительно настроенную учётную запись e-mail (см. раздел *???*).

В поле *Периодичность* выберите, с какой периодичностью будет осуществляться рассылка:

• День - установите дату начала, а также раз в сколько дней и в какое время будет сформирован отчёт и рассылка.

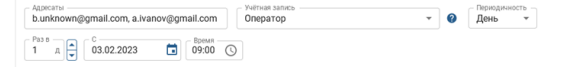

• *Неделя* - укажите дни недели, в которые будет формироваться отчёт и осуществляться рассылка.

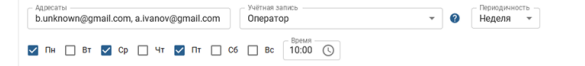

• *Месяц* - укажите через запятую, в какие числа месяца будет сформирован отчёт и рассылка.

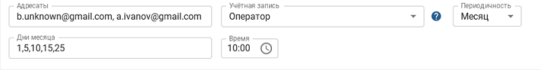

# <span id="page-136-0"></span>**Работа с заявками на пропуск**

Чтобы перейти в режим работы с заявками, нажмите на кнопку <u>★ и выберите *СКУД*.</u>

#### **Создание заявки на пропуск**

Чтобы создать заявку на пропуск, нажмите кнопку *Создать*, выберите *Шаблон посетителя* и введите все данные о посетителе.

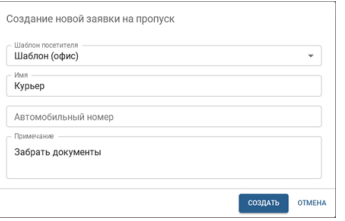

#### **Просмотр заявок**

На экране оператора отображаться:

- все созданные вами заявки;
- заявки на пропуск, созданные другими персонами, если вы являетесь лицом подтверждающим заявки на пропуск и выдающим их посетителям, или администратором заявок.

При помощи поиска вы можете найти заявки по названию или имени сотрудника, который их создал.

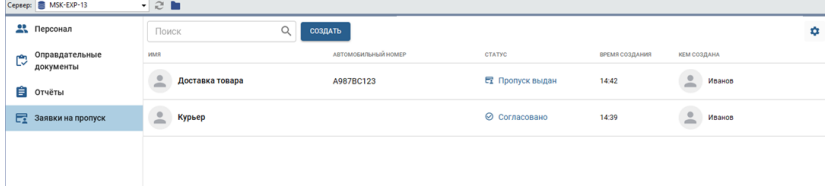

#### **Оформление пропуска**

Заявки со статусом *Пропуск выдан* были подтверждены ранее или их подтверждение было выполнено автоматически.

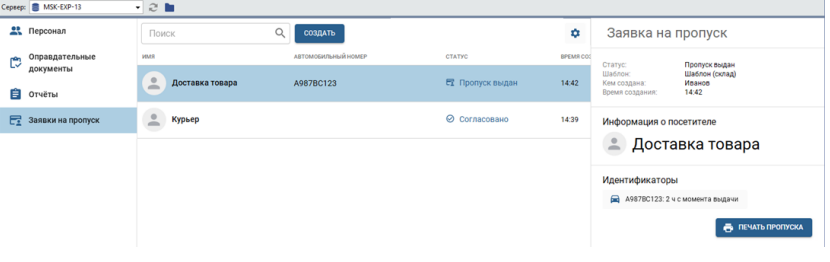

Заявки со статусом *Согласовано* должны пройти процедуру подтверждения. Для этого выполните следующее:

1. Нажмите на заявку. Если *Идентификатор*, при помощи которого посетитель будет проходить аутентификацию, уже добавлен в заявку, то переходите к следующему пункту. Если его необходимо указать, то нажмите на кнопку  $+$  и добавьте его.

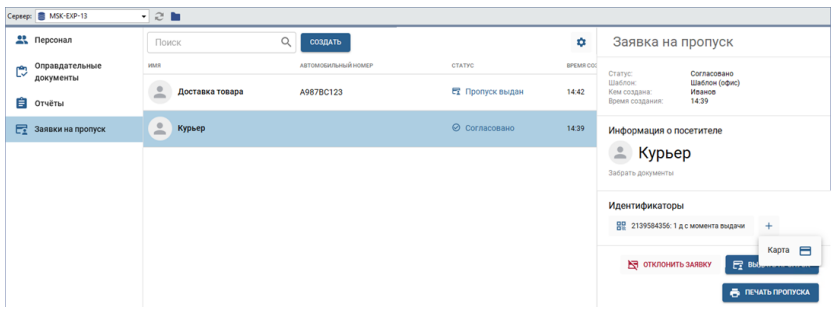

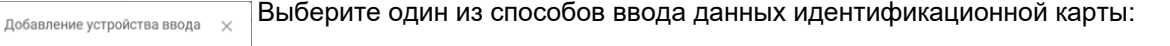

- при помощи USB-считывателя, подключенному к клиенту/серверу;
- при помощи ридера, уставленного на точке доступа;
- в ручную, введя данные карты в поле ввода.

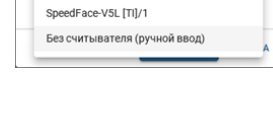

Автоматизируйте процесс добавления<br>карт. Выберите дверной считыватель или<br>подключите USB-считыватель.

圖

HIKVISION DS-K1F180-D8E (USB) DS-K1T606MF/1

> Ввод данных с идентификационной карты при помощи USBсчитывателя поддерживается только в **версии для Windows**.

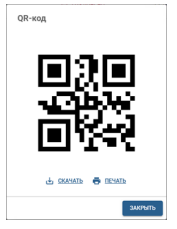

Если в качестве идентификатора используется QR-код, то скачайте его или распечатайте, и передайте посетителю.

2. Для подтверждения заявки нажмите на кнопку *Выдать пропуск* или кнопку *Отклонить заявку* чтобы ее отменить.

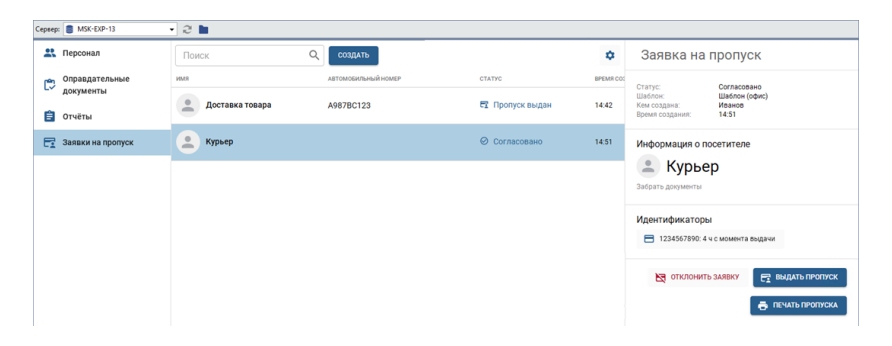

3. Если заявка сменит свой статут на *Пропуск выдан*, и посетитель может проходить аутентификацию.

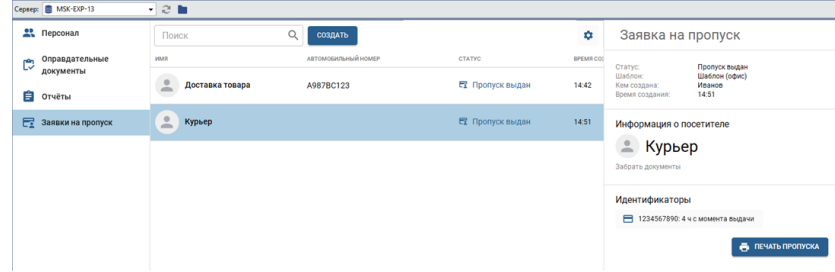

В любой момент, заявка может быть отклонена **Администратором заявок**. Подробнее, о добавлении администратора заявок, смотрите в "Руководстве администратора" (см. раздел *???*).

Все пропуска имеют определенное время действия, отсчет которого начинается в момент выдачи пропуска. По истечении этого времени пропуск попадает в архив и статус заявки меняется на *Заявка в архиве*. Время действия пропуска настраивается в шаблоне посетителей. Подробнее смотрите в "Руководстве администратора" (см. раздел *???*). Заявка со статусом *Заявка отклонена* становится архивной через 24 часа после ее отклонения.

Чтобы увидеть все архивные заявки, нажмите на кнопку и выберите *Показать архивные заявки*.

Если необходимо распечатать пропуск, то вы можете сделать это нажав на кнопку *Печать пропуска* и, выбрав в открывшемся окне вариант дизайна макета пропуска.

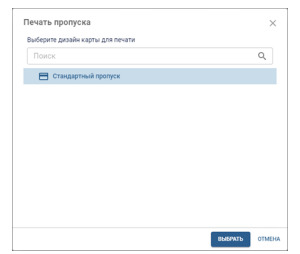

Функция *Печать пропусков* доступна при наличии соответствующей лицензии. Процесс создания макетов пропусков описан в разделе *???*.

### **Проход с подтверждением**

Если в настройках СКУД включен режим, при котором проход посетителя или любой другой персоны должен быть подтвержден оператором, находящимся рядом с местом прохода, то, в этом случае, на экране оператора будет выведено окно подтверждения прохода.

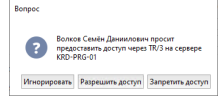

Оператору доступны следующие варианты:

- **Игнорировать**. Оператор может использовать этот вариант для закрытия окна подтверждения.
- **Разрешить доступ** чтобы разрешить проход.
- **Запретить доступ** чтобы запретить проход.

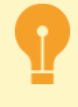

В настройках СКУД установлено время, в течение которого оператор может подтвердить проход. По окончании этого времени окно подтверждения будет закрыто, и для его повторного открытия проходящей персоне надо будет повторить процедуру аутентификации.

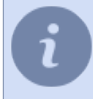

Подробнее о включении и настройке режима подтверждения прохода смотрите в разделе *???*.

## <span id="page-142-0"></span>**Работа в дереве объектов**

Точки доступа TRASSIR СКУД, обеспечивающие вход и выход сотрудников на охраняемую территорию, отображаются в *[дереве объектов](#page-28-0)*.

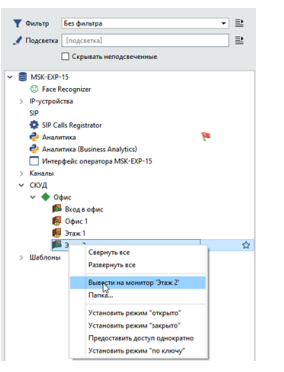

Нажмите правой кнопкой мыши на точку доступа и, в открывшемся контекстном меню, вы можете:

- *Вывести на монитор* вывести на экран оператора видео с канала, связанного с данной точкой доступа.
- *Установить режим "открыто"* разрешить свободный проход на данной точке доступа.
- *Установить режим "закрыто"* запретить любой проход на данной точке доступа, в том числе с использованием средств аутентификации.
- *Предоставить доступ однократно* разрешить однократный свободный проход через данную точку доступа. После прохода на точке доступа будет *установлен режим "по ключу"*.
- *Установить режим "по ключу"* установить на точке доступа режим, заданный в *настройках точки доступа*.

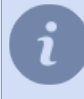

Используя *[фильтры в дереве объектов](#page-32-0)* вы можете настроить отображение определенных точек доступа или показать устройства, работающие с ошибками.